HP ProtectTools Guía del usuario

© Copyright 2008 Hewlett-Packard Development Company, L.P.

Microsoft y Windows son marcas comerciales registradas de Microsoft Corporation en EE. UU. Bluetooth es una marca comercial que pertenece a su propietario y es utilizada por Hewlett-Packard Company bajo licencia. Java es una marca comercial de Sun Microsystems, Inc. en EE. UU. El logotipo SD es una marca comercial de su propietario.

La información contenida en el presente documento está sujeta a cambios sin previo aviso. Las únicas garantías para los productos y servicios de HP están estipuladas en las declaraciones expresas de garantía que acompañan a dichos productos y servicios. La información contenida en este documento no debe interpretarse como una garantía adicional. HP no se responsabilizará por errores técnicos o de edición ni por omisiones contenidas en el presente documento.

Primera edición: junio de 2008

Número de referencia del documento: 481201-E51

# **Tabla de contenido**

#### **[1 Introducción a la seguridad](#page-6-0)**

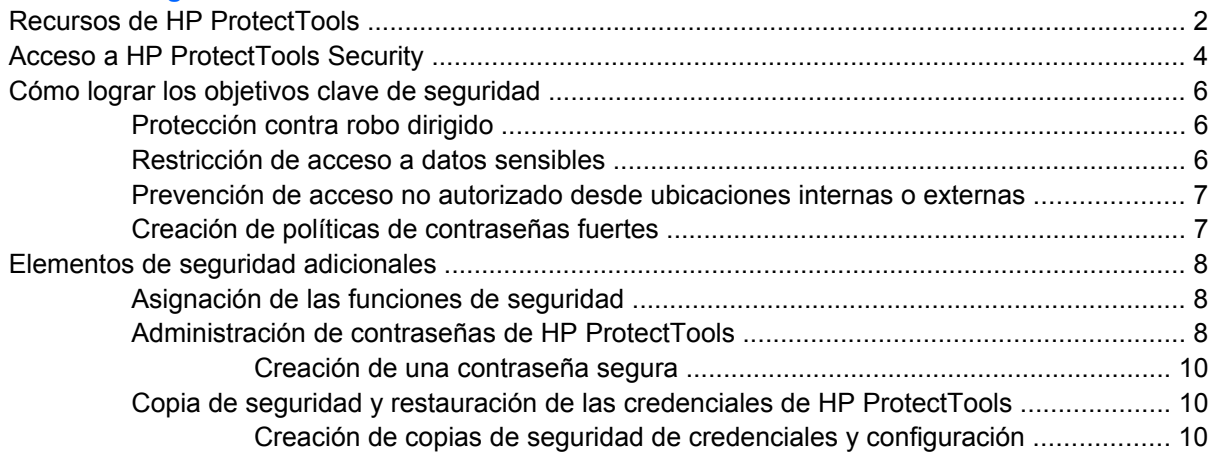

#### **[2 Credential Manager for HP ProtectTools](#page-16-0)**

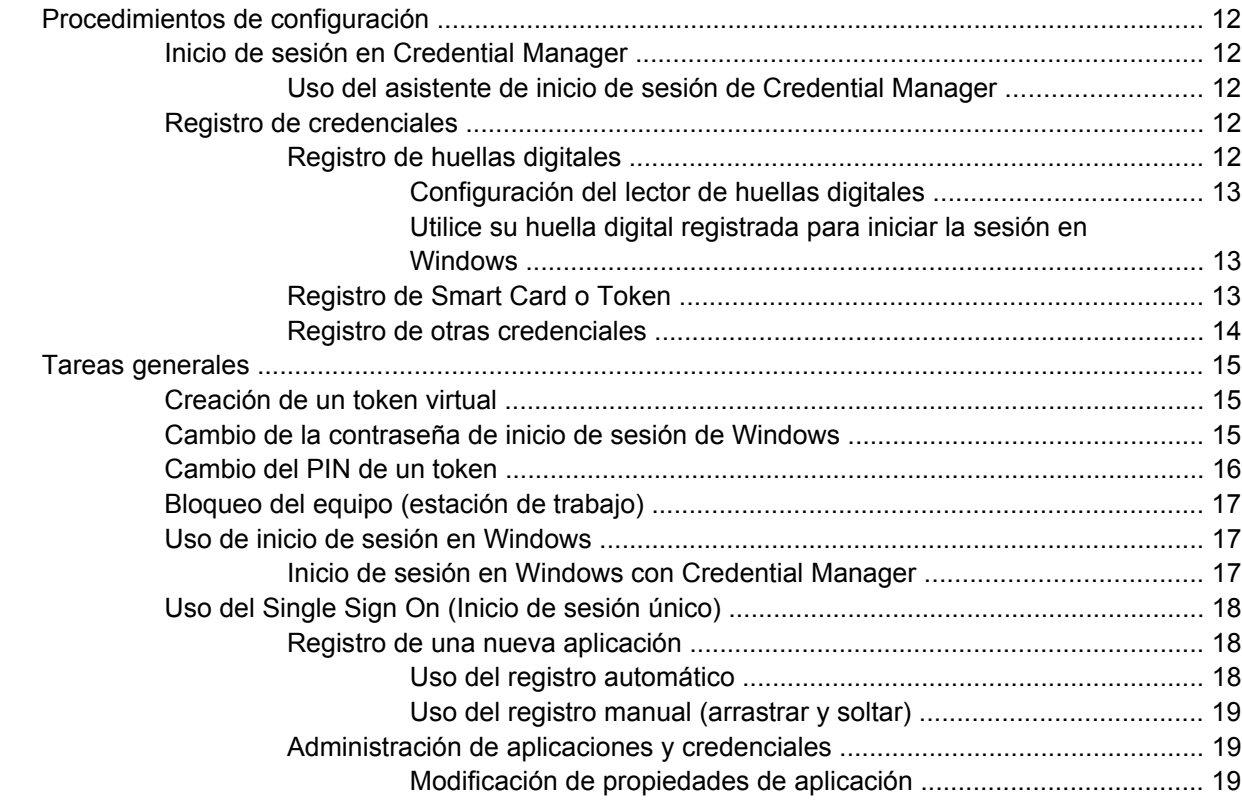

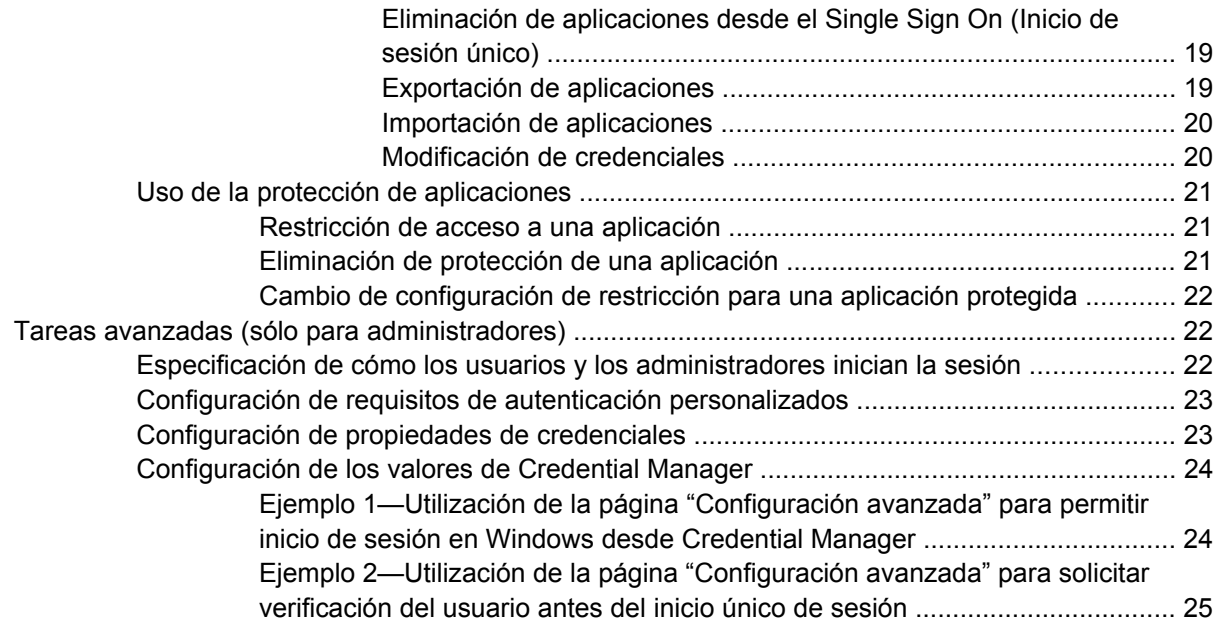

## **[3 Drive Encryption for HP ProtectTools \(sólo en algunos modelos\)](#page-31-0)**

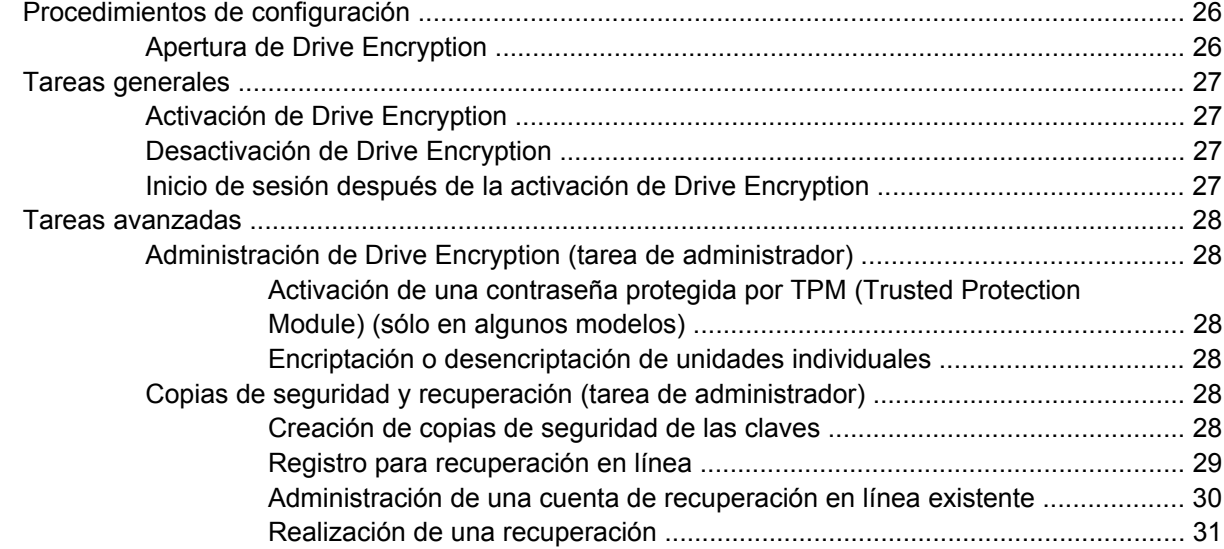

### **[4 Privacy Manager for HP ProtectTools \(sólo en algunos modelos\)](#page-38-0)**

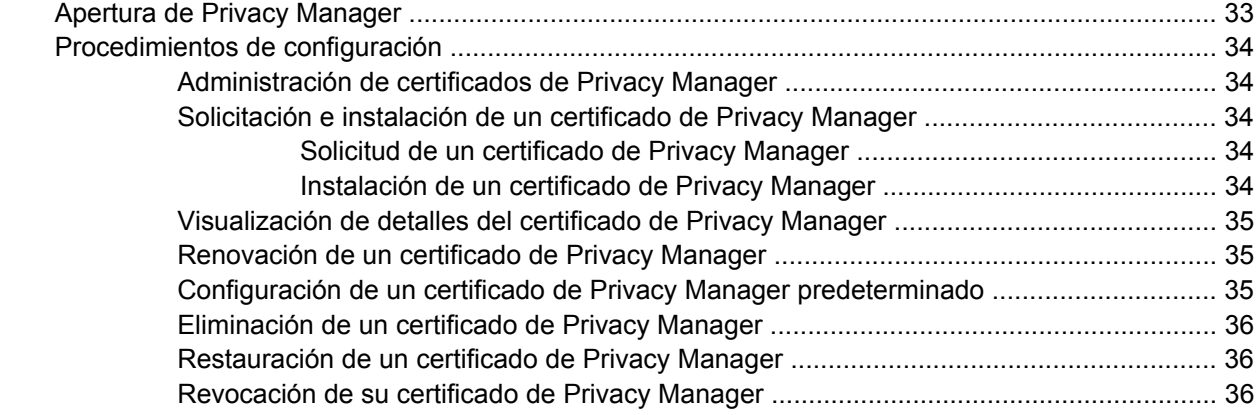

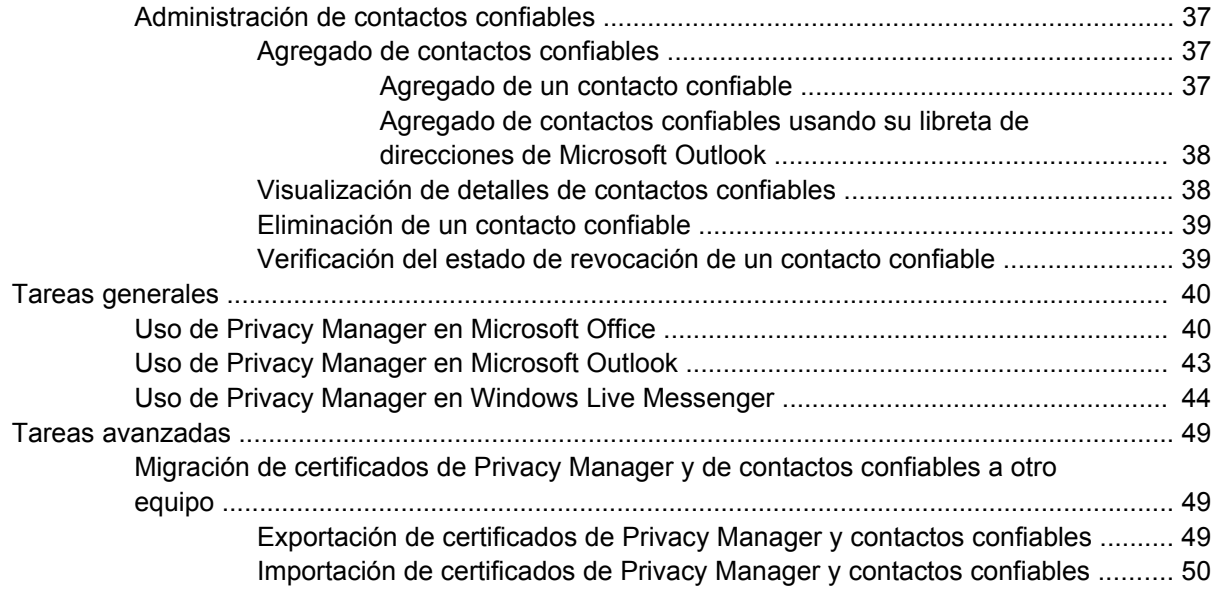

### **[5 File Sanitizer for HP ProtectTools](#page-56-0)**

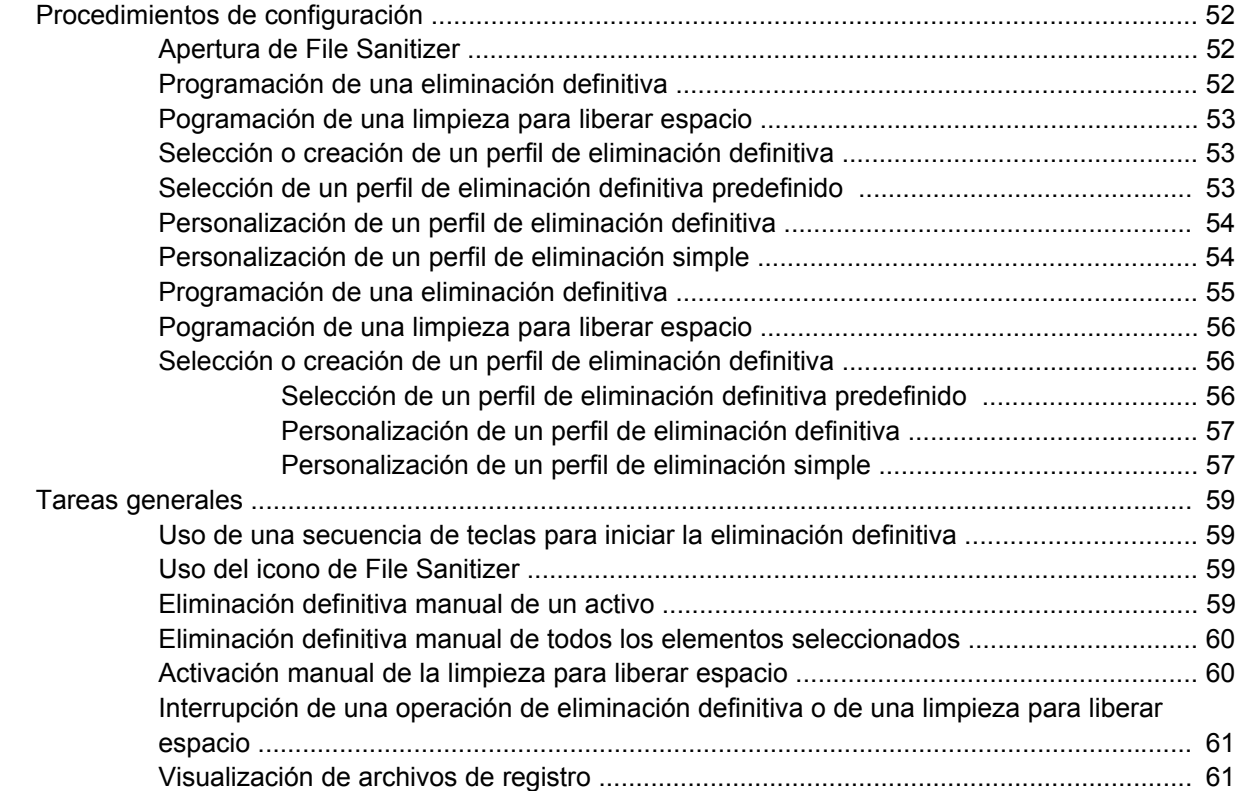

# **[6 BIOS Configuration for HP ProtectTools](#page-67-0)**

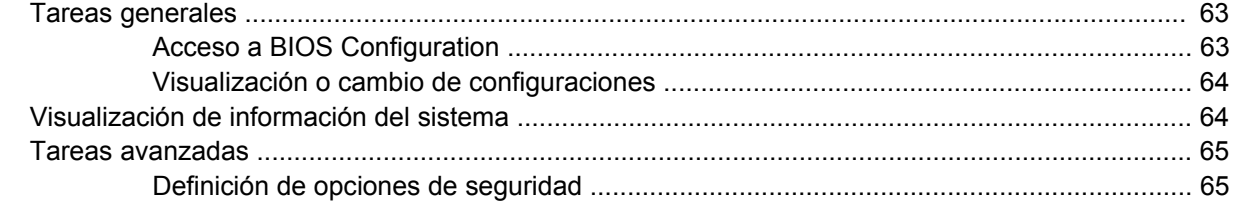

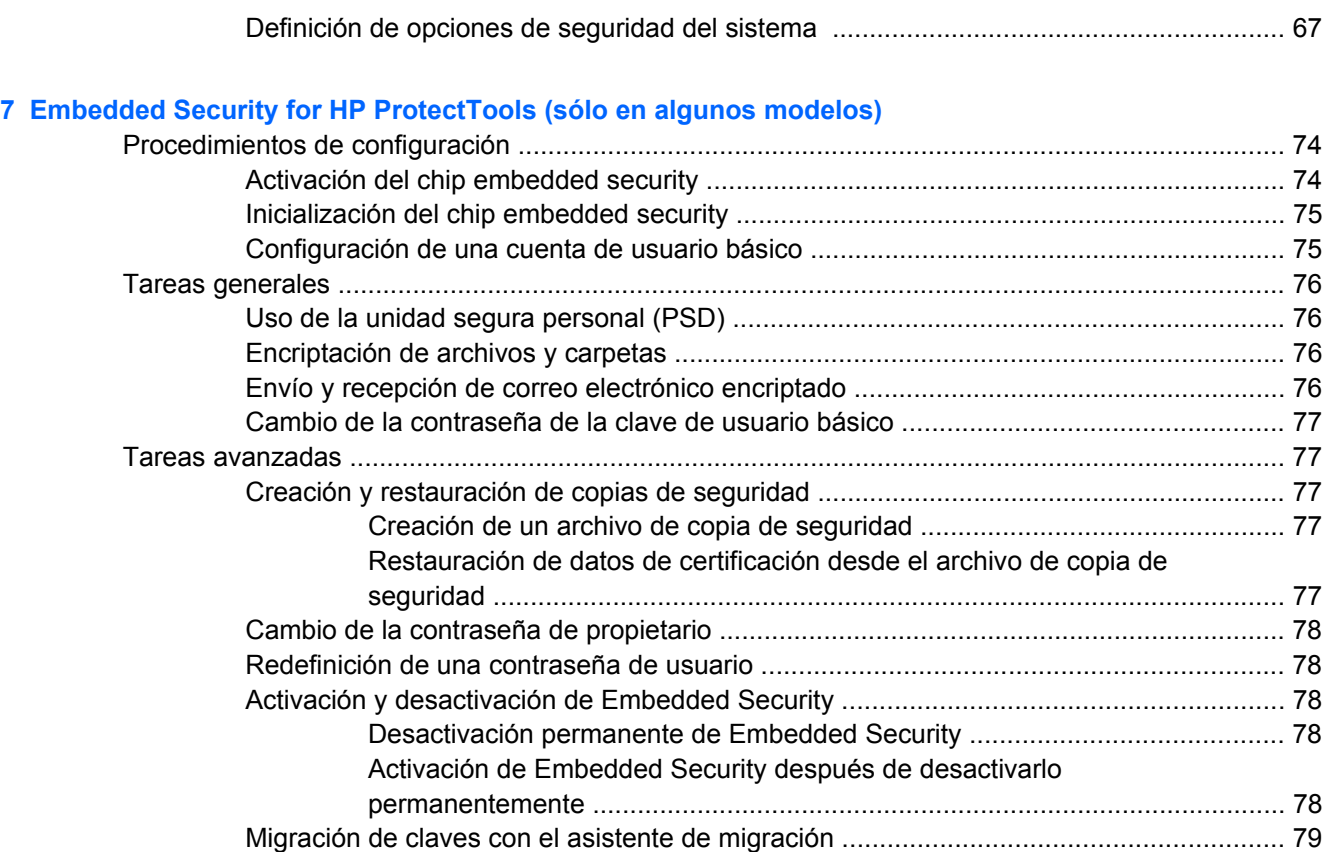

### **[8 Device Access Manager for HP ProtectTools \(sólo en algunos modelos\)](#page-85-0)**

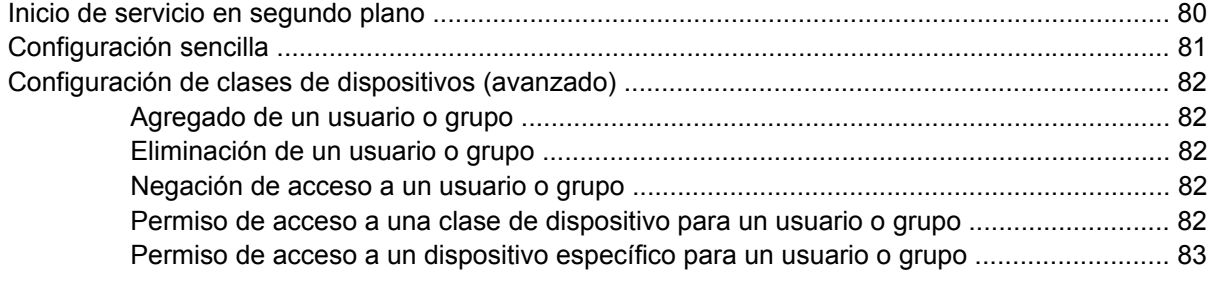

### **[9 Solución de problemas](#page-89-0)**

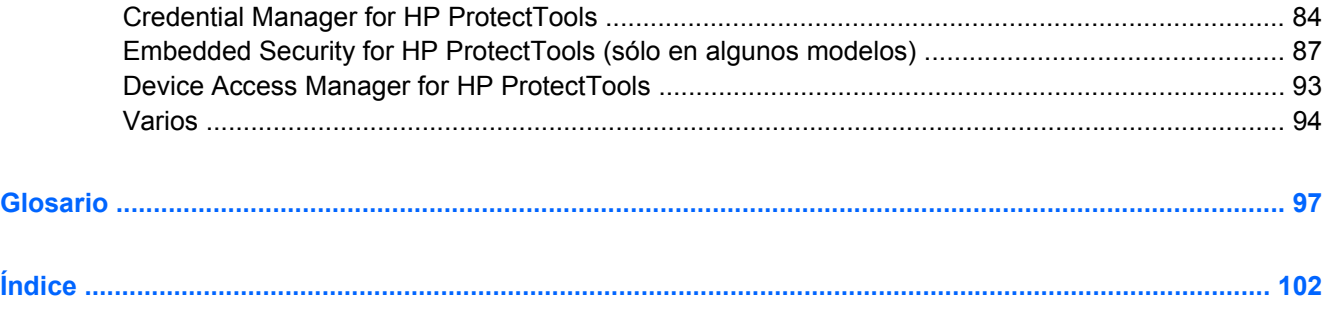

# <span id="page-6-0"></span>**1 Introducción a la seguridad**

El software HP ProtectTools Security Manager proporciona recursos de seguridad que sirven de protección contra el acceso no autorizado al equipo, a la red y a los datos más importantes. La funcionalidad de seguridad optimizada se suministra a través de los siguientes módulos de software:

- Credential Manager for HP ProtectTools
- Drive Encryption for HP ProtectTools (sólo en algunos modelos)
- **Privacy Manager for HP ProtectTools (sólo en algunos modelos)**
- File Sanitizer for HP ProtectTools
- BIOS Configuration for HP ProtectTools
- Embedded Security for HP ProtectTools (sólo en algunos modelos)
- Device Access Manager for HP ProtectTools (sólo en algunos modelos)

Los módulos de software disponibles para su equipo pueden variar según el modelo. Por ejemplo, Embedded Security for HP ProtectTools está disponible únicamente para los equipos en los que está instalado el chip Trusted Platform Module (TPM) de Embedded Security.

Los módulos del software HP ProtectTools pueden estar preinstalados, precargados o pueden descargarse del sitio web de HP. Visite<http://www.hp.com> para obtener más información.

**EX NOTA:** Las instrucciones de esta guía han sido redactadas bajo el supuesto de que ya han sido instalados los módulos correspondientes del software HP ProtectTools.

# <span id="page-7-0"></span>**Recursos de HP ProtectTools**

La siguiente tabla detalla los recursos clave de los módulos de HP ProtectTools:

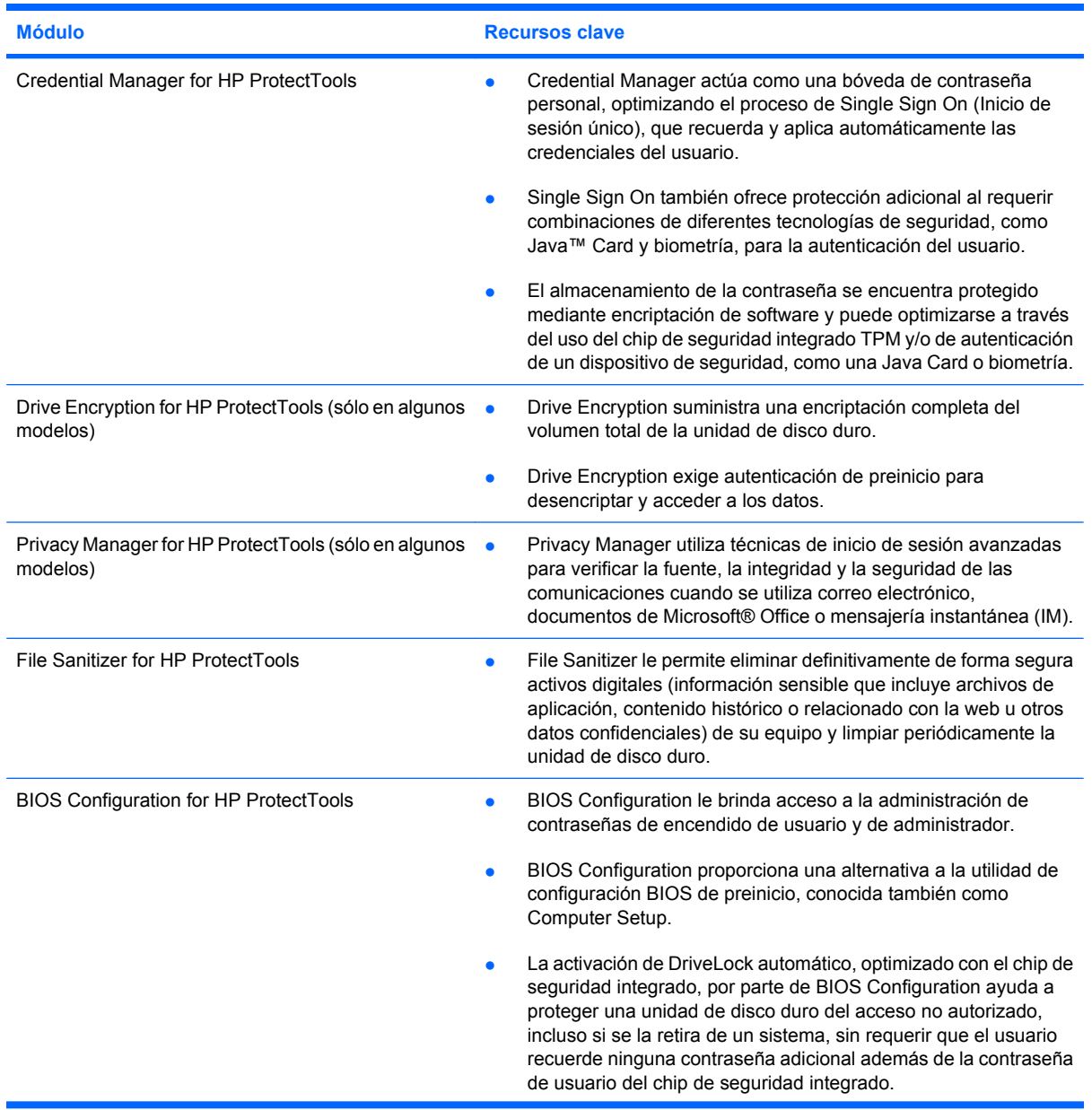

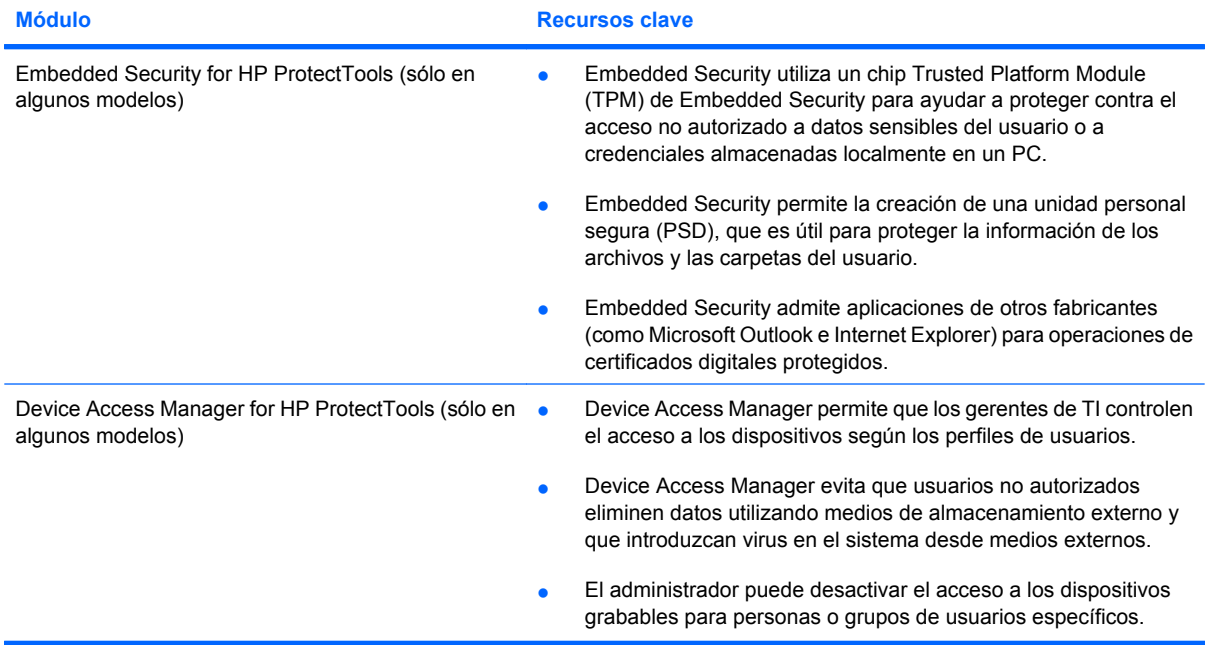

# <span id="page-9-0"></span>**Acceso a HP ProtectTools Security**

Para acceder a HP ProtectTools Security Manager desde el Panel de control de Windows®:

**1.** En Windows Vista®, haga clic en **Inicio** y luego en **HP ProtectTools Security Manager for Administrators**.

 $-$  0  $-$ 

En Windows XP, haga clic en **Inicio**, **Todos los programas** y entonces en **HP ProtectTools Security Manager**.

- **B**<sup>2</sup> **NOTA:** Si usted no es un administrador de HP Protect Tools, puede ejecutar HP Protect Tools en modo para no administradores para ver información, pero no podrá realizar cambios.
- **2.** En el panel izquierdo, haga clic en **HP ProtectTools** y entonces en **Getting Started** (Pasos iniciales).
- **3.** Haga clic en el botón **Security Manager Setup** (Configuración de Security Manager), debajo del icono del escudo de HP Protect Tools, para iniciar el asistente de Security Manager.

Aparecerá la siguiente pantalla:

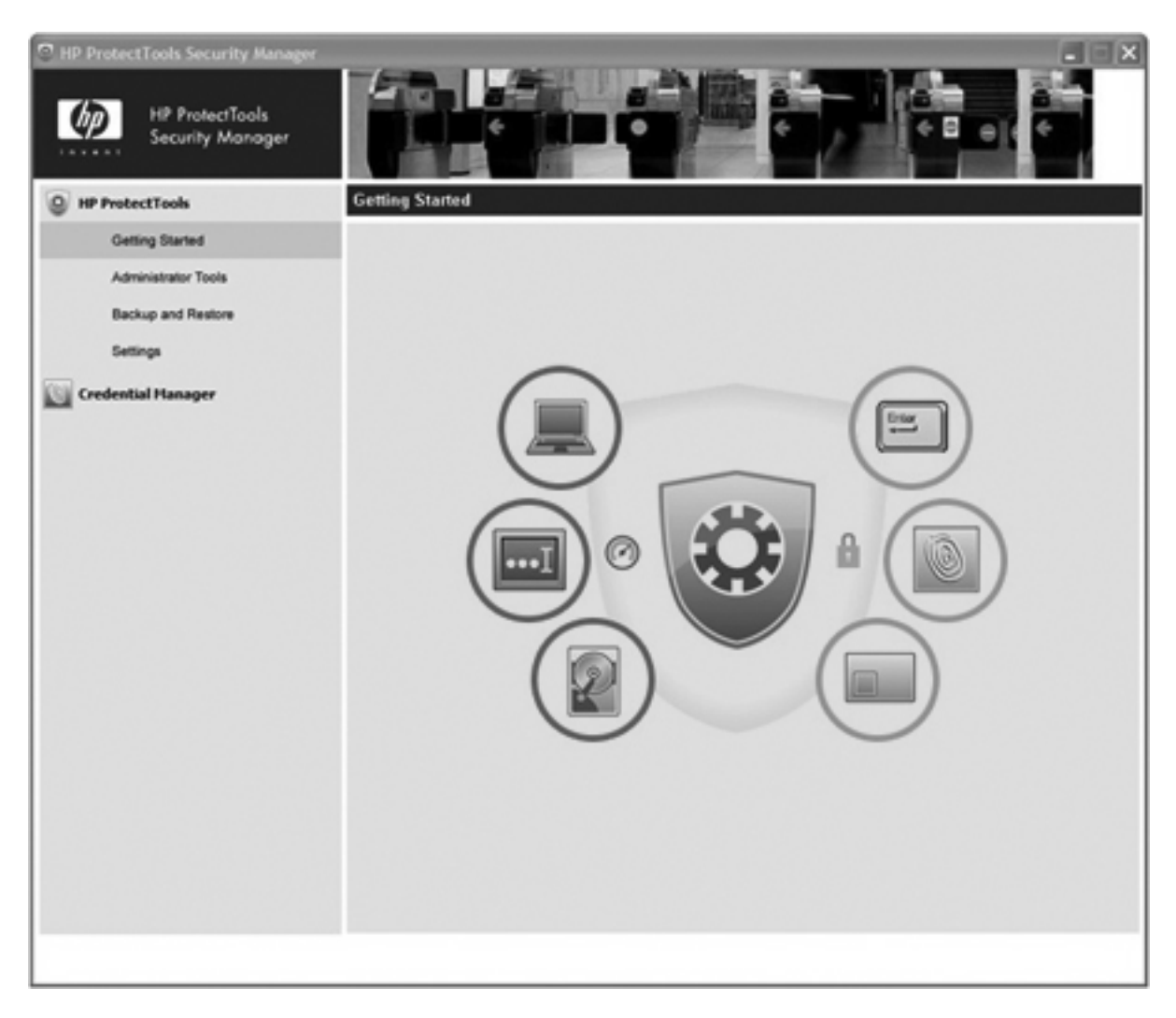

- El asistente de instalación guía al administrador del sistema operativo Windows a través de la configuración de los niveles de seguridad y de los métodos de inicio de sesión seguros que se utilizan en un entorno de preinicio, en Credential Manager y en Drive Encryption.
- Los usuarios también emplean el asistente de configuración para configurar sus métodos de inicio de sesión seguros.
- **Y NOTA:** Para acceder a cada módulo de HP Protect Tools para confiigurar más recursos poderosos, haga clic en el icono del módulo.

**NOTA:** Después de haber configurado el módulo Credential Manager, también es posible abrir HP ProtectTools iniciando la sesión directamente en Credential Manager desde la pantalla de inicio de sesión de Windows. Para obtener más información, consulte "[Inicio de sesión en Windows con](#page-22-0) [Credential Manager en la página 17](#page-22-0)."

# <span id="page-11-0"></span>**Cómo lograr los objetivos clave de seguridad**

Los módulos de HP ProtectTools pueden funcionar juntos para ofrecer soluciones a una diversidad de problemas de seguridad, incluidos los siguientes objetivos clave de seguridad:

- Protección contra robo dirigido
- Restricción de acceso a datos sensibles
- Prevención de acceso no autorizado desde ubicaciones internas o externas
- Creación de políticas de contraseñas fuertes
- Cumplimiento de directrices de seguridad normativas

### **Protección contra robo dirigido**

Un ejemplo de este tipo de incidente sería el robo dirigido de un equipo que contiene datos confidenciales e información del cliente en un control de seguridad de un aeropuerto. Los siguientes recursos ayudan a proteger contra el robo dirigido:

- El recurso de autenticación preinicio, si está activado, ayuda a evitar el acceso al sistema operativo. Vea los siguientes procedimientos:
	- Credential Manager
	- Embedded Security
	- Drive Encryption
- DriveLock ayuda a asegurar que no se pueda acceder a sus datos, incluso si la unidad de disco duro es retirada e instalada en un sistema inseguro.
- El recurso Unidad personal segura, provisto por el módulo Embedded Security for HP ProtectTools, encripta datos sensibles para ayudar a garantizar que no se pueda acceder sin autenticación. Vea los siguientes procedimientos:
	- Embedded Security ["Procedimientos de configuración en la página 74"](#page-79-0)
	- ["Uso de la unidad segura personal \(PSD\) en la página 76](#page-81-0)"

## **Restricción de acceso a datos sensibles**

Suponga que un auditor contratado está trabajando en el lugar y se le otorgó acceso al equipo para revisar datos financieros sensibles; usted no desea que el auditor pueda imprimir los archivos o guardarlos en un dispositivo grabable, como un CD. Los recursos siguientes ayudan a restringir el acceso a los datos:

- Device Access Manager for HP ProtectTools permite que los gerentes de TI restrinjan el acceso a los dispositivos grabables de modo tal que la información sensible no pueda imprimirse ni copiarse desde la unidad de disco duro a los medios extraíbles. Consulte ["Configuración de clases](#page-87-0) [de dispositivos \(avanzado\) en la página 82.](#page-87-0)"
- DriveLock ayuda a asegurar que no se pueda acceder a sus datos, incluso si la unidad de disco duro es retirada e instalada en un sistema inseguro.

# <span id="page-12-0"></span>**Prevención de acceso no autorizado desde ubicaciones internas o externas**

El acceso no autorizado a un PC empresarial presenta un riesgo muy tangible para los recursos de red corporativos, como información de servicios financieros, de un ejecutivo o de un equipo de investigación y desarrollo, y para la información privada, como registros de pacientes o de finanzas personales. Los siguientes recursos ayudan a evitar el acceso no autorizado:

- El recurso de autenticación preinicio, si está activado, ayuda a evitar el acceso al sistema operativo. Vea los siguientes procedimientos:
	- Credential Manager
	- Embedded Security
	- Drive Encryption
- Embedded Security for HP ProtectTools ayuda a proteger datos sensibles del usuario o credenciales almacenadas localmente en un PC con los siguientes procedimientos:
	- Embedded Security ["Procedimientos de configuración en la página 74"](#page-79-0)
	- ["Uso de la unidad segura personal \(PSD\) en la página 76](#page-81-0)"
- Con los siguientes procedimientos, Credential Manager for HP ProtectTools ayuda a garantizar que un usuario no autorizado no pueda obtener las contraseñas ni acceder a las aplicaciones protegidas con contraseña:
	- Credential Manager ["Procedimientos de configuración en la página 12](#page-17-0)"
	- ["Uso del Single Sign On \(Inicio de sesión único\) en la página 18"](#page-23-0)
- Device Access Manager for HP ProtectTools permite que los gerentes de TI restrinjan el acceso a los dispositivos grabables de modo tal que la información sensible no pueda copiarse desde la unidad de disco duro. Consulte ["Configuración sencilla en la página 81](#page-86-0)."
- El recurso Unidad personal segura encripta los datos sensibles para ayudar a garantizar que no se pueda acceder sin autenticación con los siguientes procedimientos:
	- Embedded Security ["Procedimientos de configuración en la página 74"](#page-79-0)
	- ["Uso de la unidad segura personal \(PSD\) en la página 76](#page-81-0)"

## **Creación de políticas de contraseñas fuertes**

Si se implementa una orden que exige el uso de una política firme de contraseñas para docenas de aplicaciones y bases de datos basadas en la Web, Credential Manager for HP ProtectTools proporciona un repositorio protegido para las contraseñas y la comodidad de Single Sign On (Inicio de sesión único) con los siguientes procedimientos:

- Credential Manager ["Procedimientos de configuración en la página 12](#page-17-0)"
- ["Uso del Single Sign On \(Inicio de sesión único\) en la página 18"](#page-23-0)

Para una seguridad más sólida, Embedded Security for HP ProtectTools protege dicho repositorio de nombres de usuario y contraseñas. Esto permite que los usuarios mantengan múltiples contraseñas firmes sin tener que escribirlas ni intentar recordarlas. Vea Embedded Security - "[Procedimientos de](#page-79-0) [configuración en la página 74.](#page-79-0)"

# <span id="page-13-0"></span>**Elementos de seguridad adicionales**

# **Asignación de las funciones de seguridad**

En la administración de la seguridad de equipos (particularmente en grandes organizaciones), una importante práctica consiste en dividir responsabilidades y derechos entre varios tipos de administradores y usuarios.

**E** NOTA: En una pequeña organización o para uso individual, estas funciones pueden ser asumidas por una misma persona.

Para HP ProtectTools, los deberes y privilegios de seguridad pueden ser divididos en las siguientes funciones:

- Oficial de seguridad—Define el nivel de seguridad para la empresa o red y determina los recursos de seguridad a implementar, como Java™ Card, lectores biométricos o token USB.
- **NOTA:** Muchos de los recursos de HP ProtectTools pueden ser personalizados por el responsable de la seguridad en cooperación con HP. Para obtener más información, visite el sitio web de HP en [http://www.hp.com.](http://www.hp.com)
- Administrador de TI—Aplica y administra los recursos de seguridad definidos por el oficial de seguridad. También puede activar o desactivar algunos recursos. Por ejemplo, si el oficial de seguridad ha decidido implementar Java Card, el administrador de TI puede activar el modo de seguridad de Java Card en el BIOS.
- Usuario—Utiliza los recursos de seguridad. Por ejemplo, si el oficial de seguridad y el administrador de TI han activado Java Card para el sistema, el usuario puede definir el PIN de la Java Card y utilizar la tarjeta para su autenticación.

# **Administración de contraseñas de HP ProtectTools**

La mayoría de los recursos de HP ProtectTools Security Manager son protegidos por contraseñas. La siguiente tabla enumera las contraseñas más comúnmente utilizadas, el módulo de software donde se define la contraseña y la función de ésta.

Las contraseñas definidas y utilizadas sólo por administradores de TI también aparecen en esta tabla. Todas las otras contraseñas las pueden definir administradores o usuarios comunes.

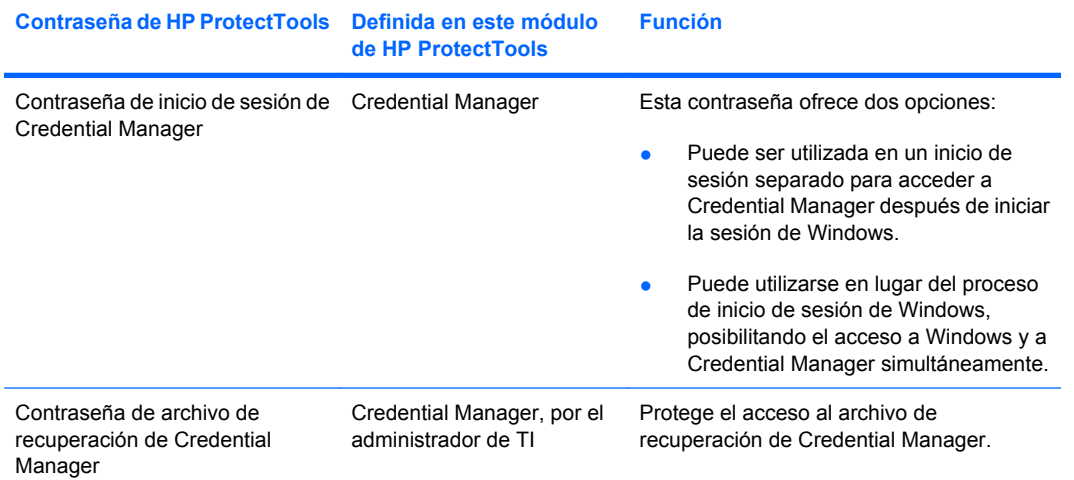

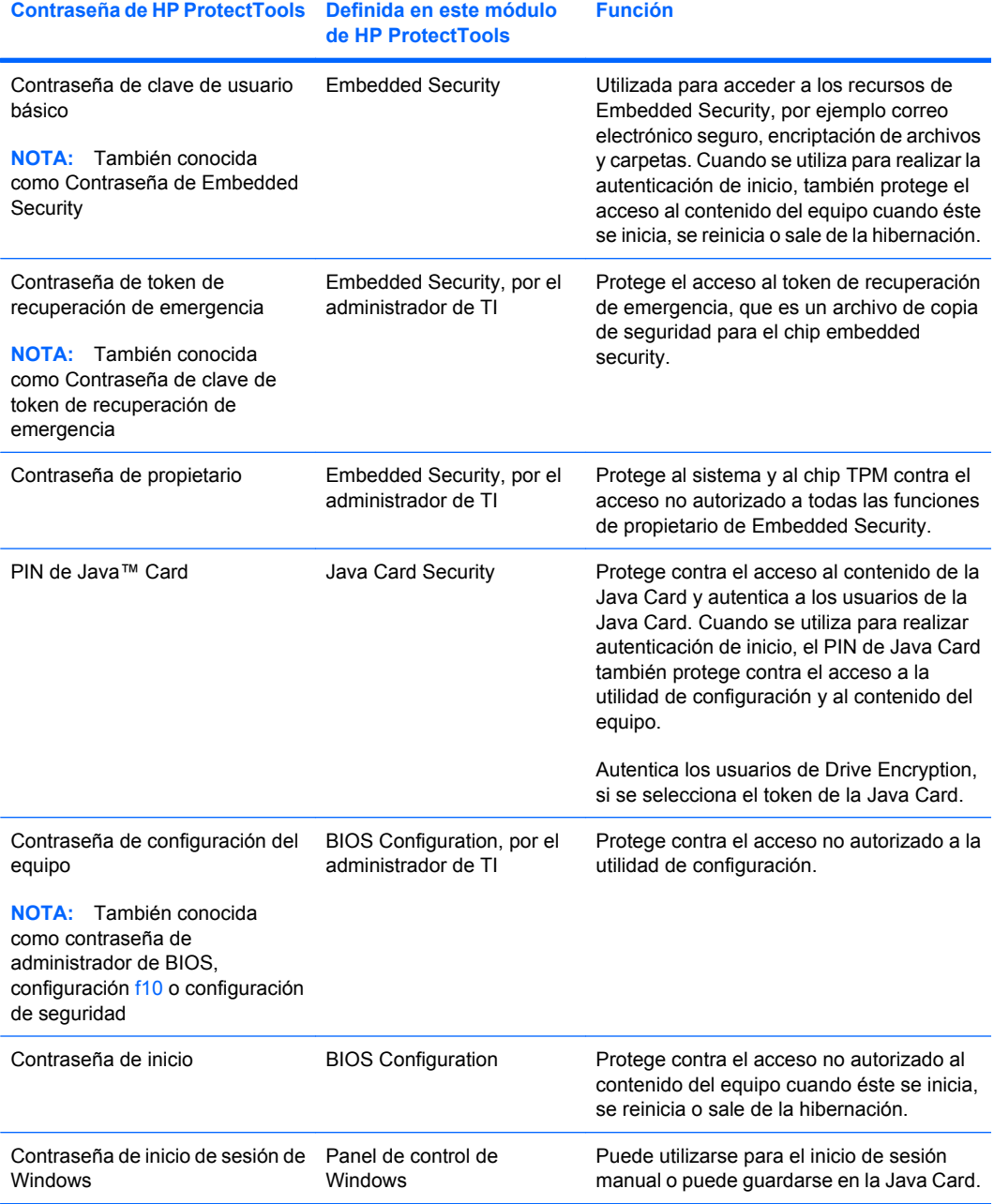

#### <span id="page-15-0"></span>**Creación de una contraseña segura**

Para crear contraseñas, primero debe seguir todas las especificaciones definidas por el programa. Sin embargo, considere las siguientes pautas generales para crear contraseñas seguras y reducir las posibilidades de que la contraseña sea comprometida:

- Utilice contraseñas con más de seis caracteres, preferiblemente más de ocho.
- Utilice letras mayúsculas y minúsculas en la contraseña.
- Cuando sea posible, utilice caracteres alfanuméricos e incluya caracteres especiales y signos de puntuación.
- Utilice caracteres especiales o números en lugar de algunas letras en una palabra clave. Por ejemplo, utilice el número 1 en lugar de las letras I o L.
- Combine palabras en dos o más idiomas.
- Divida una palabra o frase con números o caracteres especiales en la mitad de la palabra, por ejemplo, "Mary2-2Cat45."
- No utilice contraseñas que puedan aparecer en el diccionario.
- No utilice su nombre ni ningúna otra información personal como la fecha de nacimiento, el nombre de una mascota o el nombre de soltera de su madre, aunque los escriba al revés.
- Cambie las contraseñas regularmente. Puede cambiar sólo algunos caracteres.
- Si anota la contraseña, no la guarde en un lugar muy visible cerca del equipo.
- No guarde la contraseña en un archivo, por ejemplo un correo electrónico, del equipo.
- No comparta cuentas ni le diga a nadie su contraseña.

# **Copia de seguridad y restauración de las credenciales de HP ProtectTools**

Para realizar copias de seguridad y restaurar credenciales de todos los módulos HP ProtectTools admitidos, tenga en cuenta lo siguiente:

#### **Creación de copias de seguridad de credenciales y configuración**

Puede crear una copia de seguridad de las credenciales de las siguientes maneras:

Use Drive Encryption for HP ProtectTools para seleccionar y realizar copias de seguridad de las credenciales de HP ProtectTools.

También puede registrarse en el Servicio de recuperación de clave de encriptación de unidad de disco duro en línea para almacenar una copia de seguridad de su clave de encriptación, lo que le permite acceder a su equipo si se le olvida la contraseña y no tiene acceso a su copia de seguridad local.

- **EX NOTA:** Debe estar conectado a Internet y poseer una dirección de correo electrónico válida para registrarse y recuperar su contraseña a través de este servicio.
- Use Embedded Security for HP ProtectTools para realizar copias de seguridad de las credenciales de HP ProtectTools.

# <span id="page-16-0"></span>**2 Credential Manager for HP ProtectTools**

Credential Manager for ProtectTools protege contra el acceso no autorizado a su equipo con los siguientes recursos de seguridad:

- Alternativas a contraseñas al iniciar la sesión de Windows, como el uso de una Java Card o un lector biométrico. Para obtener información adicional, consulte ["Registro de credenciales](#page-17-0) [en la página 12](#page-17-0)."
- Recurso de Single Sign On (Inicio de sesión único) que automáticamente recuerda las credenciales de los sitios Web, aplicaciones y recursos de red protegidos.
- Soporte para dispositivos de seguridad opcionales, como Java Card y lectores biométricos.
- Soporte para configuración de seguridad adicional, como la solicitud de autenticación con un dispositivo de seguridad opcional para desbloquear el equipo.

# <span id="page-17-0"></span>**Procedimientos de configuración**

# **Inicio de sesión en Credential Manager**

Dependiendo de la configuración, se puede iniciar la sesión en Credential Manager de cualquiera de las siguientes maneras:

- Icono de HP ProtectTools Security Manager en el área de notificación
- En Windows Vista®, haga clic en **Inicio** y entonces en **HP ProtectTools Security Manager for Administrators**.
- En Windows XP, haga clic en **Inicio** y entonces en **HP ProtectTools Security Manager**.
- **EX NOTA:** En Windows Vista, debe iniciar HP ProtectTools Security Manager for Administrators para realizar cambios.

Después de iniciar la sesión en Credential Manager, puede registrar credenciales adicionales, como una huella digital o una Java Card. Para obtener información adicional, consulte "Registro de credenciales en la página 12."

En el próximo inicio de sesión, puede seleccionar la política de inicio de sesión y utilizar cualquier combinación de las credenciales registradas.

#### **Uso del asistente de inicio de sesión de Credential Manager**

Para iniciar la sesión en Credential Manager utilizando el asistente de inicio de sesión de Credential Manager:

- **1.** Abra el asistente de inicio de sesión de Credential Manager en una de las siguientes formas:
	- Desde la pantalla de inicio de sesión de Windows
	- En el área de notificación, haga doble clic en el icono **HP ProtectTools Security Manager**
	- Desde la página "Credential Manager" de HP ProtectTools Security Manager, haciendo clic en el enlace **Log On** (Iniciar sesión), en la parte superior derecha de la ventana.
- **2.** Siga las instrucciones en la pantalla para ingresar a Credential Manager.

### **Registro de credenciales**

Es posible utilizar la página "My Identity" (Mi identidad) para registrar los varios métodos de autenticación o credenciales. Después de haberse registrado, puede utilizar estos métodos para iniciar la sesión en Credential Manager.

#### **Registro de huellas digitales**

Un lector de huellas digitales permite iniciar sesión en Windows utilizando una huella digital para autenticación, en lugar de utilizar una contraseña de Windows.

#### <span id="page-18-0"></span>**Configuración del lector de huellas digitales**

- **1.** En HP ProtectTools Security Manager, haga clic en **Credential Manager** en el panel izquierdo.
- **2.** Haga clic en **My Identity** (Mi identidad) y luego en **Register Fingerprints** (Registrar huellas digitales).
- **3.** Siga las instrucciones en pantalla para realizar el registro de sus huellas digitales y configurar el lector de huellas digitales.
- **4.** Para configurar el lector de huellas digitales para un usuario diferente de Windows, inicie la sesión de Windows como ese usuario y luego repita los pasos indicados anteriormente.

#### **Utilice su huella digital registrada para iniciar la sesión en Windows**

- **1.** Inmediatamente después de haber registrado sus huellas digitales, reinicie Windows.
- **2.** En la pantalla de bienvenida de Windows, utilice una de sus huellas digitales registradas para iniciar la sesión en Windows.

#### **Registro de Smart Card o Token**

Una smart card es una tarjeta plástica del tamaño de una tarjeta de crédito con un microchip incorporado que puede cargarse con información. Las smart card suministran protección de la información y autenticación para usuarios individuales. El inicio de sesión en una red con una smart card ofrece una forma de autenticación sólida que usa identificación con base en criptografía y prueba de posesión al autenticar a un usuario en un dominio.

Un token USB es simplemente una smart card con un formato diferente. En lugar de presentar el chip inteligente en una tarjeta plástica tipo tarjeta de crédito, el chip inteligente se encuentra insertado en un token plástico, también conocido como llave USB. La principal diferencia entre una smart card y un token radica en la interfaz de acceso. Una tarjeta requiere un lector, mientras que un token se conecta directamente a cualquier puerto USB. No hay diferencias en la función principal, que es el almacenamiento y suministro de credenciales.

Un token USB se utiliza para realizar una autenticación fuerte. Ofrece seguridad mejorada y un acceso seguro a la información.

- **NOTA:** Usted debe tener un lector de tarjeta configurado para este procedimiento. Si usted no tiene un lector instalado, es posible registrar un token virtual como se describe en ["Creación de un token](#page-20-0) [virtual en la página 15.](#page-20-0)"
	- **1.** En HP ProtectTools Security Manager, haga clic en **Credential Manager** en el panel izquierdo.
	- **2.** Haga clic en **My Identity** (Mi identidad) y luego en **Register Smart Card or Token** (Registrar tarjeta inteligente o símbolo).
	- **3.** En el cuadro de diálogo **Device Type** (Tipo de dispositivo), haga clic en el tipo de dispositivo deseado y luego en **Next** (Siguiente).
	- **4.** Si se seleccionó una smart card o un token USB como tipo de dispositivo, asegúrese de que la smart card esté insertada o que el token esté conectado a un puerto USB.
	- **FY NOTA:** Si la smart card no está insertada o el token USB no está conectado, el botón Next (Siguiente) estará desactivado en el cuadro de diálogo Select Token (Seleccionar token).
	- **5.** En el cuadro de diálogo Device Type (Tipo de dispositivo), seleccione **Next** (Siguiente).

Aparece el cuadro de diálogo Token Properties (Propiedades del token).

<span id="page-19-0"></span>**6.** Introduzca el PIN del usuario, seleccione **Register smart card or token for authentication** (Registrar tarjeta inteligente o símbolo para autenticación) y, a continuación, haga clic en **Finish** (Finalizar).

#### **Registro de otras credenciales**

- **1.** En HP ProtectTools Security Manager, haga clic en **Credential Manager**.
- **2.** Haga clic en **My Identity** (Mi identidad) y luego en **Register Credentials** (Registrar credenciales).

Se abrirá el asistente de registro de Credential Manager.

**3.** Siga las instrucciones que aparecen en pantalla.

# <span id="page-20-0"></span>**Tareas generales**

Todos los usuarios tienen acceso a la página "My Identity" (Mi identidad) en Credential Manager. Desde la página "My Identity" (Mi identidad), es posible realizar las siguientes tareas:

- Cambiar la contraseña de inicio de sesión de Windows
- Cambiar el PIN de un token
- Bloquear una estación de trabajo
- **NOTA:** Esta opción está disponible sólo si la solicitud de inicio clásico de Credential Manager está activada. Consulte ["Ejemplo 1—Utilización de la página "Configuración avanzada" para](#page-29-0) [permitir inicio de sesión en Windows desde Credential Manager en la página 24.](#page-29-0)"

### **Creación de un token virtual**

Un token virtual funciona de manera similar a una Java Card o un a token USB. El token se guarda en el disco duro del equipo o en el registro de Windows. Cuando inicia la sesión con un token virtual, se le solicita un PIN de usuario para completar la autenticación.

Para crear un nuevo token virtual:

- **1.** En HP ProtectTools Security Manager, haga clic en **Credential Manager** en el panel izquierdo.
- **2.** Haga clic en **My Identity** (Mi identidad) y luego en **Register Smart Card or Token** (Registrar tarjeta inteligente o símbolo).
- **3.** En el cuadro de diálogo **Device Type** (Tipo de dispositivo), haga clic en **Virtual Token** (Token virtual) y entonces en **Next** (Siguiente).
- **4.** Especifique el nombre y la ubicación del token y haga clic en **Next** (Siguiente).

Un nuevo token virtual puede almacenarse en un archivo o en la base de datos de registro de Windows.

**5.** En el cuadro de diálogo Token Properties (Propiedades de token), especifique el PIN maestro y el PIN de usuario para el nuevo token virtual creado, seleccione **Register smart card or token for authentication** (Registrar tarjeta inteligente o símbolo para autenticación) y entonces haga clic en **Finish** (Finalizar).

## **Cambio de la contraseña de inicio de sesión de Windows**

- **1.** En HP ProtectTools Security Manager, haga clic en **Credential Manager** en el panel izquierdo.
- **2.** Haga clic en **My Identity** (Mi identidad) y luego en **Change Windows Password** (Cambiar contraseña de Windows).
- **3.** Ingrese su contraseña antigua en la casilla **Contraseña anterior**.
- **4.** Escriba la nueva contraseña en las casillas **Nueva contraseña** y **Confirmar contraseña**.
- **5.** Haga clic en **Finalizar**.

# <span id="page-21-0"></span>**Cambio del PIN de un token**

- **1.** En HP ProtectTools Security Manager, haga clic en **Credential Manager** en el panel izquierdo.
- **2.** Haga clic en **My Identity** (Mi identidad) y luego en **Change Token PIN** (Cambiar contraseña de token).
- **3.** En el cuadro de diálogo Device Type (Tipo de dispositivo), haga clic en el tipo de dispositivo deseado y luego en **Next** (Siguiente).
- **4.** Seleccione el token del que desea cambiar el PIN y luego haga clic en **Siguiente**.
- **5.** Siga las instrucciones que aparecen en pantalla para completar el cambio de PIN.
- **NOTA:** Si ingresa el PIN incorrecto para el token varias veces en secuencia, el token se bloquea. Usted podrá quedar imposibilitado de usar ese token hasta que lo desbloquee.

# <span id="page-22-0"></span>**Bloqueo del equipo (estación de trabajo)**

Este recurso está disponible si usted inicia sesión en Windows utilizando Credential Manager. Para proteger el equipo cuando se encuentre fuera del escritorio, utilice el recurso de bloqueo de estación de trabajo. Esto evita que usuarios no autorizados obtengan acceso a su equipo. Sólo usted y los miembros del grupo de administradores del equipo pueden desbloquearlo.

**Tomaba Porta:** Esta opción está disponible sólo si la solicitud de inicio clásico de Credential Manager está activada. Consulte ["Ejemplo 1—Utilización de la página "Configuración avanzada" para permitir inicio](#page-29-0) [de sesión en Windows desde Credential Manager en la página 24.](#page-29-0)"

Para mayor seguridad, se puede configurar el recurso de bloqueo de estación de trabajo para que solicite una Java Card, un lector biométrico o un token para desbloquear el equipo. Para obtener más información, consulte "[Configuración de los valores de Credential Manager en la página 24.](#page-29-0)"

- **1.** En HP ProtectTools Security Manager, haga clic en **Credential Manager** en el panel izquierdo.
- **2.** Haga clic en **My Identity** (Mi identidad).
- **3.** Haga clic en **Lock Workstation** (Bloquear estación de trabajo) para bloquear su equipo de inmediato.

Para desbloquear el equipo, debe utilizar una contraseña de Windows o el asistente de inicio de sesión de Credential Manager.

### **Uso de inicio de sesión en Windows**

Es posible utilizar Credential Manager para iniciar una sesión en Windows, ya sea en un equipo local o en un dominio de red. Al iniciar sesión en Credential Manager por primera vez, el sistema agrega de forma automática la cuenta de usuario de Windows local como la cuenta para el servicio de inicio de sesión de Windows.

#### **Inicio de sesión en Windows con Credential Manager**

Se puede utilizar Credential Manager para iniciar la sesión en una cuenta local o red de Windows.

- **1.** Si registró su huella digital para iniciar la sesión en Windows, deslice su dedo para iniciar la sesión.
- **2.** En Windows XP, si no ha registrado su huella digital para iniciar sesión en Windows, haga clic en el icono del teclado en el ángulo superior izquierdo de la pantalla, cerca del icono de la huella digital. El asistente de inicio de sesión de Credential Manager se abrirá.

En Windows Vista, si no ha registrado su huella digital para iniciar sesión en Windows, haga clic en el icono de **Credential Manager**, en la pantalla de inicio de sesión. El asistente de inicio de sesión de Credential Manager se abrirá.

- **3.** Haga clic en la flecha de **Nombre de usuario** y a continuación haga clic en su nombre.
- **4.** Escriba su contraseña en la casilla **Contraseña** y haga clic en **Siguiente**.
- <span id="page-23-0"></span>**5.** Seleccione **More** (Más) y entonces haga clic en **Wizard Options** (Opciones del asistente).
	- **a.** Si desea que este sea el nombre de usuario predeterminado la próxima vez que inicie sesión en el equipo, seleccione la casilla de verificación **Utilizar el nombre del último usuario en el próximo inicio de sesión**.
	- **b.** Si desea que este criterio de inicio de sesión sea el predeterminado, seleccione la casilla de verificación **Utilice este criterio de inicio de sesión la próxima vez que inicie sesión**.
- **6.** Siga las instrucciones que aparecen en pantalla. Si la información de autenticación es correcta, iniciará sesión en su cuenta de Windows y en Credential Manager.

# **Uso del Single Sign On (Inicio de sesión único)**

Credential Manager posee un recurso de Single Sign On (Inicio de sesión único) que almacena nombres de usuarios y contraseñas para varias aplicaciones de Windows e Internet, e ingresa de forma automática las credenciales de inicio de sesión al acceder a un programa registrado.

**NOTA:** La seguridad y la privacidad son importantes recursos de Single Sign On (Inicio de sesión único). Todas las credenciales son encriptadas y están disponibles sólo después de iniciar con éxito la sesión en Credential Manager.

**NOTA:** También es posible configurar el Single Sign On (Inicio de sesión único) para validar sus credenciales de autenticación con una Java Card, un lector biométrico o un token, antes de iniciar la sesión en un sitio seguro o en un programa seguro. Esto es particularmente útil cuando inicia la sesión en programas o sitios web que contienen información personal, como números de cuentas bancarias. Para obtener más información, consulte "[Configuración de los valores de Credential Manager](#page-29-0) [en la página 24](#page-29-0)."

#### **Registro de una nueva aplicación**

Credential Manager le solicitará registrar cualquier aplicación que inicie mientras está registrado en Credential Manager. También puede registrar una aplicación manualmente.

#### **Uso del registro automático**

- **1.** Abra una aplicación que requiera que inicie sesión.
- **2.** Haga clic en el icono Credential Manager Single Sign On en el cuadro de diálogo de la contraseña de un programa o sitio web.
- **3.** Escriba la contraseña para el programa o sitio web y a continuación haga clic en **Aceptar**. Aparece el cuadro de diálogo de **Credential Manager Single Sign On**.
- **4.** Haga clic en **Más** y seleccione una de las siguientes opciones:
	- No utilice el recurso de Single Sign On (Inicio de sesión único SSO) con este sitio o aplicación.
	- Solicite para seleccionar una cuenta para esta aplicación.
	- Escriba las credenciales pero no las envíe.
	- Autenticar usuario antes de enviar credenciales.
	- Muestre acceso directo de SSO para esta aplicación.
- **5.** Haga clic en **Sí** para finalizar el registro.

#### <span id="page-24-0"></span>**Uso del registro manual (arrastrar y soltar)**

- **1.** En HP ProtectTools Security Manager, haga clic en **Credential Manager** y entonces haga clic en **Services and Applications** (Servicios y aplicaciones), en el panel izquierdo.
- **2.** Haga clic en **Manage Services and Applications** (Administrar servicios y aplicaciones).

Se abre el cuadro de diálogo Single Sign On (Inicio de sesión único) de Credential Manager.

- **3.** Para modificar o quitar un sitio web o una aplicación registrada previamente, seleccione el registro deseado en la lista.
- **4.** Siga las instrucciones que aparecen en pantalla.

#### **Administración de aplicaciones y credenciales**

#### **Modificación de propiedades de aplicación**

- **1.** En HP ProtectTools Security Manager, haga clic en **Credential Manager** y entonces haga clic en **Services and Applications** (Servicios y aplicaciones), en el panel izquierdo.
- **2.** Haga clic en **Manage Services and Applications** (Administrar servicios y aplicaciones).

Se abre el cuadro de diálogo Single Sign On (Inicio de sesión único) de Credential Manager.

- **3.** Seleccione la aplicación que desee modificar, y haga clic en **Propiedades**.
- **4.** Haga clic en la ficha **General** para modificar el nombre y la descripción de la aplicación. Cambie la configuración seleccionando o desmarcando las casillas de verificación situadas junto a la configuración apropiada.
- **5.** Haga clic en la ficha **Script** para ver y editar el script de la aplicación SSO.
- **6.** Haga clic en **Aceptar**.

#### **Eliminación de aplicaciones desde el Single Sign On (Inicio de sesión único)**

- **1.** En HP ProtectTools Security Manager, haga clic en **Credential Manager** y entonces haga clic en **Services and Applications** (Servicios y aplicaciones), en el panel izquierdo.
- **2.** Haga clic en **Manage Services and Applications** (Administrar servicios y aplicaciones).

Se abre el cuadro de diálogo Single Sign On (Inicio de sesión único) de Credential Manager.

- **3.** Seleccione la aplicación que desea eliminar y haga clic en **Remove** (Quitar).
- **4.** Haga clic en **Sí** en el cuadro de diálogo de confirmación.
- **5.** Haga clic en **Aceptar**.

#### **Exportación de aplicaciones**

Es posible exportar aplicaciones para crear una copia de seguridad del script de aplicación de Single Sign On (Inicio de sesión único). Este archivo puede ser utilizado para recuperar la fecha del Single Sign On (Inicio de sesión único). Esto actúa como un complemento del archivo de copia de seguridad de identidad, que contiene sólo la información de la credencial.

<span id="page-25-0"></span>Para exportar una aplicación:

- **1.** En HP ProtectTools Security Manager, haga clic en **Credential Manager** y entonces haga clic en **Services and Applications** (Servicios y aplicaciones), en el panel izquierdo.
- **2.** Haga clic en **Manage Services and Applications** (Administrar servicios y aplicaciones).

Se abre el cuadro de diálogo Single Sign On (Inicio de sesión único) de Credential Manager.

- **3.** Seleccione la aplicación que desea exportar y haga clic en **More** (Más).
- **4.** Siga las instrucciones en pantalla para completar la exportación.
- **5.** Haga clic en **Aceptar**.

#### **Importación de aplicaciones**

- **1.** En HP ProtectTools Security Manager, haga clic en **Credential Manager** y entonces haga clic en **Services and Applications** (Servicios y aplicaciones), en el panel izquierdo.
- **2.** Haga clic en **Manage Services and Applications** (Administrar servicios y aplicaciones).

Se abre el cuadro de diálogo Single Sign On (Inicio de sesión único) de Credential Manager.

- **3.** Seleccione la entrada de aplicación que desea importar y haga clic en **More** (Más).
- **4.** Siga las instrucciones en pantalla para completar la importación.
- **5.** Haga clic en **Aceptar**.

#### **Modificación de credenciales**

- **1.** En HP ProtectTools Security Manager, haga clic en **Credential Manager** y entonces haga clic en **Services and Applications** (Servicios y aplicaciones).
- **2.** Haga clic en **Manage Services and Applications** (Administrar servicios y aplicaciones).

Se abre el cuadro de diálogo Single Sign On (Inicio de sesión único) de Credential Manager.

- **3.** Seleccione la aplicación que desee modificar, y luego haga clic en **Más**.
- **4.** Seleccione una de las siguientes opciones:
	- Aplicaciones
		- Agregar nuevas credenciales
		- Eliminar nuevas credenciales
		- Propiedades
		- Importar aplicación
		- Exportar aplicación
	- Credenciales
		- Crear nueva
	- Ver contraseña

**E** NOTA: Usted debe autenticar su identidad antes de ver la contraseña.

- <span id="page-26-0"></span>**5.** Siga las instrucciones que aparecen en pantalla.
- **6.** Haga clic en **Aceptar**.

# **Uso de la protección de aplicaciones**

Este recurso permite configurar el acceso a aplicaciones. Es posible restringir el acceso con base en los siguientes criterios:

- Categoría de usuario
- Tiempo de uso
- Inactividad del usuario

#### **Restricción de acceso a una aplicación**

- **1.** En HP ProtectTools Security Manager, haga clic en **Credential Manager**, en el panel izquierdo, y entonces haga clic en **Services and Applications** (Servicios y aplicaciones).
- **2.** Haga clic en **Application Protection** (Protección de aplicación).
- **3.** Seleccione una categoría de usuario cuyo acceso desea administrar.
- **EX NOTA:** Si la categoría no es todos, es posible que sea necesario seleccionar **Anular configuración predeterminada** para anular la configuración para la categoría todos.
- **4.** Haga clic en **Add** (Agregar).

Se abre el asistente para agregar un programa.

**5.** Siga las instrucciones que aparecen en pantalla.

#### **Eliminación de protección de una aplicación**

Para eliminar restricciones de una aplicación:

- **1.** En HP ProtectTools Security Manager, haga clic en **Credential Manager** en el panel izquierdo.
- **2.** Haga clic en **Services and Applications** (Servicios y aplicaciones).
- **3.** Haga clic en **Application Protection** (Protección de aplicación).
- **4.** Seleccione una categoría de usuario cuyo acceso desea administrar.
- **E NOTA:** Si la categoría no es todos, es posible que sea necesario seleccionar **Anular configuración predeterminada** para anular la configuración para la categoría todos.
- **5.** Seleccione la aplicación que desee eliminar, y haga clic en **Quitar**.
- **6.** Haga clic en **Aceptar**.

#### <span id="page-27-0"></span>**Cambio de configuración de restricción para una aplicación protegida**

- **1.** Haga clic en **Application Protection** (Protección de aplicación).
- **2.** Seleccione una categoría de usuario cuyo acceso desea administrar.
- **NOTA:** Si la categoría no es todos, es posible que sea necesario seleccionar Anular **configuración predeterminada** para anular la configuración para la categoría todos.
- **3.** Seleccione la aplicación que desee modificar, y luego haga clic en **Propiedades**. Aparece el cuadro de diálogo **Propiedades** para la aplicación.
- **4.** Seleccione la ficha **General**. Seleccione una de las siguientes configuraciones:
	- Desactivado (No es posible utilizarlo)
	- Activado (Es posible utilizarlo sin restricciones)
	- Restringido (Uso depende de la configuración)
- **5.** Cuando usted selecciona el uso restringido, están disponibles la siguientes configuraciones:
	- **a.** Si usted desea restringir el uso con base en tiempo, día o fecha, haga clic en la ficha **Programar** y configurar la configuración.
	- **b.** Si usted desea restringir el uso con base en inactividad, haga clic en la ficha **Avanzado** y seleccione el período de inactividad.
- **6.** Haga clic en **Aceptar** para cerrar el cuadro de diálogo de **Propiedades** de aplicaciones.
- **7.** Haga clic en **Aceptar**.

# **Tareas avanzadas (sólo para administradores)**

La página "Autenticación y credenciales" y la página "Configuración avanzada" de Credential Manager están disponibles sólo para aquellos usuarios con derechos de administrador. Desde estas páginas, es posible realizar las siguientes tareas:

- Especificación de cómo los usuarios y los administradores inician la sesión
- Configuración de requisitos de autenticación personalizados
- Configuración de propiedades de credenciales
- Configuración de los valores de Credential Manager

### **Especificación de cómo los usuarios y los administradores inician la sesión**

Desde la página "Autenticación y credenciales", es posible identificar que tipo o combinación de credenciales son necesarias para usuarios o administradores.

Para especificar cómo los usuarios o administradores inician la sesión:

- **1.** En HP ProtectTools Security Manager, haga clic en **Credential Manager** en el panel izquierdo.
- **2.** Haga clic en **Multifactor Authentication** (Autenticación multifactor).
- **3.** En el panel derecho, haga clic en la ficha **Autenticación**.
- <span id="page-28-0"></span>**4.** Seleccione la categoría (**Usuarios** o **Administradores**) en la lista de categoría.
- **5.** Seleccione el tipo o la combinación de métodos de autenticación en la lista.
- **6.** Haga clic en **Aplicar** y, a continuación, haga clic en **Aceptar**.

# **Configuración de requisitos de autenticación personalizados**

Si el conjunto de credenciales de autenticación que usted desea no está listado en la ficha autenticación de la página "Autenticación y credenciales", es posible crear requisitos personalizados.

Para configurar requisitos personalizados:

- **1.** En HP ProtectTools Security Manager, haga clic en **Credential Manager** en el panel izquierdo.
- **2.** Haga clic en **Multifactor Authentication** (Autenticación multifactor).
- **3.** En el panel derecho, haga clic en la ficha **Autenticación**.
- **4.** Seleccione la categoría (**Usuarios** o **Administradores**) en la lista de categoría.
- **5.** Seleccione **Personalizado** en la lista de métodos de autenticación.
- **6.** Haga clic en **Configurar**.
- **7.** Seleccione los métodos de autenticación que desee utilizar.
- **8.** Elija la combinación de métodos haciendo clic en una de las siguientes selecciones:
	- Uso y para combinar los métodos de autenticación

(Los usuarios deben autenticarse con todos los métodos marcados cada vez que inician la sesión).

Uso o para requerir uno de dos o más métodos de autenticación

(Los usuarios podrán elegir uno de los métodos seleccionados cada vez que inician la sesión).

- **9.** Haga clic en **Aceptar**.
- **10.** Haga clic en **Aplicar** y, a continuación, haga clic en **Aceptar**.

### **Configuración de propiedades de credenciales**

Desde la ficha credenciales de la página "Autenticación y credenciales", es posible visualizar la lista de métodos de autenticación disponibles, y modificar la configuración.

Para configurar las credenciales:

- **1.** En HP ProtectTools Security Manager, haga clic en **Credential Manager** en el panel izquierdo.
- **2.** Haga clic en **Multifactor Authentication** (Autenticación multifactor).
- **3.** Haga clic en la ficha **Credentials** (Credenciales).
- <span id="page-29-0"></span>**4.** Haga clic en el tipo de credencial que desea modificar. Puede modificar la credencial utilizando una de las siguientes opciones:
	- Para registrar la credencial, haga clic en Registrar y luego siga las instrucciones que aparecen en pantalla.
	- Para eliminar la credencial, haga clic en **Clear** (Borrar) y luego haga clic en **Sí** en el cuadro de diálogo de confirmación.
	- Para modificar las propiedades de la credencial, haga clic en **Propiedades** y luego siga las instrucciones que aparecen en pantalla.
- **5.** Haga clic en **Aplicar** y, a continuación, haga clic en **Aceptar**.

# **Configuración de los valores de Credential Manager**

En la página "Advanced Settings" (Configuración avanzada) se puede acceder a varios valores y modificarlos a través de las siguientes fichas:

- General—Permite modificar la definición para configuración básica.
- Single Sign On (Inicio de sesión único)—Permite modificar la configuración para definir cómo el inicio único de sesión funciona para el usuario actual, de qué manera administra la detección de pantallas de inicio de sesión, inicio de sesión automático para diálogos registrados de inicio de sesión, y exhibición de contraseñas.
- Servicios y aplicaciones—Permite visualizar los servicios disponibles y modificar la configuración para esos servicios.
- Seguridad—Permite seleccionar el software del lector de huellas digitales y ajustar el nivel de seguridad del lector de huellas digitales.
- Smart Card y tokens—Permite visualizar y modificar propiedades para todas las Java Card y token disponibles.

Para modificar la configuración de Credential Manager:

- **1.** En HP ProtectTools Security Manager, haga clic en **Credential Manager** en el panel izquierdo.
- **2.** Haga clic en **Settings** (Configuración).
- **3.** Haga clic en la ficha apropiada para la configuración que desea modificar.
- **4.** Siga las instrucciones que aparecen en pantalla para modificar la configuración.
- **5.** Haga clic en **Aplicar** y, a continuación, haga clic en **Aceptar**.

#### **Ejemplo 1—Utilización de la página "Configuración avanzada" para permitir inicio de sesión en Windows desde Credential Manager**

- **1.** En HP ProtectTools Security Manager, haga clic en **Credential Manager** en el panel izquierdo.
- **2.** Haga clic en **Settings** (Configuración).
- **3.** Haga clic en la ficha **General**.
- **4.** En **Seleccionar la forma en que los usuarios inician sesión en Windows (requiere reinicio)**, seleccione la casilla de verificación **Utilizar Credential Manager con solicitud clásica de inicio de sesión**.
- <span id="page-30-0"></span>**5.** Haga clic en **Aplicar** y, a continuación, haga clic en **Aceptar**.
- **6.** Reinicie el equipo.
- **NOTA:** Al seleccionar la casilla de verificación **Utilizar Credential Manager con solicitud clásica de inicio de sesión** permite bloquear el equipo. Consulte "[Bloqueo del equipo \(estación de trabajo\)](#page-22-0) [en la página 17](#page-22-0)."

#### **Ejemplo 2—Utilización de la página "Configuración avanzada" para solicitar verificación del usuario antes del inicio único de sesión**

- **1.** En HP ProtectTools Security Manager, haga clic en **Credential Manager** y entonces haga clic en **Settings** (Configuración).
- **2.** Haga clic en la ficha **Single Sign On** (Inicio de sesión único).
- **3.** En **Cuando se detecte una ventana o una página web de inicio de sesión**, seleccione la casilla de verificación **Pedir confirmación antes de grabar credenciales**.
- **4.** Haga clic en **Aplicar** y, a continuación, haga clic en **Aceptar**.
- **5.** Reinicie el equipo.

# <span id="page-31-0"></span>**3 Drive Encryption for HP ProtectTools (sólo en algunos modelos)**

△ **PRECAUCIÓN:** Si decide desinstalar el módulo Drive Encryption, primero debe desencriptar todas las unidades encriptadas. Si no lo hace, no podrá acceder a los datos de las unidades encriptadas a menos que se haya registrado en el Servicio de recuperación de Drive Encryption. La reinstalación del módulo Drive Encryption no le permitirá acceder a las unidades encriptadas.

# **Procedimientos de configuración**

# **Apertura de Drive Encryption**

- **1.** Haga clic en Inicio, Todos los programas y entonces haga clic en **HP ProtectTools Security Manager**.
- **2.** Haga clic en **Drive Encryption**.

# <span id="page-32-0"></span>**Tareas generales**

# **Activación de Drive Encryption**

Use el asistente de configuración de HP ProtectTools Security Manager para activar Drive Encryption.

# **Desactivación de Drive Encryption**

Use el asistente de configuración de HP ProtectTools Security Manager para desactivar Drive Encryption.

# **Inicio de sesión después de la activación de Drive Encryption**

Cuando encienda el equipo después haber activado Drive Encryption y registrado su cuenta de usuario, deberá iniciar la sesión en la pantalla de inicio de sesión de Drive Encryption:

- **NOTA:** Si el administrador de Windows activó la seguridad de preinicio en HP ProtectTools Security Manager, iniciará la sesión en el equipo inmediatamente después del encendido, en lugar de hacerlo en la pantalla de inicio de sesión de Drive Encryption.
	- **1.** Seleccione su nombre de usuario y escriba su contraseña de Windows o el PIN de la Java™ Card, o deslice un dedo cuya huella digital esté registrada.
	- **2.** Haga clic en **OK** (Aceptar).
- **Y NOTA:** Si utiliza una clave de recuperación para iniciar la sesión en la pantalla de inicio de sesión de Drive Encryption, también se le pedirá que seleccione su nombre de usuario y que escriba su contraseña de Windows en la pantalla de inicio de sesión de Windows.

# <span id="page-33-0"></span>**Tareas avanzadas**

# **Administración de Drive Encryption (tarea de administrador)**

La página "Encryption Management" (Administración de encriptación) permite que los administradores vean y cambien el estado de Drive Encryption (activo o inactivo) y que vean el estado de encriptación de todas las unidades de disco duro del equipo.

#### **Activación de una contraseña protegida por TPM (Trusted Protection Module) (sólo en algunos modelos)**

Use la herramienta Embedded Security en HP ProtectTools para activar el TPM. Luego de la activación, para iniciar sesión en la pantalla de inicio de sesión de Drive Encryption es necesario que introduzca su nombre de usuario y la contraseña de Windows.

- **EX NOTA:** Debido a que la contraseña está protegida por un chip de seguridad TPM, si la unidad de disco duro se traslada a otro equipo, no es posible acceder a los datos a menos que se migre la configuración de TPM a ese equipo.
	- **1.** Use la herramienta Embedded Security en HP ProtectTools para activar el TPM.
	- **2.** Abra Drive Encryption y haga clic en **Encryption Management** (Administración de encriptación).
	- **3.** Seleccione la casilla de verificación **TPM-protected password** (Contraseña protegida por TPM).

#### **Encriptación o desencriptación de unidades individuales**

- **1.** Abra Drive Encryption y haga clic en **Encryption Management** (Administración de encriptación).
- **2.** Haga clic en **Change Encryption** (Cambiar encriptación).
- **3.** En el cuadro de diálogo Change Encryption (Cambiar encriptación), seleccione o desmarque la casilla de verificación junto a cada unidad de disco duro que desea encriptar o desencriptar y luego haga clic en **OK** (Aceptar).
- **E NOTA:** Cuando la unidad se está encriptando o desencriptando, la barra de progreso muestra el tiempo restante para concluir el proceso durante la sesión actual. Si el equipo se apaga o inicia la suspensión o hibernación durante el proceso de encriptación y después se reinicia, la pantalla de tiempo restante se reinicia al comienzo, pero la encriptación real se reanuda desde donde se detuvo por última vez. La pantalla de tiempo restante y de progreso cambiará más rápidamente para reflejar el progreso anterior.

# **Copias de seguridad y recuperación (tarea de administrador)**

La página "Recovery" (Recuperación) permite que los administradores hagan copias de seguridad y recuperen las claves de encriptación.

#### **Creación de copias de seguridad de las claves**

- **PRECAUCIÓN:** Asegúrese de guardar el dispositivo de almacenamiento que contiene la copia de seguridad de la clave en un lugar seguro ya que si olvida su contraseña o pierde su Java Card, este dispositivo será el único modo de acceder a su unidad de disco duro.
	- **1.** Abra Drive Encryption y haga clic en **Recovery** (Recuperación).
	- **2.** Presione **Backup Keys** (Crear copia de seguridad de las claves).
- <span id="page-34-0"></span>**3.** En la página "Select Backup Disk" (Elegir disco para copia de seguridad), haga clic en el nombre del dispositivo donde desea hacer la copia de seguridad de su clave de encriptación y entonces presione **Next** (Siguiente).
- **4.** Lea la información en la siguiente página que aparece y luego haga clic en **Next** (Siguiente).

La clave de encriptación se guarda en el dispositivo de almacenamiento que usted seleccionó.

**5.** Haga clic en **OK** (Aceptar) cuando se abra el cuadro de diálogo de confirmación.

#### **Registro para recuperación en línea**

El Servicio de recuperación de claves de Drive Encryption en línea almacena una copia de seguridad de su clave de encriptación, lo que le permitirá tener acceso a su equipo si se le olvida la contraseña y no tiene acceso a su copia de seguridad local.

- **EY NOTA:** Debe estar conectado a Internet y poseer una dirección de correo electrónico válida para registrarse y recuperar su contraseña a través de este servicio.
	- **1.** Abra Drive Encryption y haga clic en **Recovery** (Recuperación).
	- **2.** Haga clic en **Register** (Registrar).
	- **3.** Haga clic en una de las siguientes opciones:
		- I want to create a new recovery account for this PC (Deseo crear una nueva cuenta de recuperación para este PC). Si elige esta opción, escriba su dirección de correo electrónico y otra información personal y luego haga clic en **Next** (Siguiente).
		- I want to add this PC to my existing web recovery account (Deseo agregar este PC a mi cuenta de recuperación basada en la web existente).
	- **4.** Cree y confirme una contraseña, seleccione preguntas seguridad y escriba las respuestas, y entonces haga clic en **Next** (Siguiente).
	- **E** NOTA: Se le enviará un código de activación de cuenta a la dirección de correo electrónico que usted suministró.
	- **5.** Escriba el código de activación y luego haga clic en **Next** (Siguiente).
	- **6.** Escriba el número de serie del equipo y luego haga clic en **Next** (Siguiente).
	- **Forma:** Para localizar el número de serie del equipo, haga clic en **Inicio** y en Ayuda y soporte **técnico**.
	- **7.** Si no tiene un cupón de suscripción, haga clic en el enlace **Click here to purchase coupons** (Haga clic aquí para comprar cupones).

Al hacer clic en el enlace, se le enviará al sitio web del Servicio de recuperación de claves de la Encriptación de Unidades de Disco. No salga del asistente.

- **8.** Haga clic en **Comprar cupón de código**.
- **9.** Seleccione su país, el tipo de equipo y luego haga clic en **Iniciar**.
- **10.** Haga clic en **Comprar**, al lado de la opción de suscripción por un año o por tres años.
- **11.** Haga clic en **Verificación**.
- **12.** Lea los términos y condiciones y luego haga clic en **Acepto**.
- <span id="page-35-0"></span>**13.** Escriba la información de facturación y luego haga clic en **Continuar**.
- **14.** Introduzca la información de su tarjeta de crédito y luego haga clic en **Realizar pago**.
- **15.** Anote el código de su cupón y luego vuelva a la página de "Account Activation" (Activación de cuenta) en el asistente.
- **16.** Digite su código de activación de cuenta y luego haga clic en **Next** (Siguiente).
- **17.** Cuando se abra el cuadro de diálogo de confirmación, haga clic en **OK** (Aceptar).

#### **Administración de una cuenta de recuperación en línea existente**

Después de crear una cuenta de recuperación en línea, puede acceder al sitio web del Servicio de recuperación de arranque seguro para recuperar el acceso a su equipo en caso de que haya perdido su contraseña, desee modificar sus configuraciones personales, quiera redefinir la contraseña que usa para la cuenta de recuperación en línea o desee ver o renovar su cuenta.

- **1.** Abra Drive Encryption y haga clic en **Recovery** (Recuperación).
- **2.** Haga clic en **Manage** (Administrar).
- **3.** Cuando se abra la página web del Servicio de recuperación de claves de la Encriptación de Unidades de Disco, haga clic en **Gestionar cuentas** o en **Proceso de recuperación**.
- **4.** En la página de inicio de sesión del servicio de recuperación, digite su dirección de correo electrónico, su contraseña y los números y letras que vea en el cuadro.
- **5.** Haga clic en **Iniciar sesión**.
- **6.** Haga clic en **Profile** (Perfil) para actualizar su información personal, como su teléfono o dirección de facturación.

 $\circ$   $-$ 

Haga clic en **Reset Password** (Redefinir contraseña) para redefinir o cambiar su contraseña.

 $-0-$ 

Haga clic en **My Subscriptions** (Mis suscripciones) para ver la información de su suscripción actual.

**E** NOTA: La página "My Subscriptions" (Mis suscripciones) también le permite renovar su suscripción. Haga clic en **Renew Subscription** (Renovar suscripción) para realizar esta acción.
#### **Realización de una recuperación**

#### **Realización de una recuperación local**

- **1.** Encienda el equipo.
- **2.** Inserte el dispositivo de almacenamiento extraíble en el que está guardada su clave de respaldo.
- **3.** Cuando se abra el cuadro de diálogo de inicio de sesión de Drive Encryption for HP ProtectTools, haga clic en **Cancel** (Cancelar).
- **4.** Haga clic en **Options** (Opciones), en la esquina inferior izquierda de la pantalla, y luego haga clic en **Recovery** (Recuperación).
- **5.** Haga clic en **Local Recovery** (Recuperación local) y luego en **Next** (Siguiente).
- **6.** Seleccione el archivo que contiene su clave de respaldo, o haga clic en **Browse** (Explorar) para buscarlo, y luego haga clic en **Next** (Siguiente).
- **7.** Cuando se abra el cuadro de diálogo de confirmación, haga clic en **OK** (Aceptar).

El proceso de recuperación ha terminado y su equipo se inicia.

**ET NOTA:** Se recomienda enfáticamente que redefina su contraseña después de realizar una recuperación.

#### **Realización de una recuperación en línea**

- **Eta NOTA:** Esta sección describe cómo realizar una recuperación en línea cuando tiene acceso a un equipo diferente con una conexión a Internet. Si no tiene acceso a ese tipo de equipo, entre en contacto con el soporte técnico de HP.
	- **1.** Encienda el equipo.
	- **2.** Cuando se abra el cuadro de diálogo de inicio de sesión de Drive Encryption for HP ProtectTools, haga clic en **Cancel** (Cancelar).
	- **3.** Haga clic en **Options** (Opciones) en la esquina inferior izquierda de la pantalla, y luego haga clic en **Recovery** (Recuperación).
	- **4.** Haga clic en **Web Recovery** (Recuperación a través de la web) y luego en **Next** (Siguiente).
	- **5.** Registre el código de cliente y luego haga clic en **Next** (Siguiente).
	- **6.** En un equipo diferente con una conexión a internet, vaya al sitio web del Servicio de recuperación de claves de la Encriptación de Unidades de Disco en [http://www.safeboot-hp.com.](http://www.safeboot-hp.com)
	- **7.** Haga clic en **Proceso de recuperación**.
	- **8.** En la página de inicio de sesión del servicio de recuperación, escriba su dirección de correo electrónico, su contraseña y los números y letras que vea en el cuadro.
	- **9.** Haga clic en **Iniciar sesión**.
	- **10.** Haga clic en **Proceso de recuperación**.
	- **11.** Escriba el código de cliente que registró desde el equipo que está recuperando e ingrese los números y las letras que vea en el cuadro.
	- **12.** Haga clic en **Submit** (Enviar).
- **13.** Registre cada línea de la clave de respuesta.
- **14.** En el equipo que está recuperando, ingrese la línea 1 de la clave de respuesta que registró del sitio web del Servicio de recuperación de claves de la Encriptación de Unidades de Disco y luego haga clic en **intro**.
- **15.** Ingrese la línea 2 de la clave de respuesta y luego haga clic en **intro**.
- **16.** Ingrese la línea 3 de la clave de respuesta y luego haga clic en **intro**.
- **17.** Ingrese la línea 4 de la clave de respuesta y luego haga clic en **intro**.
- **FOTA:** La línea 4 de la clave de respuesta es más corta que las primeras tres líneas.
- **18.** Haga clic en **Finish** (Finalizar).
- **Y NOTA:** Se recomienda enfáticamente que redefina su contraseña después de realizar una recuperación.

# **4 Privacy Manager for HP ProtectTools (sólo en algunos modelos)**

Privacy Manager for HP ProtectTools le permite usar métodos de inicio de sesión (autenticación) seguros avanzados para verificar el origen, la integridad y la seguridad de las comunicaciones cuando use correo electrónico, documentos de Microsoft® Office o mensajería instantánea (MI).

Privacy Manager utiliza la infraestructura de seguridad suministrada por HP ProtectTools Security Manager, que incluye los siguientes métodos de inicio de sesión seguros:

- Autenticación por huella digital
- Contraseña de Windows®
- Tarjeta Java™ de HP ProtectTools

Puede usar cualquiera de los métodos de inicio de sesión seguros de Privacy Manager.

## **Apertura de Privacy Manager**

Para abrir Privacy Manager:

- **1.** Haga clic en **Inicio**, **Todos los programas** y entonces en **HP ProtectTools Security Manager**.
- **2.** Haga clic en **Privacy Manager: Sign and Chat**.
- $-0-$

Haga clic con el botón derecho en el icono de **HP ProtectTools** en el área de notificación, en el extremo derecho de la barra de tareas, y entonces haga clic en **Privacy Manager: Sign and Chat** y entonces haga clic en **Configuration** (Configuración).

– o –

En la barra de herramientas de un mensaje de correo electrónico de Microsoft Outlook, haga clic en **Send Securely** (Enviar con seguridad) y entonces haga clic en **Certificate Manager** o en **Trusted Contact Manager** (Administrador de contactos confiables).

– o –

En la barra de herramientas de un documento de Microsoft Outlook, haga clic en **Send Securely** (Enviar con seguridad) y entonces haga clic en **Certificate Manager** o en **Trusted Contact Manager** (Administrador de contactos confiables).

## **Procedimientos de configuración**

## **Administración de certificados de Privacy Manager**

El administrador de certificados protege datos y mensajes usando una tecnología criptográfica llamada infraestructura de clave pública (PKI). PKI requiere que los usuarios obtengan claves criptográficas y un certificado de Privacy Manager emitido por una autoridad de certificación (CA). A diferencia de la mayor parte del software de encriptación y autenticación, que solo le exige que se autentique periódicamente, Privacy Manager requiere autenticación cada vez que firma un mensaje de correo electrónico o un documento de Microsoft Office usando una clave criptográfica. Privacy Manager hace que el proceso de guardar y enviar su información importante sea seguro.

### **Solicitación e instalación de un certificado de Privacy Manager**

Antes de que pueda usar los recursos de Privacy Manager, debe requerir e instalar un certificado de Privacy Manager (desde dentro de Privacy Manager) usando una dirección de correo electrónico válida. La dirección de correo electrónico debe configurarse como una cuenta dentro de Microsoft Outlook en el mismo equipo desde el que está solicitando el certificado de Privacy Manager.

#### **Solicitud de un certificado de Privacy Manager**

- **1.** Abra Privacy Manager y haga clic en **Certificate Manager** (Administrador de certificados).
- **2.** Haga clic en **Privacy Manager Certificate** (Certificado de Privacy Manager).
- **3.** Lea el texto de bienvenida y entonces haga clic en **Next** (Siguiente).
- **4.** En la página "License Agreement" (Acuerdo de licencia), lea el acuerdo de licencia.
- **5.** Asegúrese de que la casilla al lado de **Check here to accept the terms of this license agreement** (Marque aquí para aceptar los términos de este acuerdo de licencia) esté marcada y entonces haga clic en **Next** (Siguiente).
- **6.** En la página "Your Certificate Details" (Sus detalles de certificado), introduzca la información requerida y haga clic en **Next** (Siguiente).
- **7.** En la página "Certificate Request Accepted" (Solicitud de certificado aceptada), haga clic en **Finish** (Finalizar).

Recibirá un mensaje de correo electrónico de Microsoft Outlook con su certificado de Privacy Manager en archivo adjunto.

#### **Instalación de un certificado de Privacy Manager**

- **1.** Cuando reciba el mensaje de correo electrónico con su certificado de Privacy Manager adjunto, abra el mensaje y haga clic en el botón **Setup** (Configuración), en la esquina inferior derecha del mensaje.
- **2.** Autentíquese usando su método de inicio de sesión seguro elegido.
- **3.** En la página "Certificate Installed" (Certificado instalado), haga clic en **Next** (Siguiente).
- **4.** En la página "Certificate Backup" (Copia de seguridad de certificado), ingrese un lugar y un nombre para el archivo de copia de seguridad o haga clic en **Browse** (Explorar) para buscar una ubicación.
- **PRECAUCIÓN:** Asegúrese de que ha guardado el archivo en un lugar que no sea su undad de disco duro para ponerlo en un lugar seguro. Este archivo debe ser para su uso exclusivo y se necesitará en caso de que precise restaurar su certificado de Privacy Manager y las claves asociadas.
- **5.** Escriba y confirme una contraseña y haga clic en **Next** (Siguiente).
- **6.** Autentíquese usando su método de inicio de sesión seguro elegido.
- **7.** Si ha elegido comenzar con el proceso de invitación de contacto confiable, siga las instrucciones en la pantalla.

– o –

Si hace clic en Cancelar, consulte Administración de contactos confiables para sabe cómo adicionar un contacto confiable más adelante.

## **Visualización de detalles del certificado de Privacy Manager**

- **1.** Abra Privacy Manager y haga clic en **Certificate Manager** (Administrador de certificados).
- **2.** Haga clic en un certificado de Privacy Manager
- **3.** Haga clic en **Certificate details** (Detalles del certificado).
- **4.** Cuando haya finalizado la visualización de los detalles, haga clic en **OK** (Aceptar).

## **Renovación de un certificado de Privacy Manager**

Cuando su certificado de Privacy Manager está por expirar, se le notificará que debe renovarlo:

- **1.** Abra Privacy Manager y haga clic en **Certificate Manager** (Administrador de certificados).
- **2.** Haga clic en un certificado de Privacy Manager
- **3.** Haga clic en **Renew certificate** (Renovar certificado).
- **4.** Siga las instrucciones en la pantalla para comprar un nuevo certificado de Privacy Manager.
- **NOTA:** El proceso de renovación de certificados de Privacy Manager no sustituye su antiguo certificado de Privacy Manager. Usted deberá comprar un nuevo certificado de Privacy Manager e instalarlo siguiendo el mismo procedimiento descripto en Solicitación e instalación de un certificado de Privacy Manager.

## **Configuración de un certificado de Privacy Manager predeterminado**

Dentro de Privacy Manager sólo es posible ver los certificados de Privacy Manager, incluso si en su equipo se encuentran instalados certificados adicionales de otras autoridades de certificación.

Si tiene más de un certificado de Privacy Manager en su equipo, que fue instalado desde el interior de Privacy Manager, podrá especificar uno de ellos como el certificado predeterminado:

- **1.** Abra Privacy Manager y haga clic en **Certificate Manager** (Administrador de certificados).
- **2.** Haga clic en el certificado de Privacy Manager que desea usar como certificado predeterminado y entonces haga clic en **Set default** (Predeterminar).
- **3.** Haga clic en **OK** (Aceptar).

**NOTA:** Usted no está obligado a usar su certificado de Privacy Manager predeterminado. Desde el interior de las diversas funciones de Privacy Manager, puede elegir cualquiera de los certificados de Privacy Manager para su utilización.

## **Eliminación de un certificado de Privacy Manager**

Si elimina un certificado de Privacy Manager, no podrá abrir archivos ni ver ningún dato que haya encriptado con ese certificado. Si ha borrado accidentalmente un certificado de Privacy Manager, puede restaurarlo usando el archivo de copia de seguridad que ha creado cuando instaló el certificado.

Para eliminar un certificado de Privacy Manager:

- **1.** Abra Privacy Manager y haga clic en **Certificate Manager** (Administrador de certificados).
- **2.** Haga clic en el certificado de Privacy Manager que desea eliminar y entonces haga clic en **Advanced** (Avanzado).
- **3.** Haga clic en **Delete** (Eliminar).
- **4.** Cuando se abra el cuadro de diálogo de confirmación, haga clic en **Yes** (Sí).
- **5.** Haga clic en **Close** (Cerrar) y, a continuación, en **Apply** (Aplicar).

## **Restauración de un certificado de Privacy Manager**

Si ha borrado accidentalmente un certificado de Privacy Manager, puede restaurarlo usando el archivo de copia de seguridad que ha creado cuando instaló o exportó el certificado:

- **1.** Abra Privacy Manager y haga clic en **Migration** (Migración).
- **2.** Haga clic en **Import migration file** (Importar archivo de migración).
- **3.** Haga clic en la página "Migration File" (Archivo de migración), haga clic en **Browse** (Explorar) para buscar el archivo .dppsm que creó cuando instaló o exportó el certificado de Privacy Manager, y entonces haga clic en **Next** (Siguiente).
- **4.** En la página "Migration File Import" (Importación de archivo de migración), haga clic en **Finish** (Finalizar).
- **5.** Haga clic en **Close** (Cerrar) y, a continuación, en **Apply** (Aplicar).
- **E**Y **NOTA:** Consulte Instalación de un certificado de Privacy Manager o Exportación de certificados de Privacy Manager y Contactos confiables para obtener más información.

## **Revocación de su certificado de Privacy Manager**

Si considera que la seguridad de su certificado de Privacy Manager está amenazada, puede revocar su propio certificado:

- **E** NOTA: Un certificado de Privacy Manager revocado no es eliminado. El certificado todavía puede utilizarse para ver archivos encriptados.
	- **1.** Abra Privacy Manager y haga clic en **Certificate Manager** (Administrador de certificados).
	- **2.** Haga clic en **Advanced** (Avanzado).
	- **3.** Haga clic en el certificado de Privacy Manager que desea revocar y entonces haga clic en **Revoke** (Revocar).
- **4.** Cuando se abra el cuadro de diálogo de confirmación, haga clic en **Yes** (Sí).
- **5.** Autentíquese usando su método de inicio de sesión seguro elegido.
- **6.** Siga las instrucciones en la pantalla.

### **Administración de contactos confiables**

Los contactos confiables son usuarios con los que ha intercambiado certificados de Privacy Manager, lo que les permite comunicarse de forma segura.

#### **Agregado de contactos confiables**

- **1.** Usted envía un mensaje de correo electrónico a un destinatario contacto confiable
- **2.** El destinatario contacto confiable responde al mensaje de correo electrónico.
- **3.** Usted recibe el mensaje de respuesta del destinatario contacto confiable y hace clic en Aceptar.

Puede enviar invitaciones de contacto confiable a través del correo electrónico a destinatarios individuales o puede enviar una invitación a todos los contactos de su lista de direcciones de Microsoft Outlook.

**NOTA:** Para responder a su invitación y convertirse en un contacto confiable, los destinatarios deben tener Privacy Manager instalado en sus equipos o deben tener instalado algún cliente alternativo. Para obtener información acerca de la instalación de un cliente alternativo, acceda al sitio web de DigitalPersona, en <http://DigitalPersona.com/PrivacyManager>.

#### **Agregado de un contacto confiable**

**1.** Abra Privacy Manager, haga clic en **Trusted Contacts Manager** (Administrador de contactos confiables), y entonces haga clic en **Invite Contacts** (Invitar contactos).

– o –

En Microsoft Outlook, haga clic en la flecha abajo al lado de **Send Securely** (Enviar con seguridad), en la barra de herramientas, y entonces haga clic en **Invite Contacts** (Invitar contactos).

- **2.** Si se abre el cuadro de diálogo Select Certificate (Seleccionar certificado), haga clic en el certificado de Privacy Manager que desea usar y entonces haga clic en **OK** (Aceptar).
- **3.** Cuando se abre el cuadro de diálogo Trusted Contact Invitation (Invitación de contacto confiable), lea el texto y haga clic en **OK** (Aceptar).

Se generará un mensaje de correo electrónico automáticamente.

- **4.** Ingrese una o más direcciones de correo electrónico de los destinatarios a quienes desea agregar como contactos confiables.
- **5.** Edite el texto y firme con su nombre (opcional).
- **6.** Haga clic en **Send** (Enviar).
- **Y NOTA:** Si no ha obtenido un certificado de Privacy Manager, un mensaje le informa que debe tener un certificado de Privacy Manager para enviar una solicitación de contacto confiable. Haga clic en Aceptar para iniciar el asistente de solicitud de certificado.
- **7.** Autentíquese usando su método de inicio de sesión seguro elegido.

**8.** Cuando reciba un mensaje de correo electrónico de respuesta de un destinatario aceptando la invitación para convertirse en un contacto confiable, haga clic en Aceptar, en la esquina inferior derecha del mensaje.

Se abrirá un cuadro de diálogo confirmando que el destinatario ha sido agregado con éxito a su lista de contactos confiables.

**9.** Haga clic en **OK** (Aceptar).

#### **Agregado de contactos confiables usando su libreta de direcciones de Microsoft Outlook**

**1.** Abra Privacy Manager, haga clic en **Trusted Contacts Manager** (Administrador de contactos confiables), y luego en **Invite Contacts** (Invitar contactos).

 $-0-$ 

En Microsoft Outlook, haga clic en la flecha abajo al lado de **Send Securely** (Enviar con seguridad), en la barra de herramientas, y entonces haga clic en **Invite All My Outlook Contacts** (Invitar a todos mis contactos de Outlook).

- **2.** Cuando se abra la página de "Trusted Contact Invitation" (Invitación de contacto confiable), seleccione las direcciones de correo electrónico de los destinatarios a quienes desea agregar a sus contactos confiables y entonces haga clic en **Next** (Siguiente).
- **3.** Cuando se abra la página "Sending Invitation" (Enviando una invitación), haga clic en **Finish** (Finalizar).

Se generará automáticamente un mensaje de correo electrónico con las direcciones de correo electrónico de Microsoft Outlook seleccionadas.

- **4.** Edite el texto y firme con su nombre (opcional).
- **5.** Haga clic en **Send** (Enviar).
- **NOTA:** Si no ha obtenido un certificado de Privacy Manager, un mensaje le informa que debe tener un certificado de Privacy Manager para enviar una solicitación de contacto confiable. Haga clic en **OK** (Aceptar) para iniciar el Asistente de solicitud de certificado.
- **6.** Autentíquese usando su método de inicio de sesión seguro elegido.
- **ET NOTA:** Cuando el destinatario recibe el mensaje de correo electrónico, debe abrir el mensajey hacer clic en Aceptar en el ángulo inferior derecho del mensaje, y luego debe hacer clic en OK (Aceptar) cuando se abra el cuadro de diálogo de confirmación.
- **7.** Cuando reciba un mensaje de correo electrónico de respuesta de un destinatario aceptando la invitación para convertirse en un contacto confiable, haga clic en OK (Aceptar), en la esquina inferior derecha del mensaje.

Se abrirá un cuadro de diálogo confirmando que el destinatario ha sido agregado con éxito a su lista de contactos confiables.

**8.** Haga clic en **OK** (Aceptar).

#### **Visualización de detalles de contactos confiables**

- **1.** Abra Privacy Manager y haga clic en **Trusted Contacts Manager** (Administrador de contactos confiables).
- **2.** Haga clic en un contacto confiable.
- **3.** Haga clic en **Contact details** (Detalles del contacto).
- **4.** Una vez que haya terminado de ver los detalles, haga clic en **OK** (Aceptar).

#### **Eliminación de un contacto confiable**

- **1.** Abra Privacy Manager y haga clic en **Trusted Contacts Manager** (Administrador de contactos confiables).
- **2.** Haga clic en el contacto confiable que desea eliminar.
- **3.** Haga clic en **Delete contact** (Eliminar contacto).
- **4.** Cuando se abra el cuadro de diálogo de confirmación, haga clic en **Yes** (Sí).

#### **Verificación del estado de revocación de un contacto confiable**

- **1.** Abra Privacy Manager y haga clic en **Trusted Contacts Manager** (Administrador de contactos confiables).
- **2.** Haga clic en un contacto confiable.
- **3.** Haga clic en el botón **Advanced** (Avanzado).

Se abre el cuadro de diálogo Administración avanzada de contactos confiables.

- **4.** Haga clic en **Check Revocation** (Verificar revocación).
- **5.** Haga clic en **Close** (Cerrar).

## **Tareas generales**

## **Uso de Privacy Manager en Microsoft Office**

Después de instalar su certificado de Privacy Manager, aparecerá un botón Sign and Encrypt (Firmar y encriptar) en el lado derecho de la barra de herramientas de todos los documentos de Microsoft Word, Microsoft Excel y Microsoft PowerPoint.

#### **Configuración de Privacy Manager en un documento de Microsoft Office**

**1.** Abra Privacy Manager, haga clic en **Settings** (Configuración) y luego en la ficha **Documents** (Documentos).

– o –

En la barra de herramientas de un documento de Microsoft Office, haga clic en la flecha abajo al lado de **Sign and Encrypt** (Firmar y encriptar) y entonces haga clic en **Settings** (Configuración).

**2.** Seleccione las acciones que desee configurar y haga clic en **OK** (Aceptar).

#### **Firma de un documento de Microsoft Office**

- **1.** En Microsoft Word, Microsoft Excel o Microsoft PowerPoint, cree y guarde un documento.
- **2.** Haga clic en la flecha abajo al lado de **Sign and Encrypt** (Firmar y encriptar) y entonces haga clic en **Sign Document** (Firmar documento).
- **3.** Autentíquese usando su método de inicio de sesión seguro elegido.
- **4.** Cuando se abre el cuadro de diálogo de confirmación, lea el texto y haga clic en **OK** (Aceptar).

Si más adelante decide editar el documento, siga estos pasos:

- **1.** Haga clic en el botón **Office**, en la esquina superior derecha de la pantalla.
- **2.** Haga clic en **Prepare** (Preparar) y luego en **Mark as Final** (Marcar como final).
- **3.** Cuando se abra el cuadro de diálogo de confirmación, haga clic en **Yes** (Sí) y continúe trabajando.
- **4.** Una vez que haya terminado de editar, firme nuevamente el documento.

#### **Agregado de una línea de firma cuando firma un documento de Microsoft Word o Microsoft Excel**

Privacy Manager le permite agregar una línea de firma cuando usa un documento de Microsoft Word o Microsoft Excel:

- **1.** En Microsoft Word o Microsoft Excel, cree y guarde un documento.
- **2.** Haga clic en el menú **Home** (Inicio).
- **3.** Haga clic en la flecha abajo al lado de **Sign and Encrypt** (Firmar y encriptar) y entonces haga clic en **Add Signature Line Before Signing** (Agregar línea de firma antes de firmar).
- **EX NOTA:** Aparecerá una marca de verificación al lado de Agregar una línea de firma antes de firmar cuando esta opción esté seleccionada. Esta opción está activada de forma predeterminada.
- **4.** Haga clic en la flecha abajo al lado de **Sign and Encrypt** (Firmar y encriptar) y entonces haga clic en **Sign Document** (Firmar documento).
- **5.** Autentíquese usando su método de inicio de sesión seguro elegido.

#### **Agregado de firmantes sugeridos a documentos de Microsoft Word o Microsoft Excel**

Usted puede agregar más de una línea de firma a su documento designando firmantes sugeridos. Un firmante sugerido es un usuario que ha sido designado por el propietario de un documento de Microsoft Word o Microsoft Excel para agregar una línea de firma al documento. Los firmantes sugeridos pueden ser usted u otra persona que usted desee que firme su documento. Por ejemplo, si usted prepara un documento que debe ser firmado por todos los miembros de su departamento, puede incluir líneas de firma para esos usuarios al final de la última página del documento con instrucciones para que sea firmado hasta una fecha específica.

Para agregar un firmante sugerido a un documento de Microsoft Word o Microsoft Excel:

- **1.** En Microsoft Word o Microsoft Excel, cree y guarde un documento.
- **2.** Haga clic en el menú **Insert** (Insertar).
- **3.** En el grupo **Text** (Texto), en la barra de herramientas, haga clic en la flecha al lado de **Signature Line** (Línea de firma) y entonces haga clic en **Privacy Manager Signature Provider** (Proveedor de firma de Privacy Manager).

Se abre el cuadro de diálogo de Configuración de firma.

- **4.** En la casilla debajo de **Suggested signer** (Firmante sugerido), ingrese el nombre del firmante sugerido.
- **5.** En la casilla debajo de **Instructions to the signer** (Instrucciones para el firmante), escriba un mensaje para este firmante sugerido.
- **B**<sup> $\bullet$ </sup> **NOTA:** Este mensaje aparecerá en el lugar de un título y es borrado o sustituido por el título del usuario cuando se firma el documento.
- **6.** Seleccione la casilla de verificación **Show sign date in signature line** (Mostrar fecha de firma en la línea de firma) para mostrar la fecha.
- **7.** Seleccione la casilla de verificación **Show signer's title in signature line** (Mostrar título del firmante en la línea de firma) para mostrar el título.
- **EX NOTA:** Como el propietario de un documento designa nos firmantes sugeridos para su documento, y si las casillas de verificación **Show sign date in signature line** (Mostrar fecha de firma en la línea de firma) y/o **Show signer's title in signature line** (Mostrar título del firmante en la línea de firma) no están seleccionadas, el firmante sugerido no podrá mostrar la fecha y/o el título en la línea de firma, incluso si las configuraciones de documento del firmante sugerido están definidas para eso.
- **8.** Haga clic en **OK** (Aceptar).

#### **Agregado de una línea de firma para un firmante sugerido**

Cuando los firmantes sugeridos abren el documento, verán su nombre entre paréntesis, indicando que se requiere su firma.

Para firmar el documento:

- **1.** Haga doble clic en la línea de firma adecuada.
- **2.** Autentíquese usando su método de inicio de sesión seguro elegido.

Se mostrará la línea de firma de acuerdo con la configuración especificada por el propietario del documento.

#### **Encriptación de un documento de Microsoft Office**

Puede encriptar un documento de Microsoft Office para usted y sus contactos confiables. Cuando encripta un documento y lo cierra, usted y los contactos confiables seleccionados de la lista deberán autenticarse antes de abrirlo.

Para encriptar un documento de Microsoft Office:

- **1.** En Microsoft Word, Microsoft Excel o Microsoft PowerPoint, cree y guarde un documento.
- **2.** Haga clic en el menú **Home** (Inicio).
- **3.** Haga clic en la flecha abajo al lado de **Sign and Encrypt** (Firmar y encriptar) y entonces haga clic en **Encrypt Document** (Encriptar documento).

Se abre el cuadro de diálogo Seleccionar contactos confiables.

- **4.** Haga clic en el nombre de un contacto confiable que podrá abrir el documento y ver su contenido.
- **NOTA:** Para seleccionar varios nombres de contactos confiables, mantenga presionada la tecla ctrl y haga clic en los nombres individuales.
- **5.** Haga clic en **OK** (Aceptar).
- **6.** Autentíquese usando su método de inicio de sesión seguro elegido.

Si más adelante decide editar el documento, siga los pasos indicados en **Firma de un documento de Microsoft Office**. Cuando se elimina la encriptación, puede editar el documento. Siga los pasos que se indican en esta sección para encriptar el documento nuevamente.

#### **Eliminación de la encriptación de un documento de Microsoft Office**

Cuando elimina la encriptación de un documento de Microsoft Office, usted y sus contactos confiables ya no precisarán autenticarse para abrir y ver el contenido del documento.

Para eliminar la encriptación de un documento de Microsoft Office:

- **1.** Abra un documento encriptado de Microsoft Word, Microsoft Excel o Microsoft PowerPoint.
- **2.** Autentíquese usando su método de inicio de sesión seguro elegido.
- **3.** Haga clic en el menú **Home** (Inicio).
- **4.** Haga clic en la flecha abajo al lado de **Sign and Encrypt** (Firmar y encriptar) y entonces haga clic en **Remove encryption** (Eliminar encriptación).

#### **Envío de un documento de Microsoft Office encriptado**

Puede adjuntar un documento encriptado de Microsoft Office a un mensaje de correo electrónico sin firmar ni encriptar el propio mensaje. Para hacer esto, cree y envíe un mensaje de correo electrónico con un documento firmado o encriptado como lo haría normalmente con cualquier mensaje con un archivo adjunto.

Sin embargo, para optimizar la seguridad, se recomienda que encripte el mensaje de correo electrónico cuando le adjunta un documento de Microsoft Office firmado o encriptado.

Para enviar un mensaje de correo electrónico sellado con un documento de Microsoft Office firmado y/ o encriptado, siga estos pasos:

- **1.** En Microsoft Outlook, haga clic en **Nuevo** o en **Responder**.
- **2.** Redacte su mensaje de correo electrónico.
- **3.** Adjunte el documento de Microsoft Office.
- **4.** Consulte Sellado y envío de un mensaje de correo electrónico para obtener más instrucciones.

#### **Visualización de un documento de Microsoft Office firmado**

**NOTA:** No es necesario tener un certificado de Privacy Manager para ver o firmar un documento de Microsoft Office.

Cuando un documento de Microsoft Office firmado se abre, se abre un cuadro de diálogo de Firmas al lado del documento, mostrando el nombre del usuario que firmó el documento y la fecha en la que lo firmó. Puede hacer clic con el botón derecho del mouse en el nombre para ver detalles adicionales.

#### **Visualización de un documento de Microsoft Office encriptado**

Para ver un documento de Microsoft Office encriptado en otro equipo, Privacy Manager debe estar instalado en ese equipo. Además, debe importar el certificado de Privacy Manager que se utilizó para encriptar el archivo.

Un contacto confiable que desea ver un documento de Microsoft Office encrtiptado debe tener un certificado de Privacy Manager y Privacy Manager debe estar instalado en su equipo. Además, el contacto confiable debe haber sido elegido por el usuario del documento de Microsoft Office encriptado.

## **Uso de Privacy Manager en Microsoft Outlook**

Cuando se instala Privacy Manager, un botón de Privacidad se mostrará en la barra de herramientas de Microsoft Outlook, y se mostrará un botón de Envío seguro en la barra de herramientas de cada mensaje de correo electrónico de Microsoft Outlook.

#### **Configuración de Privacy Manager para Microsoft Outlook**

**1.** Abra **Privacy Manager**, haga clic en **Settings** (Configuración) y luego en la ficha **E-mail** (Correo electrónico).

 $-0-$ 

En la barra de herramientas de Microsoft Outlook, haga clic en la flecha abajo al lado de **Privacy** (Privacidad) y entonces haga clic en **Settings** (Configuraciones).

– o –

En la barra de herramientas de un mensaje de correo electrónico de Microsoft, haga clic en la flecha abajo al lado de **Send Securely** (Enviar con seguridad) y entonces haga clic en **Settings** (Configuración).

**2.** Seleccione las acciones que desea realizar cuando envíe un mensaje de correo electrónico seguro y entonces haga clic en **OK** (Aceptar).

#### **Firma y envío de un mensaje de correo electrónico**

- ▲ En Microsoft Outlook, haga clic en **Nuevo** o en **Responder**.
- ▲ Redacte su mensaje de correo electrónico.
- ▲ Haga clic en la flecha abajo al lado de **Send Securely** (Enviar con seguridad) y entonces haga clic en **Sign and send** (Firmar y enviar).
- ▲ Autentíquese usando su método de inicio de sesión seguro elegido.

#### **Sellado y envío de un mensaje de correo electrónico**

Los mensajes de correo electrónico que están firmados y sellados (encriptados) digitalmente sólo pueden ser vistos por personas que usted elija de su lista de contactos confiables.

Para sellar y enviar un mensaje de correo electrónico a un contacto confiable:

- **1.** En Microsoft Outlook, haga clic en **Nuevo** o en **Responder**.
- **2.** Redacte su mensaje de correo electrónico.
- **3.** Haga clic en la flecha abajo al lado de **Send Securely** (Enviar con seguridad) y entonces haga clic en **Seal for Trusted Contacts and send** (Sellar para contactos confiables y enviar).
- **4.** Autentíquese usando su método de inicio de sesión seguro elegido.

#### **Visualización de un mensaje de correo electrónico sellado**

Al abrir un mensaje de correo electrónico sellado, la etiqueta se muestra en el encabezamiento del documento. La etiqueta de seguridad suministra la siguiente información:

- Las credenciales que se utilizaron para verificar la identidad de la persona que firma el mensaje de correo electrónico
- El producto que se utilizó para verificar las credenciales de la persona que firmó el mensaje de correo electrónico

### **Uso de Privacy Manager en Windows Live Messenger**

#### **Agregado de la actividad Privacy Manager Chat**

Para agregar el recurso Privacy Manager Chat a Windows Live Messenger, siga estos pasos:

- **1.** Inicie la sesión en Windows Live Home.
- **2.** Haga clic en el icono de **Windows Live** y entonces en **Windows Live Services**.
- **3.** Haga clic en **Gallery** (Galería) y luego en **Messenger**.
- **4.** Haga clic en **Activities** (Actividades) y luego en **Safety and Security** (Seguridad).
- **5.** Haga clic en **Privacy Manager Chat** y siga las instrucciones en la pantalla.

#### **Inicio de Privacy Manager Chat**

**EX NOTA:** Para usar Privacy Manager Chat, ambas partes deben tener Privacy Manager y un certificado de Privacy Manager instalados. Para obtener detalles acerca de la instalación de un certificado Privacy Manager, vea Solicitación e instalación de un certificado de Privacy Manager, en la página 5.

- **1.** Para iniciar Privacy Manager Chat en Windows Live Messenger, realice uno de estos procedimientos:
	- **a.** Haga clic con el botón derecho en un contacto Live Messenger que esté en línea y seleccione **Start an Activity** (Iniciar una actividad).
	- **b.** Haga clic en **Start Privacy Manager Chat** (Iniciar Privacy Manager Chat).

 $\circ$   $-$ 

- **a.** Haga doble clic en un contacto Live Messenger que esté en línea y haga clic en el menú **Conversation** (Conversación).
- **b.** Haga clic en **Action** (Acción) y luego en **Start Privacy Manager Chat** (Iniciar Privacy Manager Chat).

Privacy Manager envía una invitación al contacto para iniciar Privacy Manager Chat. Cuando los contactos invitados aceptan, se abre la ventana Privacy Manager Chat. Si el contacto invitado no tiene Privacy Manager, se le solicitará que lo descargue.

**2.** Haga clic en **Start** (Iniciar) para comenzar un chat seguro.

#### **Configuración de Privacy Manager Chat para Windows Live Messenger**

**1.** En Privacy Manager Chat, haga clic en el botón **Settings** (Configuración).

 $\circ$   $-$ 

En Privacy Manager, haga clic en **Settings** (Configuración) y luego en la ficha **Chat**.

 $-0-$ 

En el Visualizador de historial de Privacy Manager, haga clic en el botón **Settings** (Configuración).

- **2.** Para especificar el tiempo que Privacy Manager Chat espera antes de bloquear su sesión, seleccione un número en la casilla **Lock session after \_ minutes of inactivity** (Bloquear sesión después de minutos de inactividad).
- **3.** Para especificar una carpeta de historial para sus sesiones de chat, haga clic en **Browse** (Explorar) para buscar una carpeta y entonces haga clic en **OK** (Aceptar).
- **4.** Para encriptar y guardar automáticamente sus sesiones cuando las cierra, seleccione la casilla de verificación **Automatically save secure chat history** (Guardar automáticamente el historial de chat de forma segura).
- **5.** Haga clic en **OK** (Aceptar).

#### **Realización de un chat en la ventana de Privacy Manager Chat**

Después de iniciar Privacy Manager Chat, se abre una ventana de Privacy Manager Chat en Windows Live Messenger El uso de Privacy Manager Chat es similar al uso básico de Windows Live Messenger, excepto los siguientes recursos adicionales que se encuentran disponibles en la ventana de Privacy Manager Chat:

- Save (Guardar): Haga clic en este botón para guardar su sesión de chat en la carpeta especificada en su configuración. También puede configurar Privacy Manager Chat para que guarde automáticamente cada sesión cuando se cierra.
- **Hide all** (Ocultar todo) y **Show all** (Mostrar todo): Haga clic en el botón apropiado para expandir o cerrar los mensajes que se muestran en la ventana de Comunicaciones seguras. Usted también puede ocultar o mostrar mensajes individuales haciendo clic en el encabezamiento del mensaje.
- **Are you there?** (¿Está usted ahí?): Haga clic en este botón para solicitar la autenticación de su contacto.
- **Lock** (Bloquear): Haga clic en este botón para cerrar la ventana de Privacy Manager Chat y volver a la ventana de entrada de chat. Para mostrar nuevamente la ventana de Comunicaciones seguras, haga clic en **Resume the session** (Reiniciar la sesión) y entonces autentíquese usando su método de inicio de sesión seguro.
- Send (Enviar): Haga clic en este botón para enviar un mensaje encriptado a su contacto.
- **Send signed** (Enviar firmado): Seleccione esta casilla de verificación para firmar y encriptar electrónicamente sus mensajes. Entonces, si el mensaje es interferido, estará marcado con no válido cuando el destinatario lo reciba. Debe autenticarse cada vez que envíe un mensaje firmado.
- Send hidden (Enviar oculto): Seleccione esta casilla de verificación para encriptar y enviar un mensaje mostrando sólo el encabezamiento del mensaje. Su contacto deberá autenticarse para leer el contenido del mensaje.

#### **Visualilzación del historial de chat**

El Visualizador de historial de chat de Privacy Manager muestra los archivos encriptados de las sesiones de Privacy Manager Chat. Las sesiones pueden guardarse haciendo clic en Save (Guardar) en la ventana de Privacy Manager Chat o configurando el guardado automático en la ficha Chat de Privacy Manager. En el visualizador, cada sesión muestra el nombre de pantalla de contacto (encriptado) y la fecha y hora de inicio y finalización de la sesión. De forma predeterminada, se muestran las sesiones de todas las cuentas de correo electrónico que haya configurado. Puede usar el menú **Display history for** (Mostrar historial de) para seleccionar sólo algunas cuentas específicas para su visualización.

#### **Inicio del visualizador de historial de chat**

- **1.** Haga clic en **Inicio**, **Todos los programas** y entonces en **HP ProtectTools Security Manager**.
- **2.** Haga clic en **Privacy Manager: Sign and Chat** y entonces haga clic en **Chat History Viewer** (Visualizador de historial de chat).
- o –
- ▲ En una sesión de chat, haga clic en **History Viewer** (Visualizador de historial) o **History** (Historial).

– o –

▲ En la página "Chat Configuration" (Configuración de chat), haga clic en **Start Live Messenger History Viewer** (Iniciar visualizador de historial de Live Messenger).

#### **Revelación de todas las sesiones**

La revelación de todas las sesiones muestra el nombre de pantalla de contacto desencriptado de las sesiones actuales seleccionadas y de todas las sesiones de la misma cuenta.

- **1.** En el visualizador de historial de chat, haga clic con el botón derecho en cualquier sesión y luego seleccione **Reveal All Sessions** (Revelar todas las sesiones).
- **2.** Autentíquese usando su método de inicio de sesión seguro elegido.

Los nombres de pantalla de contacto se desencriptan.

**3.** Haga doble clic en cualquier sesión para ver su contenido.

#### **Revelación de sesiones de una cuenta específica**

La revelación de una sesión muestra el nombre de pantalla de contacto desencriptado para la sesión actual seleccionada.

- **1.** En el Visualizador de historial de chat, haga clic con el botón derecho en cualquier sesión y luego seleccione **Reveal Session** (Revelar sesión).
- **2.** Autentíquese usando su método de inicio de sesión seguro elegido.

Los nombres de pantalla de contacto se desencriptan.

**3.** Haga doble clic en cualquier sesión revelada para ver su contenido.

**NOTA:** Otras sesiones encriptadas con el mismo certificado se mostrarán con un icono de desbloqueo, lo que indica que puede verlas haciendo doble clic en cualquiera de ellas sin autenticación adicional. Las sesiones encriptadas con otro certificado mostrarán un icono de bloqueo, lo que indica que se requiere autenticación para dichas sesiones antes de ver los nombres de pantalla de contacto o el contenido.

#### **Visualización de una identidad de sesión**

En el visualizador de historial de chat, haga clic con el botón derecho en cualquier sesión revelada y luego seleccione **View session ID** (Ver identidad de sesión).

#### **Visualización de una sesión**

Visualización de una sesión abre el archivo para su visualización. Si la sesión no ha sido revelada (mostrando el nombre de pantalla de contacto desencriptado) previamente, se revelará en el mismo momento.

- **1.** En el Visualizador de historial de chat, haga clic con el botón derecho en cualquier sesión revelada y luego seleccione **View** (Ver).
- **2.** Si se le solicita, autentíquese usando su método de inicio de sesión seguro elegido.

El contenido de la sesión se desencripta.

#### **Búsqueda de un texto específico en las sesiones**

Sólo puede buscar un texto en las sesiones reveladas (desencriptadas) que se muestran en la pantalla del visualizador. Estas son las sesiones en las que el nombre de pantalla de contacto se muestra como texto común.

- **1.** En el Visualizador de historial de chat, haga clic en el botón **Search** (Buscar).
- **2.** Escriba el texto que desea buscar, configure cualquier parámetro deseado y luego haga clic en **OK** (Aceptar).

Las sesiones que contienen el texto aparecen resaltadas en la ventana del visualizador.

#### **Eliminación de una sesión**

- **1.** Seleccione una sesión del historial de chat.
- **2.** Haga clic en **Delete** (Eliminar).

#### **Agregado o eliminación de columnas**

De forma predeterminada, se muestran las tres columnas más utilizadas en el Visualizador de historial de chat. Puede agregar columnas adicionales para mostrar o puede eliminar columnas de la pantalla.

Para agregar columnas:

- **1.** Haga clic con el botón derecho en cualquier encabezamiento de columna y entonces seleccione **Add/Remove Columns** (Agregar/Quitar columnas).
- **2.** Seleccione un encabezamiento de columna en el panel izquierdo y entonces haga clic en **Add** (Agregar) para moverlo hacia el panel de la derecha.

Para quitar columnas:

- **1.** Haga clic con el botón derecho en cualquier encabezamiento de columna y entonces seleccione **Add/Remove Columns** (Agregar/Quitar columnas).
- **2.** Seleccione un encabezamiento de columna en el panel derecho y entonces haga clic en **Remove** (Quitar) para moverlo hacia el panel izquierdo.

#### **Filtrado de sesiones mostradas**

Se muestra una lista de sesiones de todas sus cuentas en el Visualizador de historial de chat.

#### **Exhibición de sesiones de una cuenta específica**

▲ En el Visualizador de historial de chat, seleccione una cuenta del menú **Display history for** (Mostrar historial de).

#### **Exhibición de sesiones entre dos fechas determinadas**

**1.** En el Visualizador de historial de chat, haga clic en el icono **Advanced Filter** (Filtro avanzado).

Se abre el cuadro de diálogo Advanced Filter (Filtro avanzado).

**2.** Seleccione la casilla de verificación **Display only sessions within specified date range** (Mostrar sólo sesiones entre las fechas especificadas).

- **3.** En las casillas **From date** (Desde) y **To date** (Hasta), escriba el día, mes y/o año o haga clic en la flecha al lado del calendario para seleccionar las fechas.
- **4.** Haga clic en **OK** (Aceptar).

#### **Exhibición de sesiones guardadas en una carpeta diferente de la carpeta predeterminada**

- **1.** En el Visualizador de historial de chat, haga clic en el icono **Advanced Filter** (Filtro avanzado).
- **2.** Seleccione la casilla de verificación **Use an alternate history files folder** (Usar una carpeta de historial de archivos alternativa).
- **3.** Ingrese la ubicación de la carpeta o haga clic en **Browse** (Explorar) para buscar una carpeta.
- **4.** Haga clic en **OK** (Aceptar).

## **Tareas avanzadas**

## **Migración de certificados de Privacy Manager y de contactos confiables a otro equipo**

Puede migrar sus certificados de Privacy Manager y sus contactos confiables a otro equipo de forma segura. Para ello, expórtelos como un archivo protegido por una contraseña a un local de red o a cualquier dispositivo de almacenamiento extraíble y entonces importe el archivo al nuevo equipo.

#### **Exportación de certificados de Privacy Manager y contactos confiables**

Para exportar sus certificados de Privacy Manager y sus contactos confiables a un archivo protegido por una contraseña, siga estos pasos:

- **1.** Abra Privacy Manager y haga clic en **Migration** (Migración).
- **2.** Haga clic en **Export migration file** (Exportar archivo de migración).
- **3.** En la página "Select Data" (Seleccionar datos), elija las categorías de datos que se incluirán en el archivo de migración y entonces haga clic en **Next** (Siguiente).
- **4.** En la página "Migration File" (Archivo de migración), ingrese un nombre de archivo o haga clic en **Browse** (Explorar) para buscar una ubicación, y entonces haga clic en **Next** (Siguiente).
- **5.** Ingrese y confirme una contraseña y haga clic en **Next** (Siguiente).
- **Y NOTA:** Guarde esta contraseña en un lugar seguro, ya que la necesitará cuando importe su archivo de migración.
- **6.** Autentíquese usando su método de inicio de sesión seguro elegido.
- **7.** En la página "Migration File Saved" (Archivo de migración guardado), haga clic en **Finish** (Finalizar).

#### **Importación de certificados de Privacy Manager y contactos confiables**

Para importar sus certificados de Privacy Manager y sus contactos confiables a un archivo protegido por una contraseña, siga estos pasos:

- **1.** Abra Privacy Manager y haga clic en **Migration** (Migración).
- **2.** Haga clic en **Import migration file** (Importar archivo de migración).
- **3.** En la página "Select Data" (Seleccionar datos), elija las categorías de datos que se incluirán en el archivo de migración y entonces haga clic en **Next** (Siguiente).
- **4.** En la página "Migration File" (Archivo de migración), ingrese un nombre de archivo o haga clic en **Browse** (Explorar) para buscar una ubicación, y entonces haga clic en **Next** (Siguiente).
- **5.** En la página "Migration File Import" (Importación de archivo de migración), haga clic en **Finish** (Finalizar).

# **5 File Sanitizer for HP ProtectTools**

File Sanitizer es una herramienta que le permite eliminar definitivamente con seguridad activos de datos (información o archivos personales, datos históricos o relacionados con Internet u otros componentes de datos) de su equipo y limpiar periódicamente su unidad de disco duro.

**Francis NOTA:** File Sanitizer opera actualmente sólo en la unidad de disco duro.

#### **Acerca de la eliminación definitiva**

La eliminación de un activo en Windows no elimina totalmente el contenido del activo de su unidad de disco duro. Windows sólo elimina la referencia del activo. El contenido del activo permanece en la unidad de disco duro hasta que otro activo sobrescribe la misma área de la unidad de disco duro con nueva infomación.

La eliminación difiere de la eliminación normal de Windows® (también conocida como eliminación simple en File Sanitizer) en que al realizar la eliminación definitiva de un archivo, se utiliza un algoritmo que oscurece los datos, lo que hace prácticamente imposible la recuperación del activo original.

Al elegir un perfil de eliminación definitiva de activos (Alta seguridad, Seguridad media o Baja seguridad), se selecciona automáticamente una lista de activos y un método de borrado para la eliminación definitiva. También puede personalizar un perfil de eliminación definitiva, lo que le permite especificar el número de ciclos de eliminación definitiva, qué activos incluir para la eliminación definitiva, qué activos precisan confirmación antes de la eliminación definitiva y qué activos deben excluirse de la eliminación definitiva.

Puede configurar una programación de eliminación definitiva automática y también puede eliminar definitivamente archivos de forma manual siempre que lo desee.

La limpieza para liberar espacio le permite grabar datos aleatorios sobre los activos eliminados, evitando que los usuarios vean el contenido original de los activos eliminados.

#### **Acerca de la limpieza para liberar espacio**

**ET NOTA:** La limpieza para liberar espacio es para aquellos activos que elimina usando la Papelera de reciclaje de Windows o aquellos que elimina manualmente. La limpieza para liberación de espacio no suministra seguridad adicional a los activos eliminados definitivamente.

Puede configurar una programación de limpieza para liberar espacio o puede activar el recurso manualmente usando el icono de HP ProtectTools en el área de notificación, en el extremo derecho de la barra de tareas.

## **Procedimientos de configuración**

## **Apertura de File Sanitizer**

Para abrir File Sanitizer:

- **1.** Haga clic en **Inicio**, **Todos los programas** y entonces en **HP ProtectTools Security Manager**.
- **2.** Haga clic en **File Sanitizer**.

– o –

● Haga doble clic en el icono **File Sanitizer**.

 $-0-$ 

● Haga clic con el botón derecho en el icono de HP ProtectTools en el área de notificación, en el extremo derecho de la barra de tareas, haga clic en File Sanitizer y luego en Open File Sanitizer (Abrir File Sanitizer).

## **Programación de una eliminación definitiva**

- **1.** Abra File Sanitizer y haga clic en **Shred** (Eliminación definitiva).
- **2.** Seleccione una opción de eliminación definitiva:
	- **Windows startup** (Inicio de Windows): Elija esta opción para eliminar definitivamente todos los activos seleccionados cuando se inicia Windows.
	- **Windows shutdown** (Cierre de Windows): Elija esta opción para eliminar definitivamente todos los activos seleccionados cuando se cierra Windows.
	- **E NOTA:** Cuando se selecciona esta opción, se abre un cuadro de diálogo en el momento del cierre preguntando si desea continuar con la eliminación definitiva de los activos seleccionados o si desea omitir este procedimiento. Haga clic en **Yes** (Sí) para omitir el proceso de eliminación definitiva o en **No** para continuar con la eliminación definitiva.
	- **Web browser open** (Apertura del navegador web): Elija esta opción para eliminar definitivamente todos los activos relacionados con la web seleccionados, como el historial de direcciones del navegador, cuando abre el navegador web.
	- **Web browser quit** (Cierre del navegador web): Elija esta opción para eliminar definitivamente todos los activos relacionados con la web seleccionados, como el historial de direcciones del navegador, cuando cierra el navegador web.
	- **Scheduler** (Programador): Seleccione la casilla de verificación Activate Scheduler (Activar programador), ingrese su contraseña de Windows y entonces escriba un día y una hora para eliminar definitivamente los activos seleccionados.
- **3.** Haga clic en **Apply** (Aplicar) y, a continuación, en **OK** (Aceptar).

## **Pogramación de una limpieza para liberar espacio**

**NOTA:** La limpieza para liberar espacio es para aquellos activos que elimina usando la Papelera de reciclaje de Windows o aquellos que elimina manualmente. La limpieza para liberar espacio no suministra seguridad adicional a los activos eliminados definitivamente.

Para programar una limpieza para liberar espacio:

- **1.** Abra File Sanitizer y haga clic en **Free Space Bleaching** (Limpieza para liberar espacio).
- **2.** Seleccione la casilla de verificación **Activate Scheduler** (Activar programador), ingrese su contraseña de Windows y entonces escriba un día y una hora para realizar una limpieza en su unidad de disco duro.
- **3.** Haga clic en **Apply** (Aplicar) y, a continuación, en **OK** (Aceptar).
- **NOTA:** La operación de limpieza para liberar espacio puede llevar bastante tiempo. Aunque el procedimiento puede realizarse en segundo plano, su equipo puede funcionar más lentamente debido al aumento del uso del procesador.

## **Selección o creación de un perfil de eliminación definitiva**

Puede especificar un método de eliminación y elegir el activo para eliminar definitivamente seleccionando un perfil predefinido o creando su propio perfil.

## **Selección de un perfil de eliminación definitiva predefinido**

Al elegir un perfil de eliminación definitiva predefinido (Alta seguridad, Seguridad media o Baja seguridad), se selecciona automáticamente una lista de activos y un método de borrado predefinido. Puede hacer clic en el botón View Details (Ver detalles) para ver la lista predefinida de activos seleccionados para su eliminación definitiva.

Para seleccionar un perfil de eliminación definitiva predefinido:

- **1.** Abra **File Sanitizer** y haga clic en **Settings** (Configuración).
- **2.** Haga clic en un perfil de eliminación definitiva predefinido.
- **3.** Haga clic en **View Details** (Ver detalles) para ver la lista de activos seleccionados para su eliminación definitiva.
- **4.** Debajo de **Shred the following** (Eliminar definitivamente lo siguiente), marque la casilla de verificación al lado de cada activo que desee confirmar antes de su eliminación definitiva.
- **5.** Haga clic en **Cancel** (Cancelar) y, a continuación, haga clic en **OK** (Aceptar).

## **Personalización de un perfil de eliminación definitiva**

Al crear un perfil de eliminación definitiva, usted especifica el número de ciclos de eliminación definitiva, qué activos incluir para la eliminación definitiva, qué activos precisan confirmación antes de la eliminación definitiva y qué activos deben excluirse de la eliminación definitiva.

- **1.** Abra File Sanitizer y haga clic en **Settings** (Configuración), en **Advanced Security Settings** (Configuración de seguridad avanzada), y luego haga clic en **View Details** (Ver detalles).
- **2.** Especifique el número de ciclos de eliminación definitiva.
- **E NOTA:** El número de ciclos de eliminación definitiva seleccionado se realizará para cada activo. Por ejemplo, si elige tres ciclos de eliminación definitiva, un algoritmo que oscurece los datos se ejecuta tres veces. Si elige el número mayor de ciclos de eliminación definitiva, el proceso puede durar bastante tiempo. Sin embargo, mientras mayor sea el número de ciclos de eliminación definitiva especificado, mayor será la seguridad del equipo.
- **3.** Seleccione los activos que desea eliminar definitivamente:
	- **a.** Debajo de **Available shred options** (Opciones de eliminación disponibles), agregue un activo y entonces haga clic en **Add** (Agregar).
	- **b.** Para agregar un activo personalizado, haga clic en Add Custom Option (Agregar opción personalizada), escriba el nombre de un archivo o de una carpeta y luego haga clic en **OK** (Aceptar). Haga clic en el activo personalizado y luego haga clic en **Add** (Agregar).
		- **E NOTA:** Para eliminar un activo de las opciones de eliminación definitiva disponibles, haga clic en el activo y luego en **Delete** (Eliminar).
- **4.** Debajo de **Shred the following** (Eliminar definitivamente lo siguiente), marque la casilla de verificación al lado de cada activo que desee confirmar antes de su eliminación definitiva.
- **Forma:** Para quitar un activo de la lista de eliminación definitiva, haga clic en el activo y luego en **Remove** (Quitar).
- **5.** Debajo de **Do not shred the following** (No eliminar definitivamente lo siguiente), haga clic en **Add** (Agregar) para seleccionar el activo específico que desea excluir de la eliminación definitiva.
- **The NOTA:** Sólo pueden excluirse de la eliminación definitiva extensiones de archivo. Por ejemplo, si usted ha agregado la extensión de archivo .BMP, todos los archivos con la extensión .BMP serán excluidos de la eliminación definitiva.

Para quitar un activo de la lista de exclusiones, haga clic en el activo y luego en **Delete** (Eliminar).

**6.** Cuando haya terminado de configurar el perfil de eliminación definitiva, haga clic en **Apply** (Aplicar) y luego en **OK** (Aceptar).

## **Personalización de un perfil de eliminación simple**

El perfil de eliminación simple realiza una eliminación de activo estándar sin efectuar una eliminación definitiva. Cuando personaliza un perfil de eliminación simple, usted especifica qué archivos se incluirán en la eliminación simple, qué archivos deberán confirmarse antes de ejecutar una eliminación simple y qué activos deben excluirse de una eliminación simple:

- **EY NOTA:** Se recomienda enfáticamente que ejecute una limpieza para liberar espacio habitualmente si usa la opción de eliminación simple.
	- **1.** Abra **File Sanitizer**, haga clic en **Settings** (Configuración), en **Simple Delete Setting** (Configuración de eliminación simple), y luego haga clic en **View Details** (Ver detalles).
	- **2.** Seleccione los activos que desea eliminar:
		- **a.** Debajo de **Available shred options** (Opciones de eliminación definitiva disponibles), haga clic en un activo y entonces haga clic en **Add** (Agregar).
		- **b.** Para agregar un activo personalizado, haga clic en **Add Custom Option** (Agregar opción personalizada), escriba el nombre de un archivo o de una carpeta y luego haga clic en **OK** (Aceptar). Haga clic en el activo personalizado y luego haga clic en **Add** (Agregar).
			- **EY NOTA:** Para eliminar un activo de las opciones de eliminación disponibles, haga clic en el activo y luego en **Delete** (Eliminar).
	- **3.** Debajo de **Delete the following** (Eliminar lo siguiente), marque la casilla de verificación al lado de cada activo que desee confirmar antes de su eliminación.
	- **E** NOTA: Para quitar un activo de la lista de eliminación, haga clic en el activo y luego en **Remove** (Quitar).
	- **4.** Debajo de **Do not shred the following** (No eliminar definitivamente lo siguiente), haga clic en **Add** (Agregar) para seleccionar los activos específicos que desea excluir de la eliminación definitiva.
	- **EX NOTA:** Sólo pueden excluirse de la eliminación extensiones de archivo. Por ejemplo, si usted ha agregado la extensión de archivo .BMP, todos los archivos con la extensión .BMP serán excluidos de la eliminación.

Para quitar un activo de la lista de exclusiones, haga clic en el activo y luego en **Delete** (Eliminar).

**5.** Cuando haya terminado de configurar el perfil de eliminación simple, haga clic en **Apply** (Aplicar) y luego en **OK** (Aceptar).

## **Programación de una eliminación definitiva**

- **1.** Abra File Sanitizer y haga clic en **Shred** (Eliminación definitiva).
- **2.** Seleccione una opción de eliminación definitiva:
	- **Windows startup** (Inicio de Windows): Elija esta opción para eliminar definitivamente todos los activos seleccionados cuando se inicia Windows.
	- **Windows shutdown** (Cierre de Windows): Elija esta opción para eliminar definitivamente todos los activos seleccionados cuando se cierra Windows.
	- **ET NOTA:** Cuando se selecciona esta opción, se abre un cuadro de diálogo en el momento del cierre preguntando si desea continuar con la eliminación definitiva de los activos seleccionados o si desea omitir este procedimiento. Haga clic en Yes (Sí) para omitir el proceso de eliminación definitiva o en No para continuar con la eliminación definitiva.
	- **Web browser open** (Apertura del navegador web): Elija esta opción para eliminar definitivamente todos los activos relacionados con la web seleccionados, como el historial de direcciones del navegador, cuando abre el navegador web.
- Web browser quit (Cierre del navegador web): Elija esta opción para eliminar definitivamente todos los activos relacionados con la web seleccionados, como el historial de direcciones del navegador, cuando cierra el navegador web.
- **Scheduler** (Programador): Seleccione la casilla de verificación Activate Scheduler (Activar programador), ingrese su contraseña de Windows y entonces escriba un día y una hora para eliminar definitivamente los activos seleccionados.
- **3.** Haga clic en **Apply** (Aplicar) y, a continuación, en **OK** (Aceptar).

## **Pogramación de una limpieza para liberar espacio**

**E** NOTA: La limpieza para liberar espacio es para aquellos activos que elimina usando la Papelera de reciclaje de Windows o aquellos que elimina manualmente. La limpieza para liberar espacio no suministra seguridad adicional a los activos eliminados definitivamente.

Para programar una limpieza para liberar espacio:

- **1.** Abra File Sanitizer y haga clic en **Free Space Bleaching** (Limpieza para liberar espacio).
- **2.** Seleccione la casilla de verificación **Activate Scheduler** (Activar programador), ingrese su contraseña de Windows y entonces escriba un día y una hora para realizar una limpieza en su unidad de disco duro.
- **3.** Haga clic en **Apply** (Aplicar) y, a continuación, en **OK** (Aceptar).
- **EX NOTA:** La operación de limpieza para liberar espacio puede llevar bastante tiempo. Aunque el procedimiento puede realizarse en segundo plano, su equipo puede funcionar más lentamente debido al aumento del uso del procesador.

## **Selección o creación de un perfil de eliminación definitiva**

#### **Selección de un perfil de eliminación definitiva predefinido**

Al elegir un perfil de eliminación definitiva predefinido (Alta seguridad, Seguridad media o Baja seguridad), se selecciona automáticamente una lista de activos y un método de borrado predefinido. Puede hacer clic en el botón View Details (Ver detalles) para ver la lista predefinida de activos seleccionados para su eliminación definitiva.

Para seleccionar un perfil de eliminación definitiva predefinido:

- **1.** Abra **File Sanitizer** y haga clic en **Settings** (Configuración).
- **2.** Haga clic en un perfil de eliminación definitiva predefinido.
- **3.** Haga clic en **View Details** (Ver detalles) para ver la lista de activos seleccionados para su eliminación definitiva.
- **4.** Debajo de **Shred the following** (Eliminar definitivamente lo siguiente), marque la casilla de verificación al lado de cada activo que desee confirmar antes de su eliminación definitiva.
- **5.** Haga clic en **Cancel** (Cancelar) y, a continuación, haga clic en **OK** (Aceptar).

### **Personalización de un perfil de eliminación definitiva**

Al crear un perfil de eliminación definitiva, usted especifica el número de ciclos de eliminación definitiva, qué activos incluir para la eliminación definitiva, qué activos precisan confirmación antes de la eliminación definitiva y qué activos deben excluirse de la eliminación definitiva.

- **1.** Abra File Sanitizer y haga clic en **Settings** (Configuración), en **Advanced Security Settings** (Configuración de seguridad avanzada), y luego haga clic en **View Details** (Ver detalles).
- **2.** Especifique el número de ciclos de eliminación definitiva.
- **E NOTA:** El número de ciclos de eliminación definitiva seleccionado se realizará para cada activo. Por ejemplo, si elige tres ciclos de eliminación definitiva, un algoritmo que oscurece los datos se ejecuta tres veces. Si elige el número mayor de ciclos de eliminación definitiva, el proceso puede durar bastante tiempo. Sin embargo, mientras mayor sea el número de ciclos de eliminación definitiva especificado, mayor será la seguridad del equipo.
- **3.** Seleccione los activos que desea eliminar definitivamente:
	- **a.** Debajo de **Available shred options** (Opciones de eliminación disponibles), agregue un activo y entonces haga clic en **Add** (Agregar).
	- **b.** Para agregar un activo personalizado, haga clic en Add Custom Option (Agregar opción personalizada), escriba el nombre de un archivo o de una carpeta y luego haga clic en **OK** (Aceptar). Haga clic en el activo personalizado y luego haga clic en **Add** (Agregar).
		- **EY NOTA:** Para eliminar un activo de las opciones de eliminación definitiva disponibles, haga clic en el activo y luego en **Delete** (Eliminar).
- **4.** Debajo de **Shred the following** (Eliminar definitivamente lo siguiente), marque la casilla de verificación al lado de cada activo que desee confirmar antes de su eliminación definitiva.
	- **EX NOTA:** Para quitar un activo de la lista de eliminación definitiva, haga clic en el activo y luego en **Remove** (Quitar).
- **5.** Debajo de **Do not shred the following** (No eliminar definitivamente lo siguiente), haga clic en **Add** (Agregar) para seleccionar el activo específico que desea excluir de la eliminación definitiva.
	- **To NOTA:** Sólo pueden excluirse de la eliminación definitiva extensiones de archivo. Por ejemplo, si usted ha agregado la extensión de archivo .BMP, todos los archivos con la extensión .BMP serán excluidos de la eliminación definitiva.

Para quitar un activo de la lista de exclusiones, haga clic en el activo y luego en **Delete** (Eliminar).

**6.** Cuando haya terminado de configurar el perfil de eliminación definitiva, haga clic en **Apply** (Aplicar) y luego en **OK** (Aceptar).

#### **Personalización de un perfil de eliminación simple**

El perfil de eliminación simple realiza una eliminación de activo estándar sin realizar una eliminación definitiva. Cuando personaliza un perfil de eliminación simple, usted especifica qué archivos se incluirán en la eliminación simple, qué archivos deberán confirmarse antes de ejecutar una eliminación simple y qué activos deben excluirse de una eliminación simple:

- **E** NOTA: Se recomienda enfáticamente que ejecute una limpieza para liberar espacio habitualmente si usa la opción de eliminación simple.
	- **1.** Abra **File Sanitizer**, haga clic en **Settings** (Configuración), en **Simple Delete Setting** (Configuración de eliminación simple), y luego haga clic en **View Details** (Ver detalles).
	- **2.** Seleccione los activos que desea eliminar:
		- Debajo de **Available shred options** (Opciones de eliminación definitiva disponibles), haga clic en un activo y entonces haga clic en **Add** (Agregar).
		- Para agregar un activo personalizado, haga clic en **Add Custom Option** (Agregar opción personalizada), escriba el nombre de un archivo o de una carpeta y luego haga clic en **OK** (Aceptar). Haga clic en el activo personalizado y luego haga clic en **Add** (Agregar).
		- **NOTA:** Para eliminar un activo de las opciones de eliminación disponibles, haga clic en el activo y luego en **Delete** (Eliminar).
	- **3.** Debajo de **Delete the following** (Eliminar lo siguiente), marque la casilla de verificación al lado de cada activo que desee confirmar antes de su eliminación.
	- **E NOTA:** Para quitar un activo de la lista de eliminación, haga clic en el activo y luego en **Remove** (Quitar).
	- **4.** Debajo de **Do not delete the following** (No eliminar lo siguiente), haga clic en **Add** (Agregar) para seleccionar los activos específicos que desea excluir de la eliminación definitiva.
	- **EX NOTA:** Sólo pueden excluirse de la eliminación extensiones de archivo. Por ejemplo, si usted ha agregado la extensión de archivo .BMP, todos los archivos con la extensión .BMP serán excluidos de la eliminación.

Para quitar un activo de la lista de exclusiones, haga clic en el activo y luego en **Delete** (Eliminar).

**5.** Cuando haya terminado de configurar el perfil de eliminación simple, haga clic en **Apply** (Aplicar) y luego en **OK** (Aceptar).

## **Tareas generales**

## **Uso de una secuencia de teclas para iniciar la eliminación definitiva**

Para configurar una secuencia de teclas, siga estos pasos:

- **1.** Abra **File Sanitizer** y haga clic en **Shred** (Eliminación definitiva).
- **2.** Seleccione la casilla de verificación **Key sequence** (Secuencia de teclas).
- **3.** Escriba un carácter en la casilla disponible y luego seleccione **CTRL**, **ALT** o **MAYÚS**, o seleccione las tres.

Por ejemplo, para iniciar la eliminación definitiva automática usando la tecla s y ctrl+mayús, escriba s en la casilla y luego seleccione las opciones **CTRL** y **MAYÚS**.

**EX NOTA:** Asequirese de seleccionar una secuencia de teclas que sea diferente de otras secuencias de teclas que haya configurado.

Para iniciar la eliminación definitiva usando una secuencia de teclas:

- **1.** Mantenga presionada la tecla ctrl, alt, o mayús (o la combinación que haya especificado) mientras presiona el carácter elegido.
- **2.** Cuando se abra el cuadro de diálogo de confirmación, haga clic en **Yes** (Sí).

## **Uso del icono de File Sanitizer**

- **PRECAUCIÓN:** Los activos eliminados definitivamente no pueden recuperarse. Considere cuidadosamente qué elementos selecciona para la eliminación definitiva manual.
	- **1.** Navegue hasta el documento o carpeta que desea eliminar definitivamente.
	- **2.** Arrastre el activo hasta el icono de File Sanitizer en el escritorio.
	- **3.** Cuando se abra el cuadro de diálogo de confirmación, haga clic en **Yes** (Sí).

## **Eliminación definitiva manual de un activo**

- $\triangle$  **PRECAUCIÓN:** Los activos eliminados definitivamente no pueden recuperarse. Considere cuidadosamente qué elementos selecciona para la eliminación definitiva manual.
	- **1.** Haga clic con el botón derecho en el icono de **HP ProtectTools** en el área de notificación, en el extremo derecho de la barra de tareas, haga clic en **File Sanitizer** y luego en **Shred One** (Eliminar definitivamente un activo).
	- **2.** Cuando se abra el cuadro de diálogo de exploración, navegue hasta el activo que desea eliminar definitivamente y entonces haga clic en **OK** (Aceptar).
		- **EV NOTA:** El activo seleccionado puede ser un archivo o carpeta individual.
	- **3.** Cuando se abra el cuadro de diálogo de confirmación, haga clic en **Yes** (Sí).

– o –

- **1.** Haga clic con el botón derecho en el icono **File Sanitizer** en el escritorio, y entonces haga clic en **Shred One** (Eliminar definitivamente un activo).
- **2.** Cuando se abra el cuadro de diálogo de exploración, navegue hasta el activo que desea eliminar definitivamente y entonces haga clic en **OK** (Aceptar).
- **3.** Cuando se abra el cuadro de diálogo de confirmación, haga clic en **Yes** (Sí).

– o –

- **1.** Abra File Sanitizer y haga clic en **Shred** (Eliminar definitivamente).
- **2.** Haga clic en el botón **Browse** (Explorar).
- **3.** Cuando se abra el cuadro de diálogo de exploración, navegue hasta el activo que desea eliminar definitivamente y entonces haga clic en **OK** (Aceptar).
- **4.** Cuando se abra el cuadro de diálogo de confirmación, haga clic en **Yes** (Sí).

 $-0-$ 

- **1.** Abra File Sanitizer y haga clic en **Shred** (Eliminar definitivamente).
- **2.** Haga clic en el botón **Shred Now** (Eliminar definitivamente ahora).
- **3.** Cuando se abra el cuadro de diálogo de confirmación, haga clic en **Yes** (Sí).

### **Eliminación definitiva manual de todos los elementos seleccionados**

- **1.** Haga clic con el botón derecho en el icono de **HP ProtectTools** en el área de notificación, en el extremo derecho de la barra de tareas, haga clic en **File Sanitizer** y luego en **Shred Now** (Eliminar definitivamente ahora).
- **2.** Cuando se abra el cuadro de diálogo de confirmación, haga clic en **Yes** (Sí).

 $-0-$ 

- **1.** Haga clic con el botón derecho en el icono **File Sanitizer** en el escritorio, y entonces haga clic en **Shred Now** (Eliminar definitivamente ahora).
- **2.** Cuando se abra el cuadro de diálogo de confirmación, haga clic en **Yes** (Sí).

#### **Activación manual de la limpieza para liberar espacio**

- **1.** Haga clic con el botón derecho en el icono de **HP ProtectTools** en el área de notificación, en el extremo derecho de la barra de tareas, haga clic en **File Sanitizer** y luego en **Bleach now** (Limpiar ahora).
- **2.** Cuando se abra el cuadro de diálogo de confirmación, haga clic en **Yes** (Sí).

 $-0-$ 

- **1.** Abra File Sanitizer y haga clic en **Free Space Bleaching** (Limpieza para liberar espacio).
- **2.** Haga clic en **Bleach Now** (Limpiar ahora).
- **3.** Cuando se abra el cuadro de diálogo de confirmación, haga clic en **Yes** (Sí).

## **Interrupción de una operación de eliminación definitiva o de una limpieza para liberar espacio**

Cuando se esté realizando una operación de eliminación definitiva o de limpieza para liberar espacio, se mostrará un mensaje arriba del icono de HP ProtectTool Security Manager en el área de notificación. El mensaje informa detalles sobre el proceso de eliminación definitiva o de limpieza para liberar espacio (el porcentaje efectuado) y le ofrece la opción de interrumpir la operación.

Para interrumpir la operación:

▲ Haga clic en el mensaje y entonces haga clic en **Stop** (Detener) para cancelar la operación.

## **Visualización de archivos de registro**

Cada vez que se realiza una eliminación definitiva o una limpieza para liberar espacio, se genera un archivo de registro sobre cualquier error o falla ocurrido. Los archivos de registro siempre se actualizan de acuerdo con la última eliminación definitiva o limpieza para liberar espacio.

**FY NOTA:** Los archivos eliminados definitivamente o limpiados no aparecen en los archivos de registro.

Se crea un archivo de registro para las operaciones de eliminación definitiva y uno para las operaciones de limpieza para liberar espacio. Ambos archivos de registro se ubican en la unidad de disco duro, en:

- C:\Program Files\Hewlett-Packard\File Sanitizer\ [Nombredeusuario] ShredderLog.txt
- C:\Program Files\Hewlett-Packard\File Sanitizer\[Nombredeusuario]\_DiskBleachLog.txt

# **6 BIOS Configuration for HP ProtectTools**

BIOS Configuration for ProtectTools otorga acceso a los valores de configuración y seguridad de la utilidad de configuración. Esto proporciona a los usuarios acceso a través de Windows a los recursos de seguridad del sistema que son administrados por la utilidad de configuración.

Con BIOS Configuration, puede lograr los siguientes objetivos:

- Administrar contraseñas de administrador.
- Configurar otros recursos de autenticación de inicio, como autenticación de Embedded Security.
- Activar y desactivar recursos de hardware, como arranque por CD-ROM o por puertos de hardware.
- Configurar opciones de arranque, que incluyen la activación de MultiBoot y el cambio del orden de inicio.
- **EY NOTA:** Muchos de los recursos de BIOS Configuration for ProtectTools están también disponibles en la utilidad de configuración.

## **Tareas generales**

BIOS Configuration le permite administrar varios valores de configuración del equipo a los que sólo podría accederse pulsando f10 en el inicio e ingresando a la utilidad de configuración.

## **Acceso a BIOS Configuration**

Para acceder a BIOS Configuration:

- **1.** Haga clic en **Inicio**, en **Configuración** y, finalmente, en **Panel de control**.
- **2.** Haga clic en **HP ProtectTools Security Manager** y luego en **BIOS Configuration**.

También puede acceder a BIOS Configuration desde un icono en el área de notificación, en el extremo derecho de la barra de tareas.

- **NOTA:** Para visualizar el icono de HP ProtectTools Security Manager, haga clic en **Mostrar iconos ocultos** (**<** o **<<**) en el área de notificación.
	- En el área de notificación, haga clic con el botón derecho en el icono **HP ProtectTools Security Manager**.
	- Haga clic en **BIOS Configuration**.
- **3.** Si usted es un usuario de HP ProtectTools, escriba su contraseña de Windows.
	- Si ingresa correctamente la contraseña de Windows pero usted no es un administrador de BIOS, su capacidad para realizar cambios varía de acuerdo con la configuración de nivel de seguridad. Consulte [Definición de opciones de seguridad del sistema en la página 67](#page-72-0)
		- **E** NOTA: Un usuario de HP ProtectTools puede ser o no un administrador de BIOS.
	- Si ingresa la contraseña de Windows de forma incorrecta, sólo podrá ver la configuración de BIOS Configuration pero no podrá modificarla.
- **4.** Si usted no es un usuario de HP ProtectTools, el software BIOS Configuration verifica si se ha definido una contraseña de administrador de BIOS.
	- Si se definió una contraseña de administrador de BIOS, debe ingresarla.
		- Si ingresa correctamente una contraseña de administrador de BIOS, podrá ver y realizar modificaciones en la configuración de BIOS Configuration.
		- Si se definió una contraseña de administrador de BIOS pero usted no la ingresa, o la ingresa de forma incorrecta, podrá ver la configuración de BIOS Configuration pero no podrá modificarla.
	- Si no se ha definido una contraseña de administrador de BIOS, podrá ver y realizar cambios en la configuración de BIOS Configuration.

## **Visualización o cambio de configuraciones**

Para ver o cambiar la configuración:

- **1.** Haga clic en una de las páginas de BIOS Configuration:
	- File (Archivo)
	- Security (Seguridad)
	- System Configuration (Configuración de sistema)
- **2.** Realice los cambios y entonces haga clic en **Apply** (Aplicar) para guardar los cambios y dejar la ventana abierta.

 $-0-$ 

Realice los cambios y entonces haga clic en **OK** (Aceptar) para guardar los cambios y cerrar la ventana.

**3.** Salga y reinicie el equipo.

Sus cambios se harán efectivos al reiniciar el equipo.

**NOTA:** Los cambios de contraseña se hacen efectivos de inmediato sin necesidad de reiniciar el equipo.

## **Visualización de información del sistema**

Use la página "File" (Archivo) para ver los siguientes tipos de información:

- Información de identificación del equipo (incluido el número de serie) y de las baterías que se encuentran en el sistema
- Información de las especificaciones del procesador, caché y tamaño de la memoria; versión del video; versión del controlador del teclado y ROM del sistema.
- **E NOTA:** La página "File" (Archivo) tiene fines informativos únicamente. Ninguno de los datos mostrados puede modificarse.

Para ver información del sistema:

▲ Acceda a BIOS Configuration y haga clic en **File** (Archivo).

## **Tareas avanzadas**

## **Definición de opciones de seguridad**

Use la página "Security" (Seguridad) de BIOS Configuration para mejorar la seguridad de su equipo.

**EY NOTA:** No todas las opciones están disponibles en todos los equipos y también pueden incluirse opciones adicionales.

Para definir las opciones de seguridad:

- **1.** Acceda a BIOS Configuration y haga clic en **Security** (Seguridad).
- **2.** Seleccione una de las opciones enumeradas en el cuadro que aparece a continuación.
- **3.** Cambie la configuración según sea necesario.
- **4.** Haga clic en **Apply** (Aplicar) para aplicar la nueva configuración y dejar la ventana abierta.

– o –

Haga clic en **OK** (Aceptar) para aplicar la nueva configuración y cerrar la ventana.

#### **Security (Seguridad)**

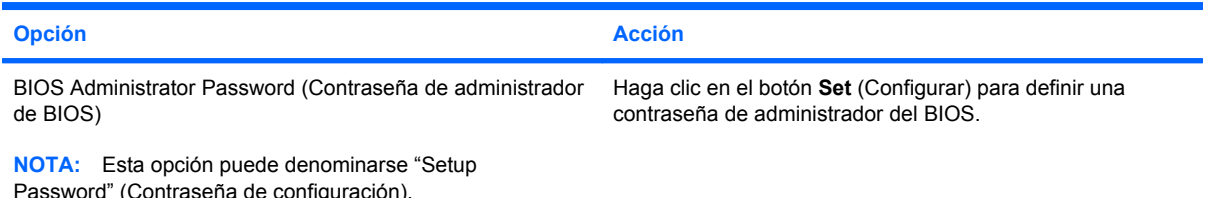

#### **System IDs (Identificaciones del sistema)**

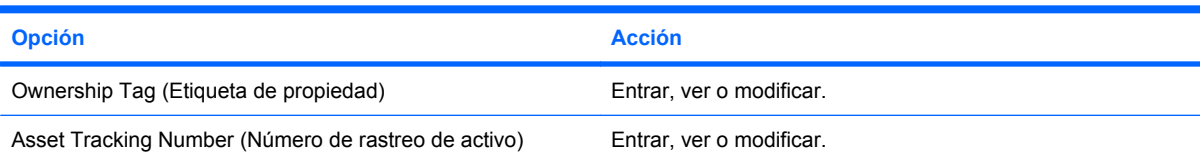

#### **TPM Embedded Security (Seguridad incorporada de TPM)**

**NOTA:** Este recurso sólo se admite en PC equipados con el chip de HP ProtectTools Embedded Security (TPM).

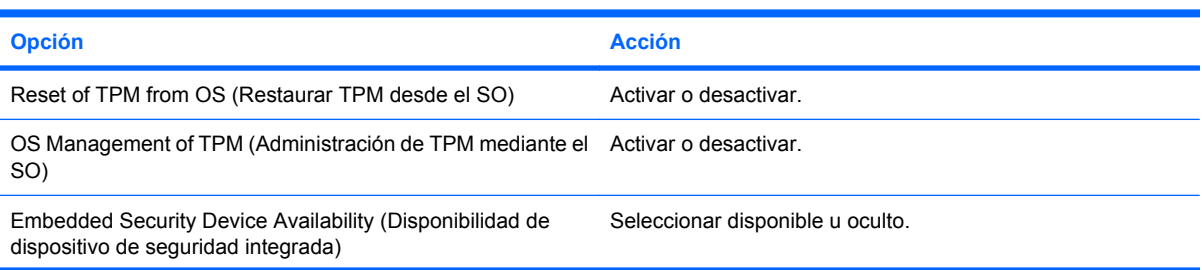

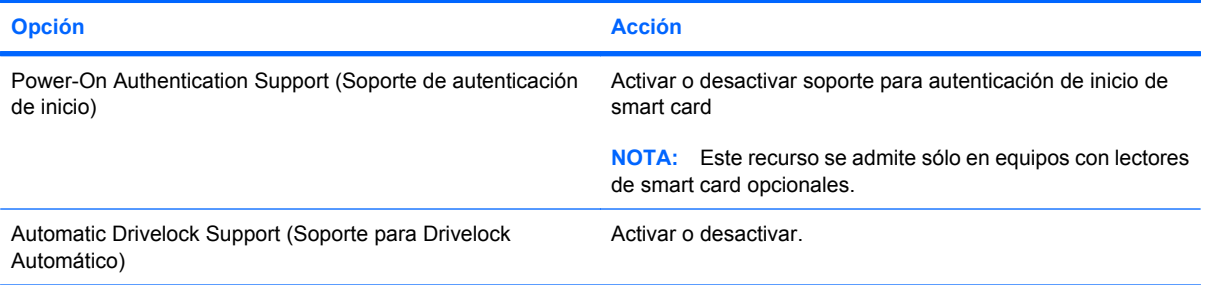

#### **Administrator Tools (Herramientas de administrador)**

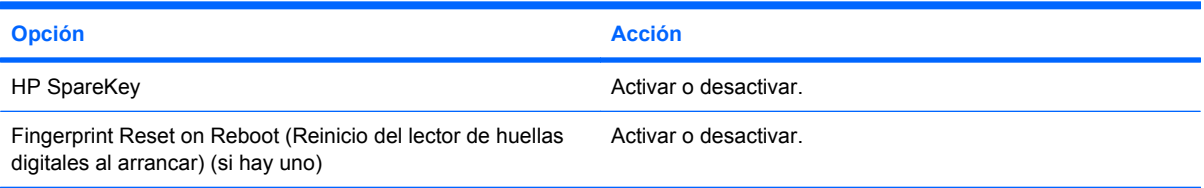

#### **Password Policy (Política de contraseñas)**

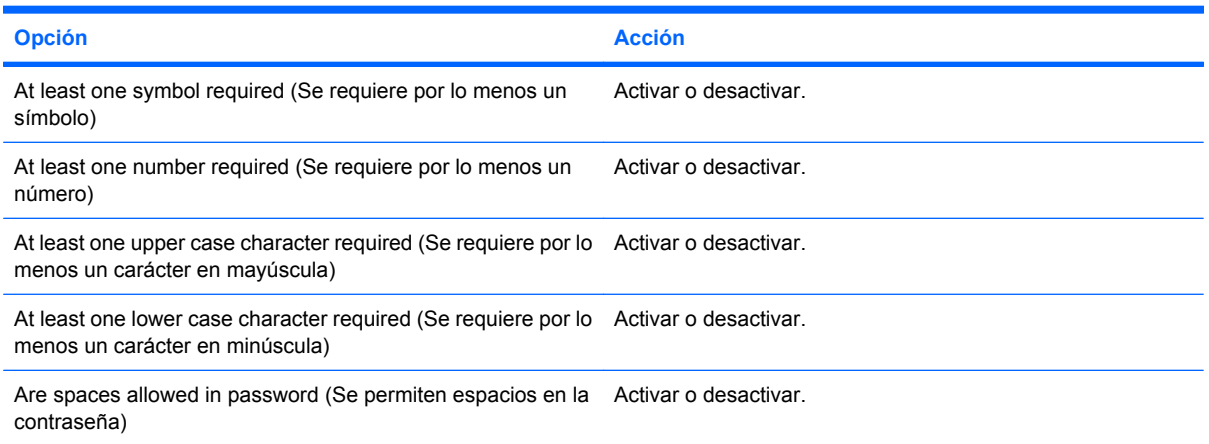

#### **Hard Disk Sanitization Report (Informe de limpieza de unidad de disco duro)**

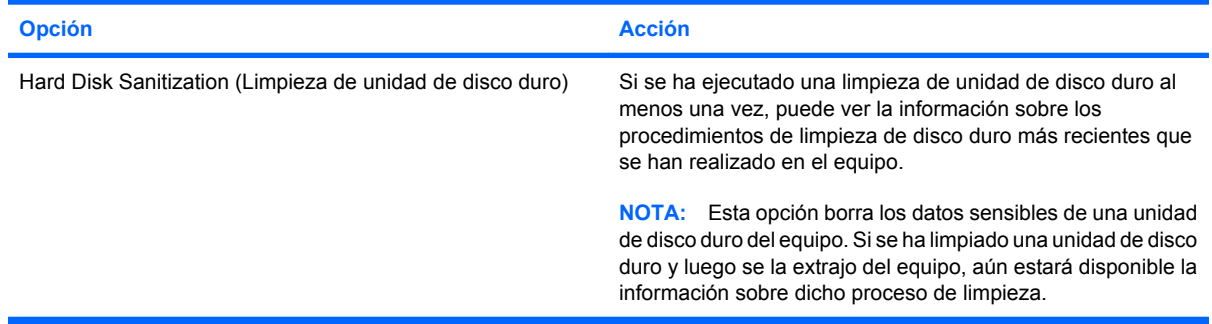
## <span id="page-72-0"></span>**Definición de opciones de seguridad del sistema**

Use la página "System Configuration" (Configuración de sistema) para ver y modificar la configuración del sistema.

**EY NOTA:** No todas las opciones están disponibles en todos los equipos y también pueden incluirse opciones adicionales.

Para ajustar las opciones de configuración del sistema:

- **1.** Acceda a **BIOS Configuration** y a continuación haga clic en **System Configuration** (Configuración del sistema).
- **2.** Seleccione una de las opciones del cuadro que aparece a continuación:
	- **Port options (Opciones de puerto)**
	- **Boot options (Opciones de arranque)**
	- **Device configuration options (Opciones de configuración del dispositivo)**
	- **Built-in device options (Opciones de dispositivo integrado)**
	- **AMT options (Opciones AMT) (sólo en algunos modelos)**
	- Security level options (Opciones de nivel de seguridad)
- **3.** Cambie la configuración según sea necesario.
- **4.** Haga clic en **Apply** (Aplicar) para aplicar la nueva configuración y dejar la ventana abierta.
	- o –

Haga clic en **OK** (Aceptar) en la ventana de HP ProtectTools Security Manager para aplicar las nuevas configuraciones al sistema y cerrar la ventana.

#### **Port options (Opciones de puerto)**

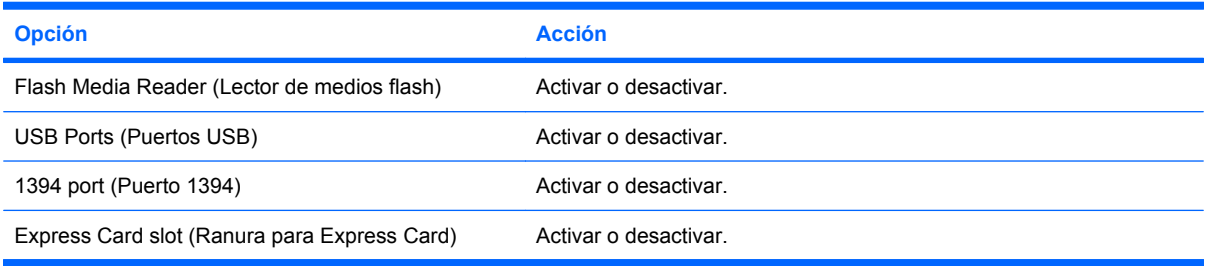

#### **Boot options (Opciones de arranque)**

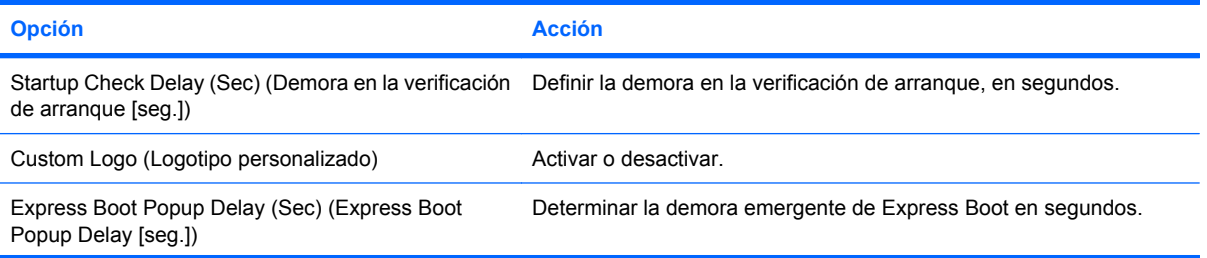

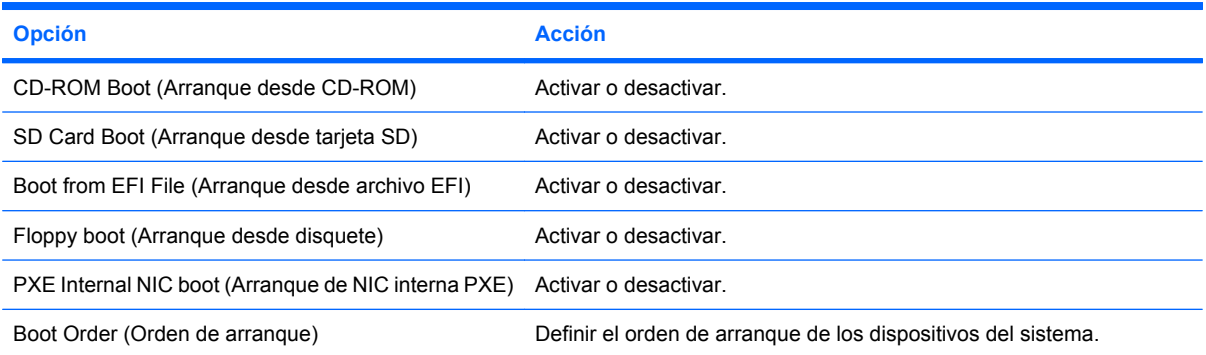

#### **Device configuration options (Opciones de configuración del dispositivo)**

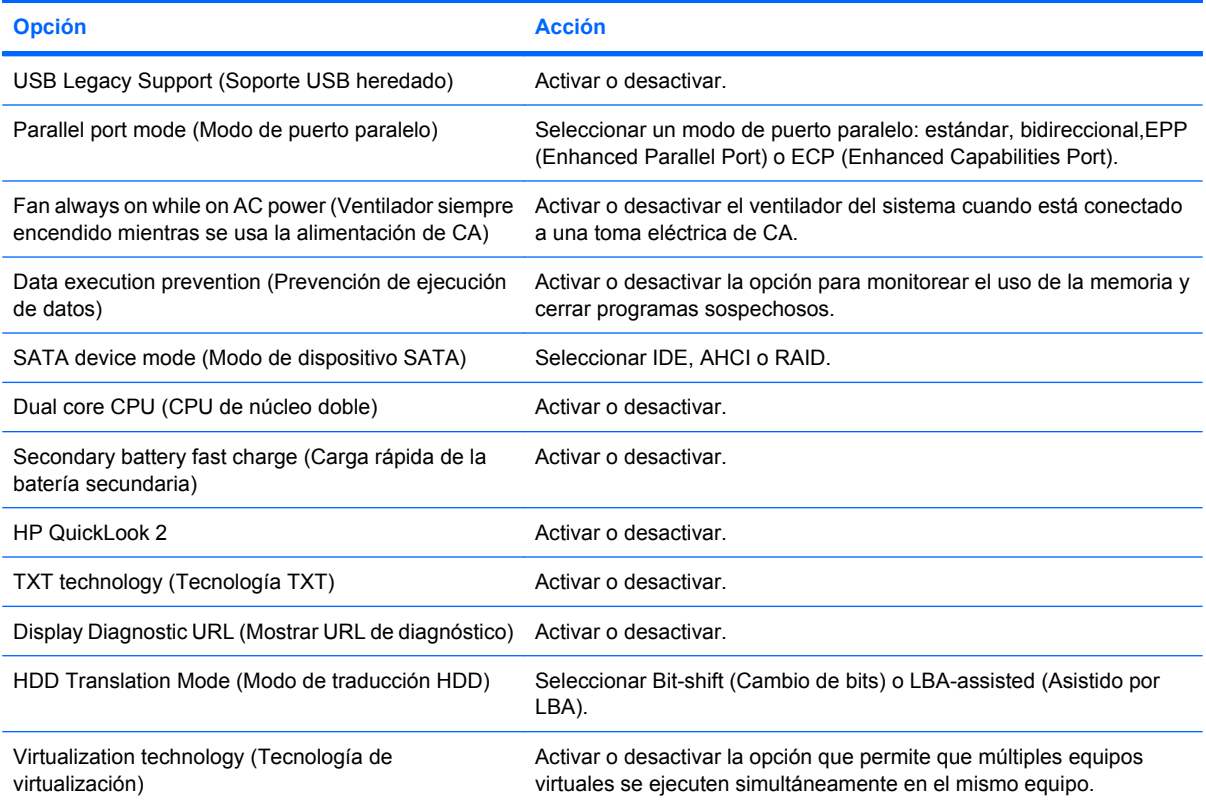

#### **Built-in device options (Opciones de dispositivo integrado)**

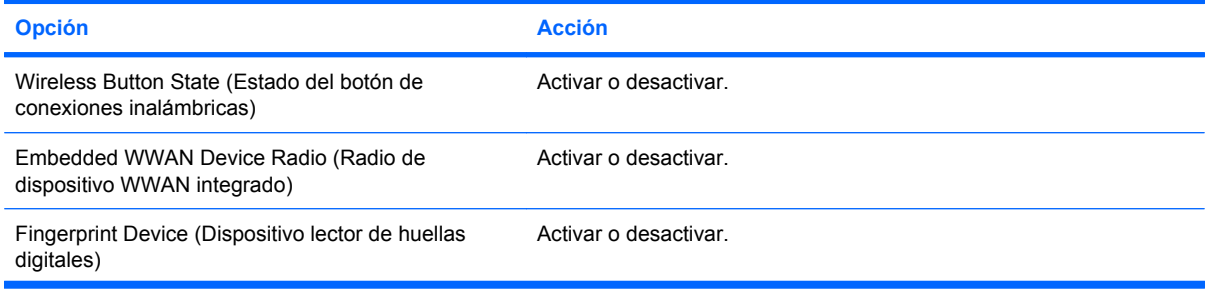

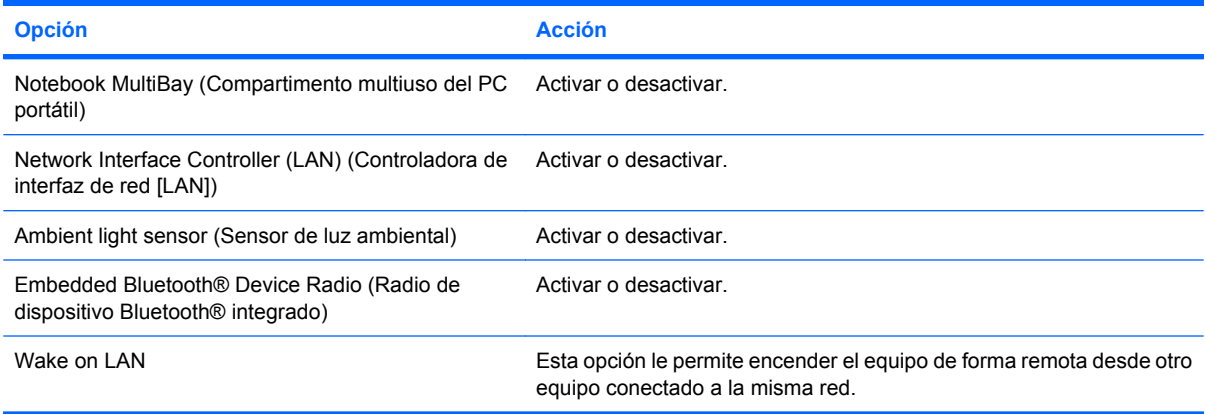

#### **AMT options (Opciones AMT) (sólo en algunos modelos)**

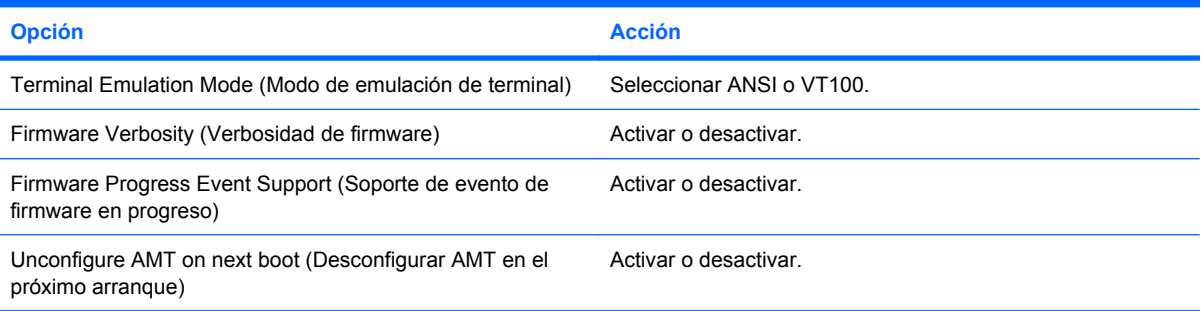

#### **Security Level options (Opciones de nivel de seguridad)**

**NOTA:** Estos ajustes controlan el nivel de acceso de los usuarios de HP ProtectTools.

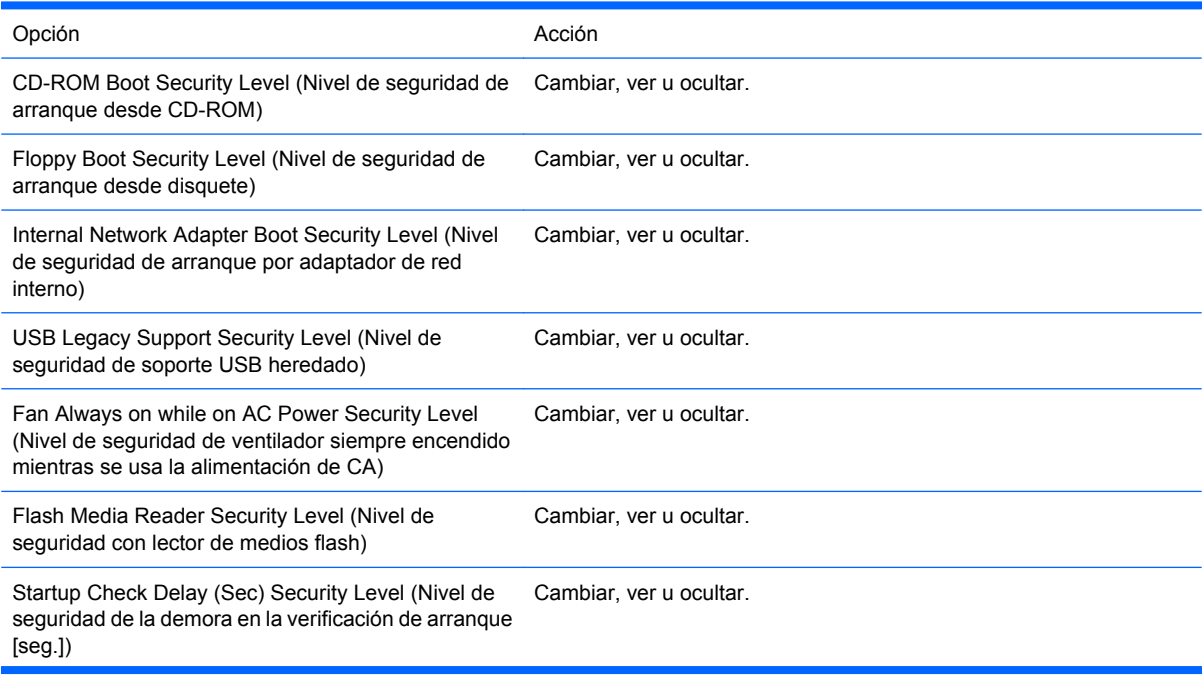

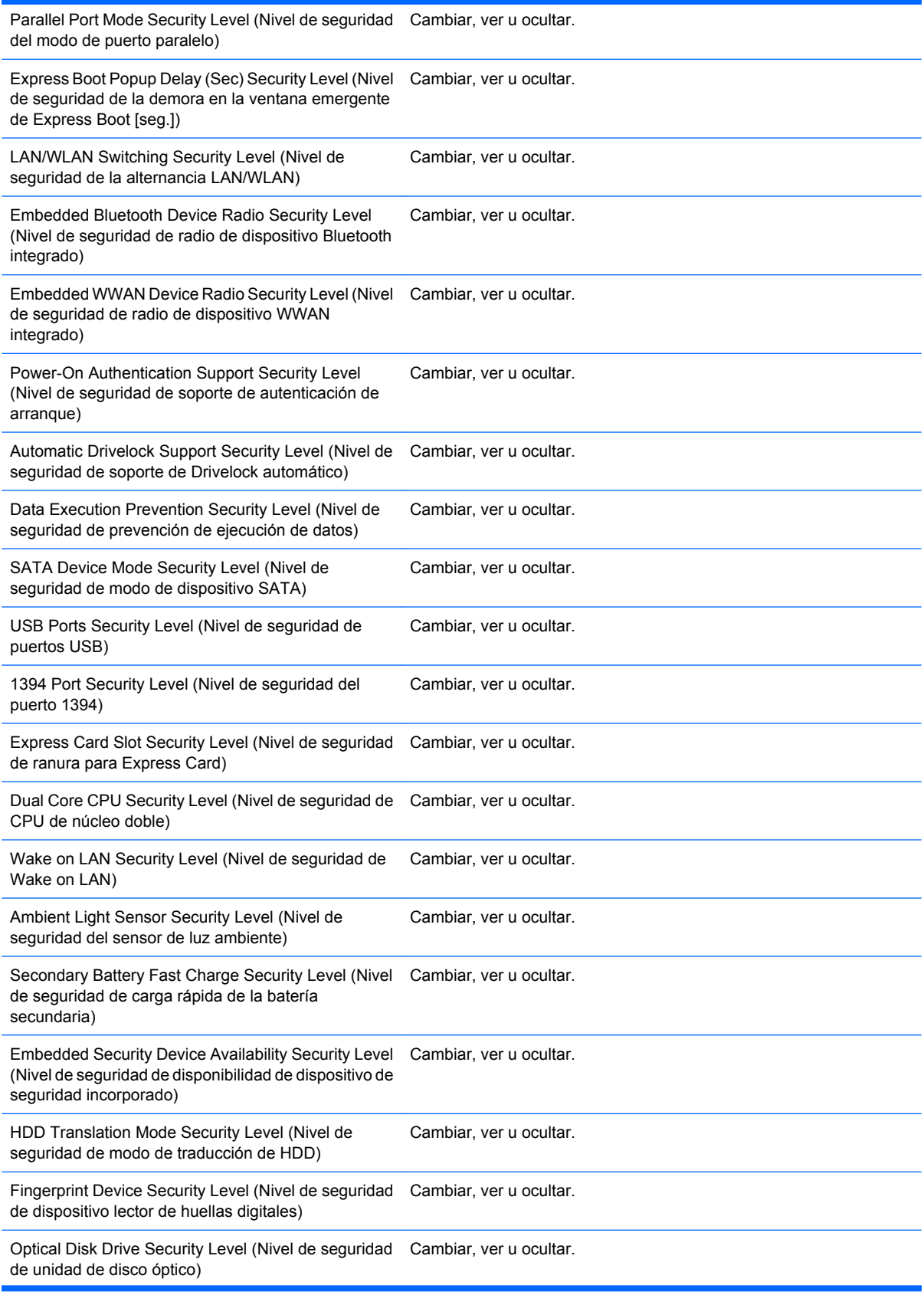

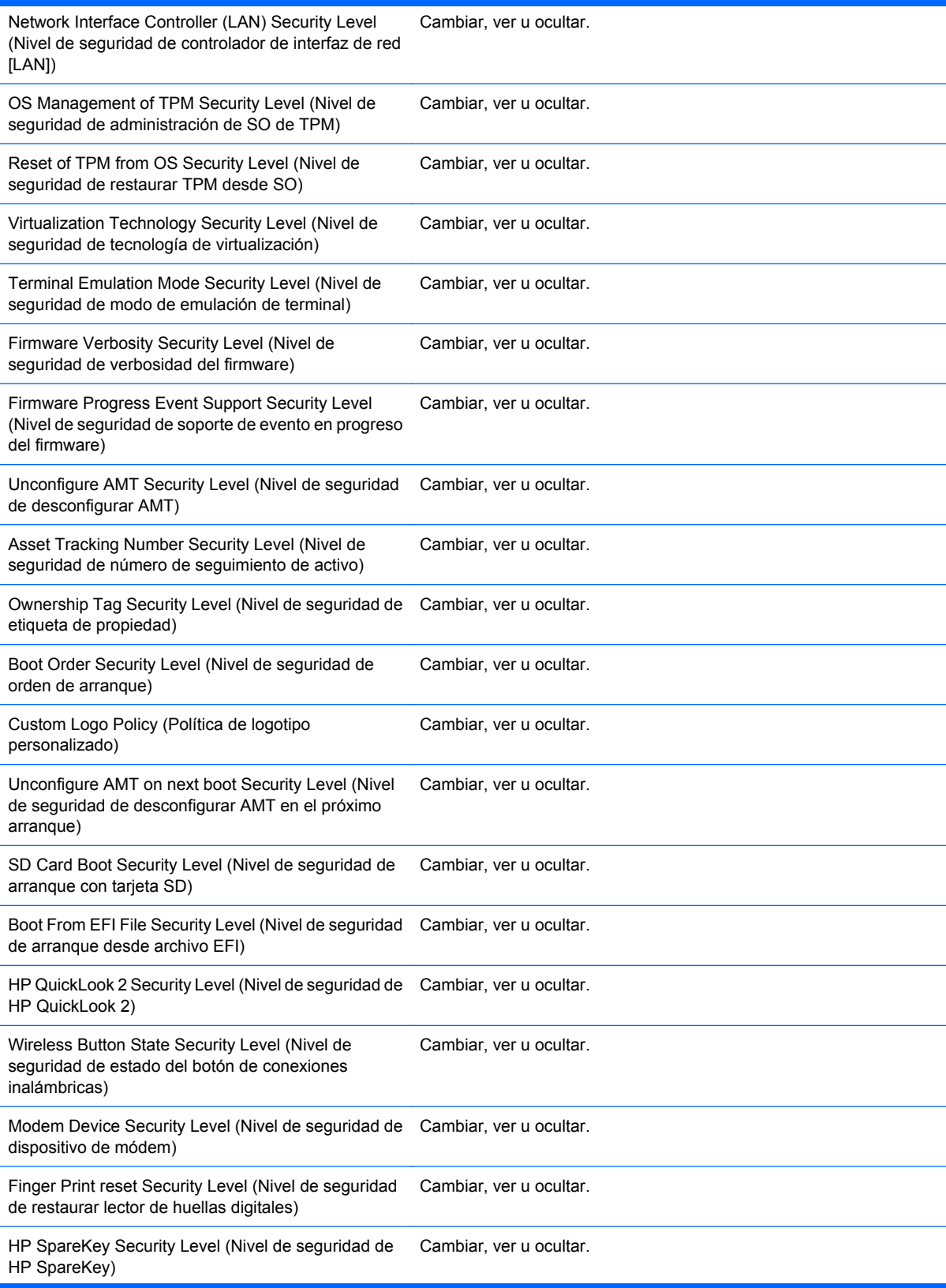

TXT Technology Security Level (Nivel de seguridad de tecnología TXT) Cambiar, ver u ocultar.

Diagnostic URL Security Level (Nivel de seguridad de URL de diagnóstico) Cambiar, ver u ocultar.

# **7 Embedded Security for HP ProtectTools (sólo en algunos modelos)**

**NOTA:** El chip embedded security Trusted Platform Module (TPM) debe estar instalado en el equipo para utilizar Embedded Security for HP ProtectTools.

Embedded Security for HP ProtectTools protege contra el acceso no autorizado a los datos o a credenciales del usuario. Este módulo de software proporciona los siguientes recursos de seguridad:

- Encriptación optimizada de archivos y carpetas de sistema de archivos de encriptación (EFS) de **Microsoft®**
- Creación de una unidad personal segura (PSD) para proteger los datos del usuario
- Funciones de administración de datos, como copias de seguridad y restauración de jerarquía de claves
- Soporte para aplicaciones de otros fabricantes (como Microsoft Outlook e Internet Explorer) para operaciones de certificados digitales protegidos al utilizar el software Embedded Security.

El chip TPM embedded security optimiza y activa otros recursos de seguridad de HP ProtectTools Security Manager. Por ejemplo, Credential Manager for ProtectTools puede utilizar el chip embedded como un factor de autenticación cuando el usuario inicia la sesión de Windows. En determinados modelos, el chip embedded security TPM también activa recursos de seguridad de BIOS optimizados a los cuales se accede mediante BIOS Configuration for ProtectTools.

## <span id="page-79-0"></span>**Procedimientos de configuración**

**PRECAUCIÓN:** Para reducir el riesgo de seguridad, se recomienda enfáticamente que su administrador de TI inmediatamente inicialice el chip embedded security. Si no se inicializa el chip embedded security, esto podría provocar que usuarios no autorizados, gusanos o virus informáticos tomen el control del equipo o de las tareas del propietario, como el manejo del archivo de recuperación de emergencia y la configuración del acceso de usuario.

Siga los pasos presentados en las siguientes dos secciones para activar e inicializar el chip embedded security.

### **Activación del chip embedded security**

El chip embedded security debe activarse en la utilidad de configuración. Este procedimiento no puede realizarse en BIOS Configuration for ProtectTools.

Para activar/desactivar el chip embedded security:

- **1.** Abra la utilidad de configuración iniciando o reiniciando el equipo y luego presione f10 mientras aparece el mensaje "F10 = ROM Based Setup" en el ángulo inferior izquierdo de la pantalla.
- **2.** Si no definió una contraseña de administrador, utilice las teclas de flecha para seleccionar **Security** (Seguridad), **Setup password** (Contraseña de arranque) y entonces presione intro.
- **3.** Ingrese la contraseña en las casillas **Contraseña nueva** y **Verificar nueva contraseña** y, a continuación, presione f10.
- **4.** En el menú **Seguridad**, utilice las teclas de flecha para seleccionar **TPM Embedded Security** y, a continuación, presione intro.
- **5.** En **Embedded Security**, si el dispositivo está oculto, seleccione **Disponible**.
- **6.** Seleccione **Estado del dispositivo embedded security** y cámbielo a **Activar**.
- **7.** Presione f10 para aceptar los cambios en la configuración de Embedded Security.
- **8.** Para guardar sus preferencias y salir de la utilidad de configuración, use las teclas de flecha para seleccionar **File** (Archivo) y **Save Changes and Exit** (Guardar cambios y salir). Luego, siga las instrucciones que aparecen en pantalla.

## <span id="page-80-0"></span>**Inicialización del chip embedded security**

En el proceso de inicialización para Embedded Security, usted podrá realizar las siguientes tareas:

- Definir una contraseña de propietario para el chip embedded security que protege el acceso a todas las funciones de propietario del chip embedded security.
- Configurar el archivo de recuperación de emergencia, que es un área de almacenamiento protegida que permite la re-encriptación de las claves de usuario básico para todos los usuarios.

Para inicializar el chip embedded security:

**1.** Haga clic con el botón derecho en el icono HP ProtectTools Security Manager en el área de notificación, en el extremo derecho de la barra de tareas, y luego seleccione **Inicialización de Embedded Security**.

Se abrirá el asistente para la inicialización de HP ProtectTools Embedded Security.

**2.** Siga las instrucciones que aparecen en pantalla.

### **Configuración de una cuenta de usuario básico**

La configuración de una cuenta de usuario básico en Embedded Security permite las siguientes tareas:

- Producir una clave de usuario básico que protege la información encriptada y define una contraseña para proteger la clave de usuario básico.
- Configurar una unidad personal segura (PSD) para almacenar archivos y carpetas encriptados.
- **PRECAUCIÓN:** Proteja la contraseña de la clave de usuario básico. La información encriptada no se puede acceder ni recuperar sin esta contraseña.

Para configurar una cuenta de usuario básico y activar los recursos de seguridad del usuario:

- **1.** Si el asistente de inicialización de usuario de Embedded Security no está abierto, seleccione **Inicio**, **Todos los programas** y luego haga clic en **HP ProtectTools Security Manager**.
- **2.** En el panel izquierdo, haga clic en **Embedded Security**, y luego haga clic en **Valores de configuración del usuario**.
- **3.** En el panel derecho, en **Funciones de Embedded Security**, haga clic en **Configurar**.

Aparecerá el asistente para la inicialización de usuario de Embedded Security.

- **4.** Siga las instrucciones que aparecen en pantalla.
- **E NOTA:** Para utilizar correo electrónico seguro, primero debe configurar el cliente de correo electrónico para usar un certificado digital que se crea con Embedded Security. Si no hay un certificado digital disponible, debe obtener uno de la autoridad de certificación. Para obtener instrucciones sobre la configuración del correo electrónico y la obtención de un certificado digital, consulte la ayuda en el software cliente de correo electrónico.

## **Tareas generales**

Después de que la cuenta de usuario básico haya sido configurada, es posible realizar las siguientes tareas:

- Encriptación de archivos y carpetas
- Envío y recepción de correo electrónico encriptado

### **Uso de la unidad segura personal (PSD)**

Después de haber configurado la unidad segura personal, se le solicitará escribir la contraseña de clave de usuario básico en el próximo inicio de sesión. Si se ingresa correctamente la contraseña de clave de usuario básico, podrá acceder a la PSD directamente desde el Explorador de Windows.

### **Encriptación de archivos y carpetas**

Al trabajar con archivos encriptados, tenga en cuenta las siguientes reglas:

- Sólo se pueden encriptar archivos y carpetas en particiones NTFS. No se pueden encriptar archivos y carpetas en particiones FAT.
- Los archivos de sistema y los archivos comprimidos no pueden ser encriptados y los archivos encriptados no pueden ser comprimidos.
- Las carpetas temporales deben encriptarse porque son potencialmente interesantes para los piratas informáticos (hacker).
- Cuando se encripta un archivo o carpeta por primera vez, se configura automáticamente una política de recuperación. Esta política garantiza que si pierde sus certificados de encriptación y claves privadas pueda utilizar un agente de recuperación para desencriptar la información.

Para encriptar archivos y carpetas:

- **1.** Haga clic con el botón derecho sobre el archivo o la carpeta que desea encriptar.
- **2.** Haga clic en **Encriptar**.
- **3.** Haga clic en una de las siguientes opciones:
	- **Aplicar cambios sólo a esta carpeta.**
	- **Aplicar cambios a esta carpeta, a las subcarpetas y a los archivos.**
- **4.** Haga clic en **Aceptar**.

### **Envío y recepción de correo electrónico encriptado**

Embedded Security le permite enviar y recibir correo electrónico encriptado, pero los procedimientos varían según el programa que utiliza para acceder a su correo electrónico. Para obtener más información, consulte la ayuda del software Embedded Security y la ayuda de su programa de correo electrónico.

## <span id="page-82-0"></span>**Cambio de la contraseña de la clave de usuario básico**

Para cambiar la contraseña clave de usuario básico:

- **1.** Haga clic en **Inicio**, **Todos los programas** y entonces en **HP ProtectTools Security Manager**.
- **2.** En el panel izquierdo, haga clic en **Embedded Security**, y luego haga clic en **Valores de configuración del usuario**.
- **3.** En el panel derecho, en **Contraseña de usuario básico**, haga clic en **Cambiar**.
- **4.** Ingrese la antigua contraseña y luego defina y confirme la nueva contraseña.
- **5.** Haga clic en **Aceptar**.

## **Tareas avanzadas**

### **Creación y restauración de copias de seguridad**

El recurso de copia de seguridad de Embedded Security crea un archivo que contiene información de certificación a ser restaurada en caso de emergencia.

#### **Creación de un archivo de copia de seguridad**

Para crear un archivo de copia de seguridad:

- **1.** Haga clic en **Inicio**, **Todos los programas** y entonces en **HP ProtectTools Security Manager**.
- **2.** En el panel izquierdo, haga clic en **Embedded Security**, y luego haga clic en **Copia de seguridad**.
- **3.** En el panel derecho, haga clic en **Copia de seguridad**. Se abrirá el asistente de Embedded Security for ProtectTools Backup.
- **4.** Siga las instrucciones que aparecen en pantalla.

#### **Restauración de datos de certificación desde el archivo de copia de seguridad**

Para restaurar los datos desde el archivo de copia de seguridad:

- **1.** Haga clic en **Inicio**, **Todos los programas** y entonces en **HP ProtectTools Security Manager**.
- **2.** En el panel izquierdo, haga clic en **Embedded Security**, y luego haga clic en **Copia de seguridad**.
- **3.** En el panel derecho, haga clic en **Restaurar**. Se abrirá el asistente de Embedded Security for ProtectTools Backup.
- **4.** Siga las instrucciones que aparecen en pantalla.

## <span id="page-83-0"></span>**Cambio de la contraseña de propietario**

Para cambiar la contraseña de propietario:

- **1.** Haga clic en **Inicio**, **Todos los programas** y entonces en **HP ProtectTools Security Manager**.
- **2.** En el panel izquierdo, haga clic en **Embedded Security**, y luego haga clic en **Avanzado**.
- **3.** En el panel derecho, en **Contraseña de propietario**, haga clic en **Cambiar**.
- **4.** Ingrese la antigua contraseña de propietario y luego defina y confirme la nueva.
- **5.** Haga clic en **Aceptar**.

#### **Redefinición de una contraseña de usuario**

Un administrador puede ayudar a un usuario a reconfigurar una contraseña olvidada. Para obtener información adicional, consulte la ayuda del software.

### **Activación y desactivación de Embedded Security**

Es posible desactivar los recursos de Embedded Security si desea trabajar sin la función de seguridad.

Los recursos de Embedded Security pueden activarse o desactivarse en dos niveles diferentes:

- Desactivación temporaria—Con esta opción, embedded security es automáticamente reactivado en el reinicio de Windows. Esta opción está disponible de forma predeterminada para todos los usuarios.
- Desactivación permanente—Con esta opción, la contraseña del propietario es necesaria para reactivar Embedded Security. Esta opción está disponible sólo para administradores.

#### **Desactivación permanente de Embedded Security**

Para desactivar permanentemente Embedded Security:

- **1.** Haga clic en **Inicio**, **Todos los programas** y entonces en **HP ProtectTools Security Manager**.
- **2.** En el panel izquierdo, haga clic en **Embedded Security**, y luego haga clic en **Avanzado**.
- **3.** En el panel derecho, en **Embedded Security**, haga clic en **Deshabilitar**.
- **4.** Ingrese su contraseña de propietario cuando se le solicite y luego haga clic en **Aceptar**.

#### **Activación de Embedded Security después de desactivarlo permanentemente**

Para activar Embedded Security después de desactivarlo permanentemente:

- **1.** Haga clic en **Inicio**, **Todos los programas** y entonces en **HP ProtectTools Security Manager**.
- **2.** En el panel izquierdo, haga clic en **Embedded Security**, y luego haga clic en **Avanzado**.
- **3.** En el panel derecho, en **Embedded Security**, haga clic en **Habilitar**.
- **4.** Ingrese su contraseña de propietario cuando se le solicite y luego haga clic en **Aceptar**.

## **Migración de claves con el asistente de migración**

La migración es una tarea avanzada de administrador que permite la administración, restauración y transferencia de claves y certificados.

Para obtener información sobre migración, consulte la ayuda del software Embedded Security.

# <span id="page-85-0"></span>**8 Device Access Manager for HP ProtectTools (sólo en algunos modelos)**

Esta herramienta de seguridad está disponible sólo para administradores. Device Access Manager for HP ProtectTools posee los siguientes recursos de seguridad que protegen contra el acceso no autorizado a dispositivos conectados al equipo:

- Perfiles de dispositivos que son creados para cada usuario para definir el acceso a dispositivos
- Acceso a dispositivos que puede ser otorgado o negado con base a la pertenencia a un grupo

## **Inicio de servicio en segundo plano**

Para que sean aplicados perfiles de dispositivos, el servicio de bloqueo/auditoría de dispositivos en segundo plano de HP ProtectTools debe estar en ejecución. La primera vez que usted intenta aplicar perfiles de dispositivos, HP ProtectTools Security Manager abre una caja de diálogo para preguntar si usted desea iniciar el servicio de segundo plano. Haga clic en **Sí** para iniciar el servicio de segundo plano y definirlo para que inicie automáticamente cuando el sistema inicia.

## **Configuración sencilla**

Este recurso permite negar acceso a las siguientes clases de dispositivos:

- Dispositivos USB para todos los que no son administradores
- Todos los medios extraíbles (unidades de disquete, pen drives, etc.) para todos los que no son administradores
- Todas las unidades DVD/CD-ROM para todos los que no son administradores
- Todos los puertos en serie y paralelos para todos los que no son administradores

Para negar acceso a una clase de dispositivo para todos los que no son administradores:

- **1.** Haga clic en **Inicio**, **Todos los programas** y entonces en **HP ProtectTools Security Manager**.
- **2.** En el panel izquierdo, haga clic en **Device Access Manager**, y luego haga clic en **Configuración sencilla**.
- **3.** En el panel derecho, seleccione la casilla de verificación de un dispositivo para negar acceso.
- **4.** Haga clic en **Aplicar**.
- **E NOTA:** Si el servicio de segundo plano no está en ejecución, intenta iniciarlo ahora. Haga clic en **Sí** para permitirlo.
- **5.** Haga clic en **Aceptar**.

## **Configuración de clases de dispositivos (avanzado)**

Más selecciones están disponibles para permitir que a usuarios específicos o grupos de usuarios se les otorgue o niegue acceso a tipos de dispositivos.

### **Agregado de un usuario o grupo**

- **1.** Haga clic en **Inicio**, **Todos los programas** y entonces en **HP ProtectTools Security Manager**.
- **2.** En el panel izquierdo, haga clic en **Device Access Manager**, y a continuación haga clic en **Configuración de clases de dispositivos**.
- **3.** En la lista de dispositivos, haga clic en la clase de dispositivo que desea configurar.
- **4.** Haga clic en **Agregar**. Aparece el cuadro de diálogo **Seleccionar usuarios o grupos**.
- **5.** Haga clic en **Advanced** (Avanzado) y luego en **Find Now** (Buscar ahora) para buscar usuarios o grupos para agregar.
- **6.** Haga clic en un usuario o grupo para agregarlo a la lista de usuarios y grupos disponibles, y a continuación haga clic en **Aceptar**.
- **7.** Haga clic en **Aceptar**.

#### **Eliminación de un usuario o grupo**

- **1.** Haga clic en **Inicio**, **Todos los programas** y entonces en **HP ProtectTools Security Manager**.
- **2.** En el panel izquierdo, haga clic en **Device Access Manager**, y a continuación haga clic en **Configuración de clases de dispositivos**.
- **3.** En la lista de dispositivos, haga clic en la clase de dispositivo que desea configurar.
- **4.** Seleccione el usuario o grupo que desea eliminar, y luego haga clic en **Quitar**.
- **5.** Haga clic en **Aplicar** y, a continuación, haga clic en **Aceptar**.

#### **Negación de acceso a un usuario o grupo**

- **1.** Haga clic en **Inicio**, **Todos los programas** y entonces en **HP ProtectTools Security Manager**.
- **2.** En el panel izquierdo, haga clic en **Device Access Manager**, y a continuación haga clic en **Configuración de clases de dispositivos**.
- **3.** En la lista de dispositivos, haga clic en la clase de dispositivo que desea configurar.
- **4.** En **Usuario/Grupos**, haga clic en el usuario o grupo al que se debe negar el acceso.
- **5.** Haga clic en **Denegar**, en el usuario o grupo usuario o grupo al que se le negará el acceso.
- **6.** Haga clic en **Aplicar** y, a continuación, haga clic en **Aceptar**.

#### **Permiso de acceso a una clase de dispositivo para un usuario o grupo**

Es posible permitir el acceso de un usuario a una clase de dispositivo mientras niega acceso a todos los otros miembros del grupo de ese usuario.

Para permitir acceso a un usuario pero no al grupo:

- **1.** Haga clic en **Inicio**, **Todos los programas** y entonces en **HP ProtectTools Security Manager**.
- **2.** En el panel izquierdo, haga clic en **Device Access Manager**, y a continuación haga clic en **Configuración de clases de dispositivos**.
- **3.** Haga clic en la clase de dispositivo que desea configurar en la lista de dispositivos.
- **4.** En **Usuario/Grupos**, agregue el grupo grupo al que se le negará el acceso.
- **5.** Haga clic en **Denegar** en el grupo al que se le negará el acceso.
- **6.** Navegue hasta la carpeta debajo de la clase requerida y agregue el usuario específico. Haga clic en **Permitir** para otorgar acceso a este usuario.
- **7.** Haga clic en **Aplicar** y, a continuación, haga clic en **Aceptar**.

#### **Permiso de acceso a un dispositivo específico para un usuario o grupo**

Es posible permitir el acceso a un usuario para un dispositivo específico mientras niega acceso a todos los otros miembros del grupo de ese usuario a todos los dispositivos en la clase.

Para permitir el acceso a un dispositivo específico para un usuario pero no al grupo:

- **1.** Haga clic en **Inicio**, **Todos los programas** y entonces en **HP ProtectTools Security Manager**.
- **2.** En el panel izquierdo, haga clic en **Device Access Manager**, y luego haga clic en **Configuración de clases de dispositivos**.
- **3.** En la lista de dispositivos, haga clic en la clase de dispositivo que desea configurar, y a continuación navegue hasta la carpeta que se encuentra debajo.
- **4.** En **Usuario/Grupos**, agregue el grupo al que se le negará el acceso.
- **5.** Haga clic en **Denegar** en el grupo al que se le negará el acceso.
- **6.** Navegue al dispositivo específico que será permitido para el usuario en la lista de dispositivos.
- **7.** Haga clic en **Agregar**. Aparece el cuadro de diálogo **Seleccionar usuarios o grupos**.
- **8.** Haga clic en **Advanced** (Avanzado) y luego en **Find Now** (Buscar ahora) para buscar usuarios o grupos para agregar.
- **9.** Haga clic en un usuario para permitir el acceso, y luego haga clic en **Aceptar**.
- **10.** Haga clic en **Permitir** para otorgar acceso a este usuario.
- **11.** Haga clic en **Aplicar** y, a continuación, haga clic en **Aceptar**.

# **9 Solución de problemas**

## **Credential Manager for HP ProtectTools**

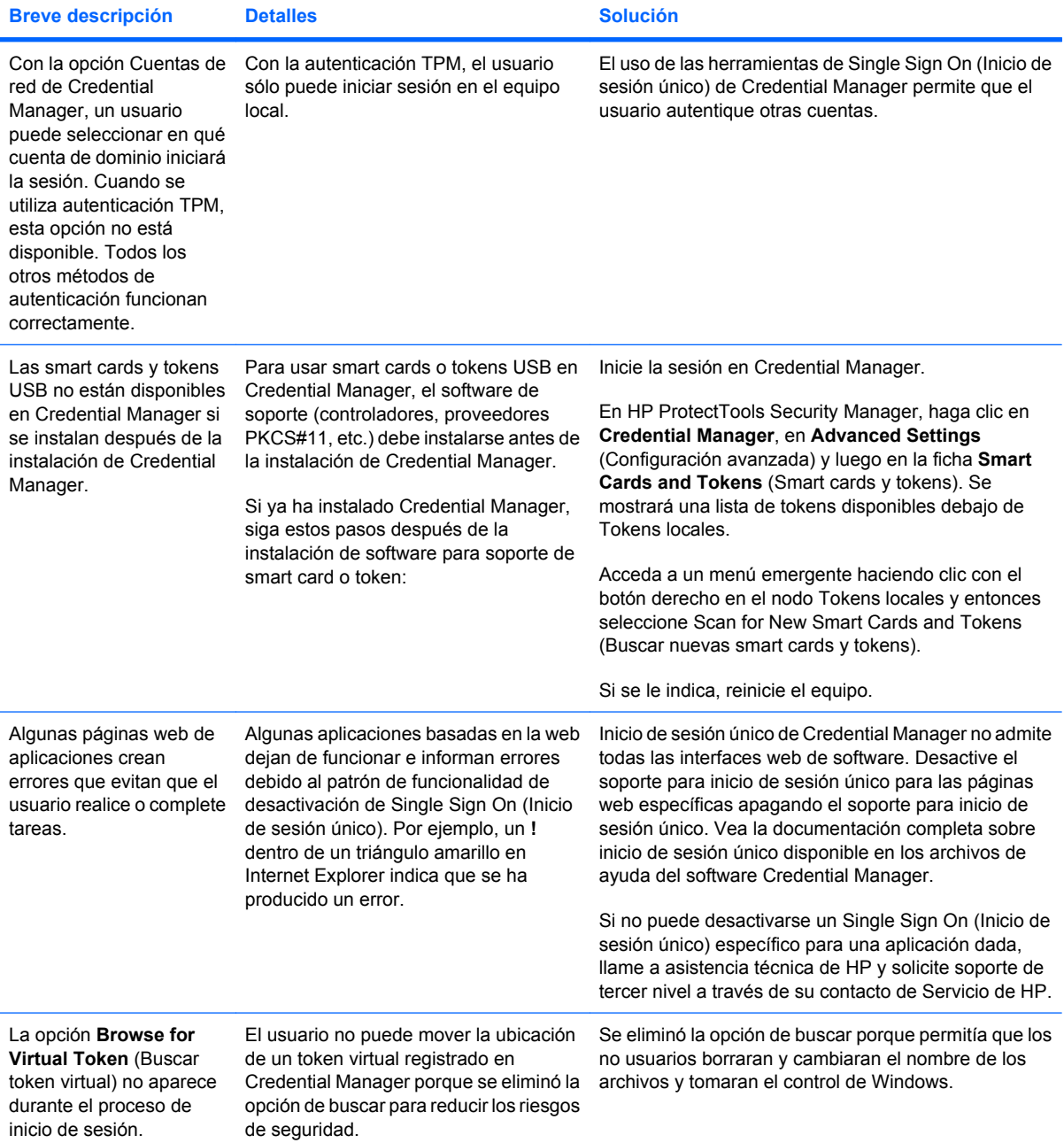

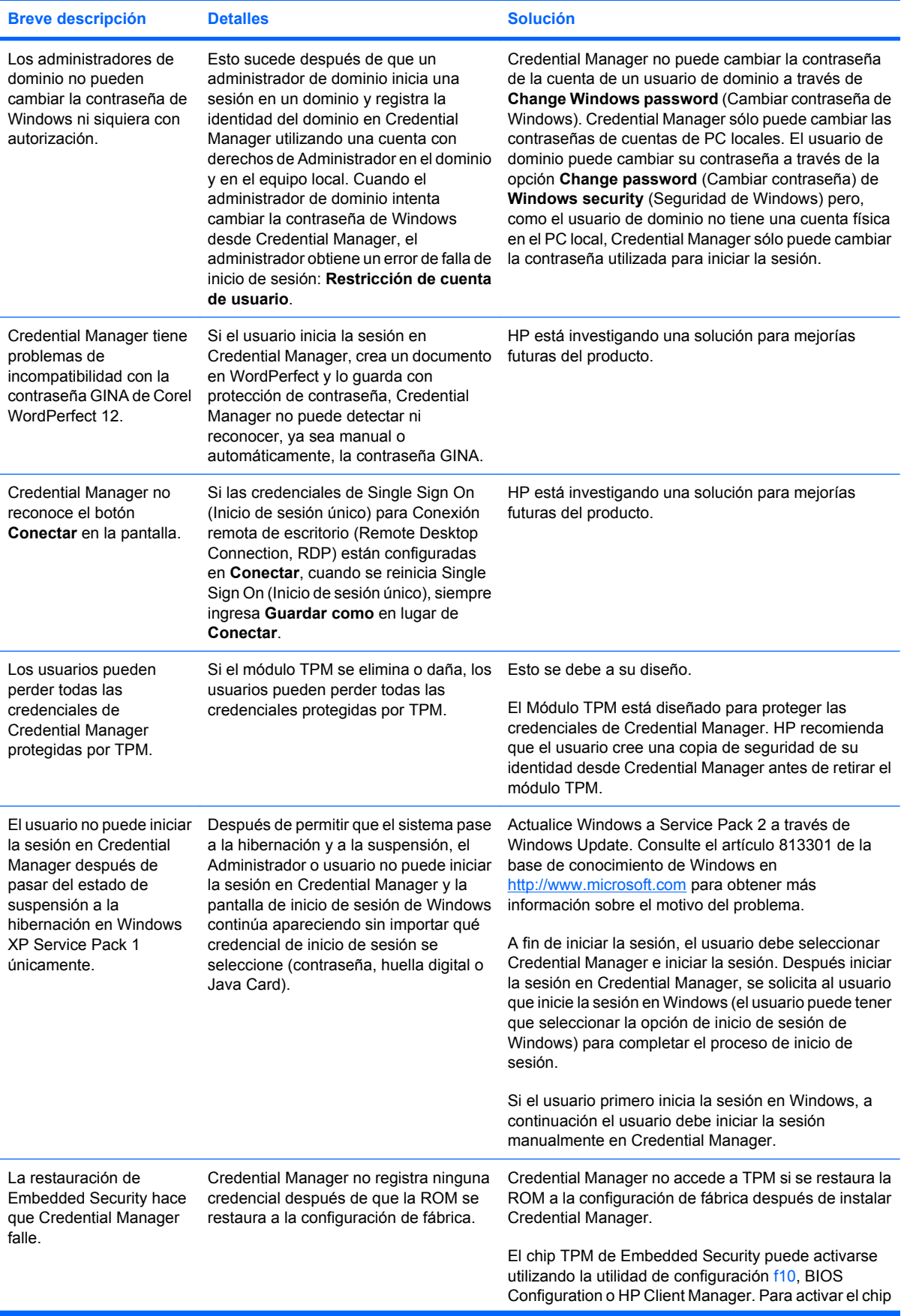

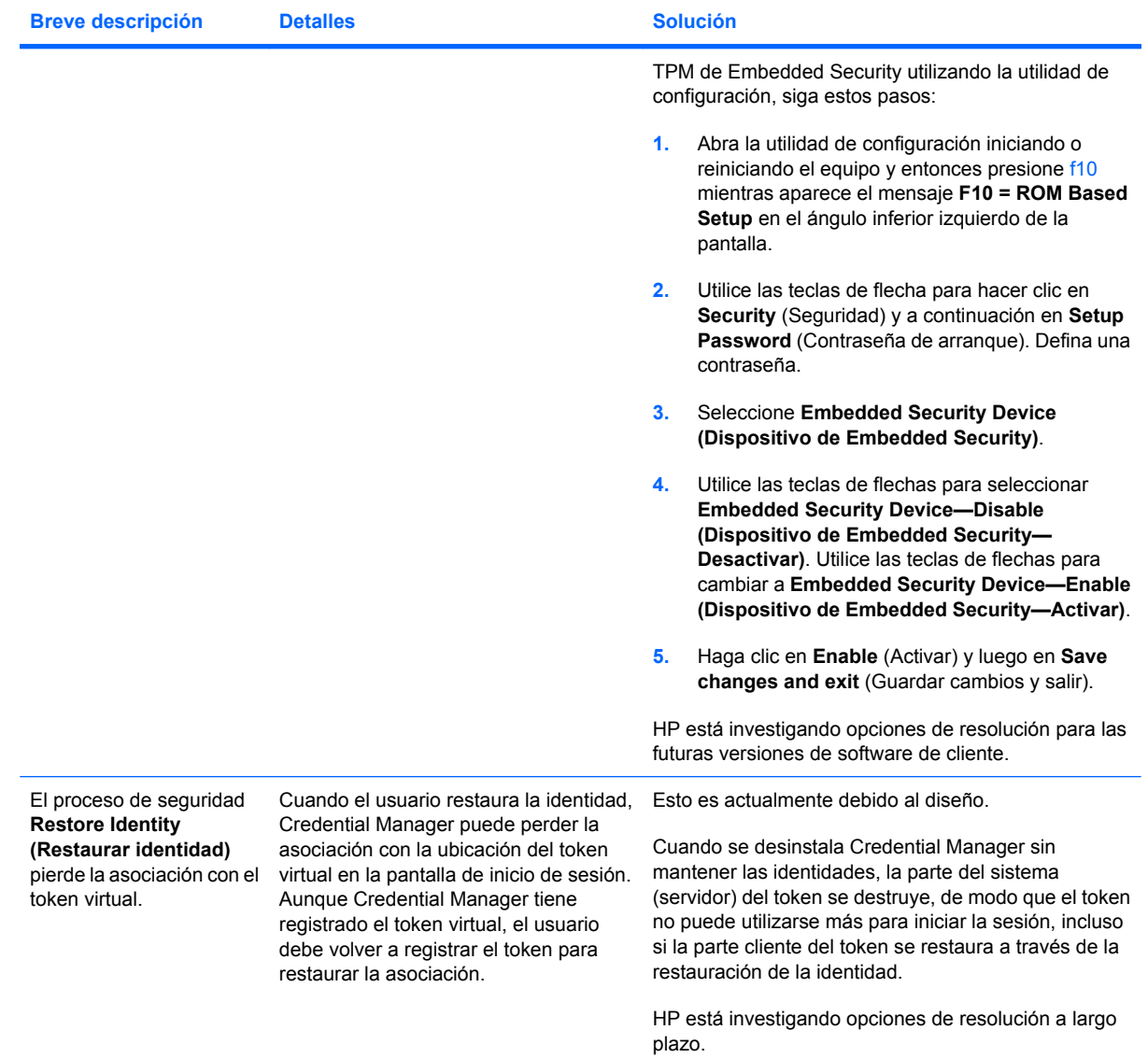

## **Embedded Security for HP ProtectTools (sólo en algunos modelos)**

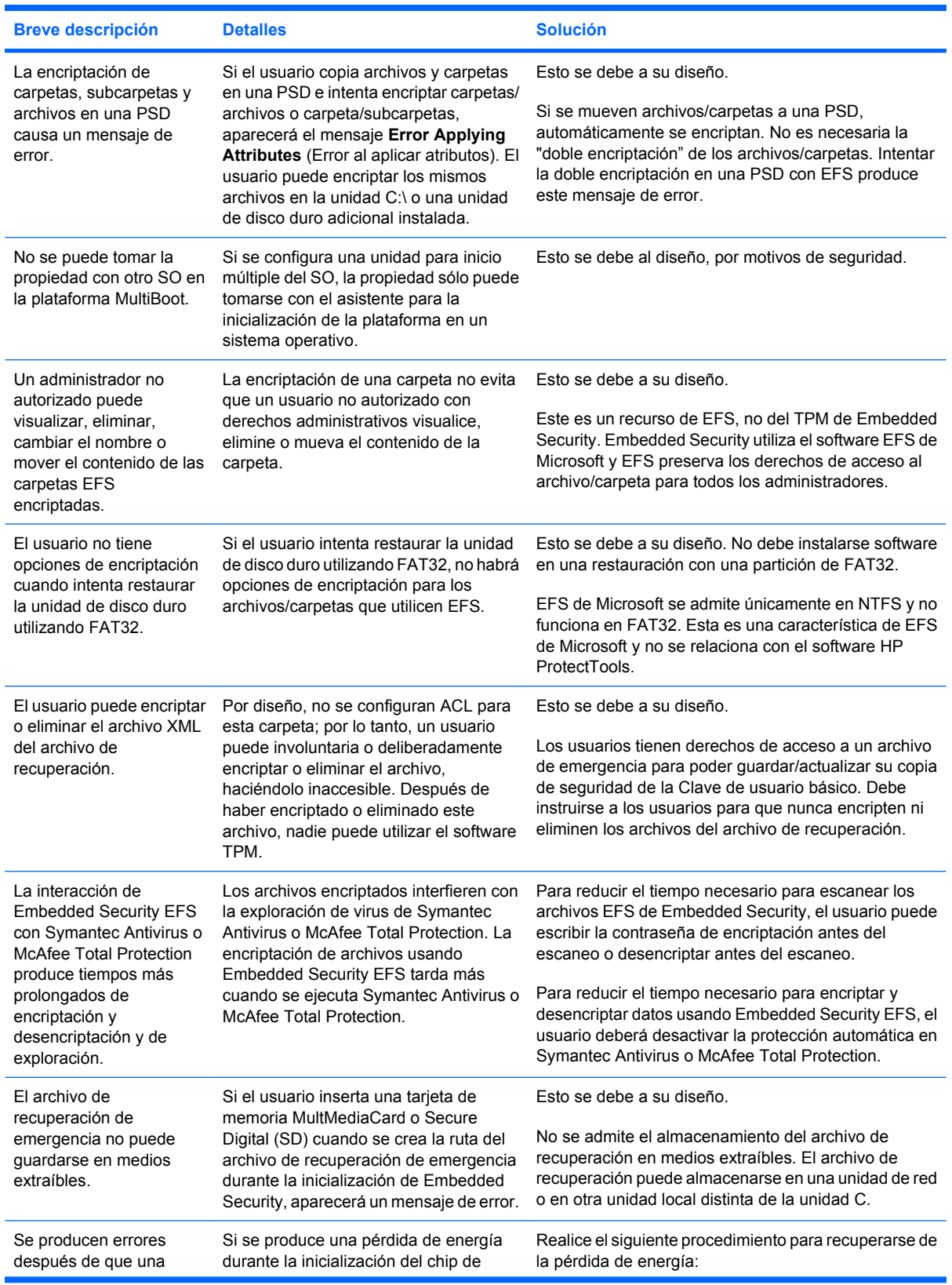

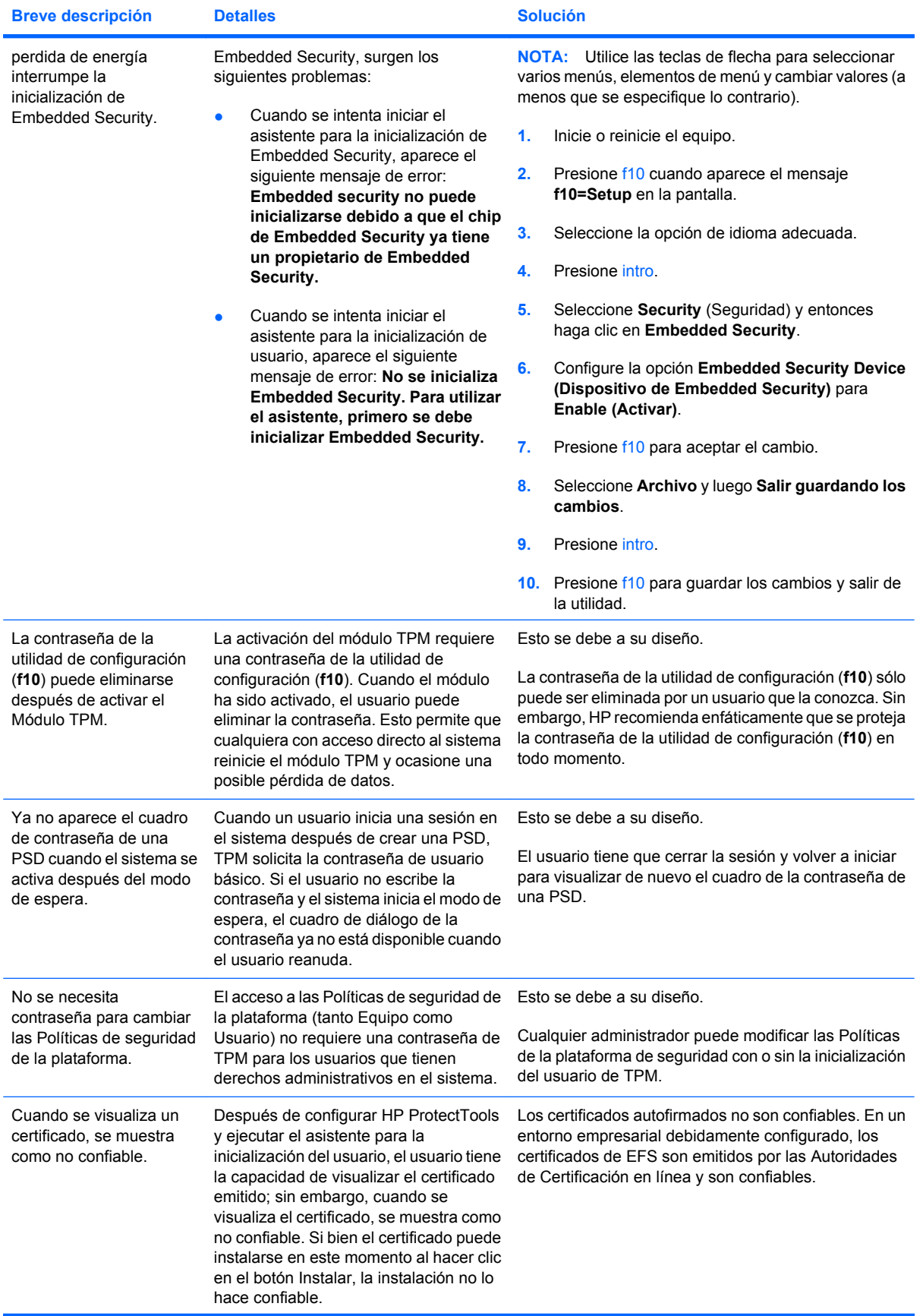

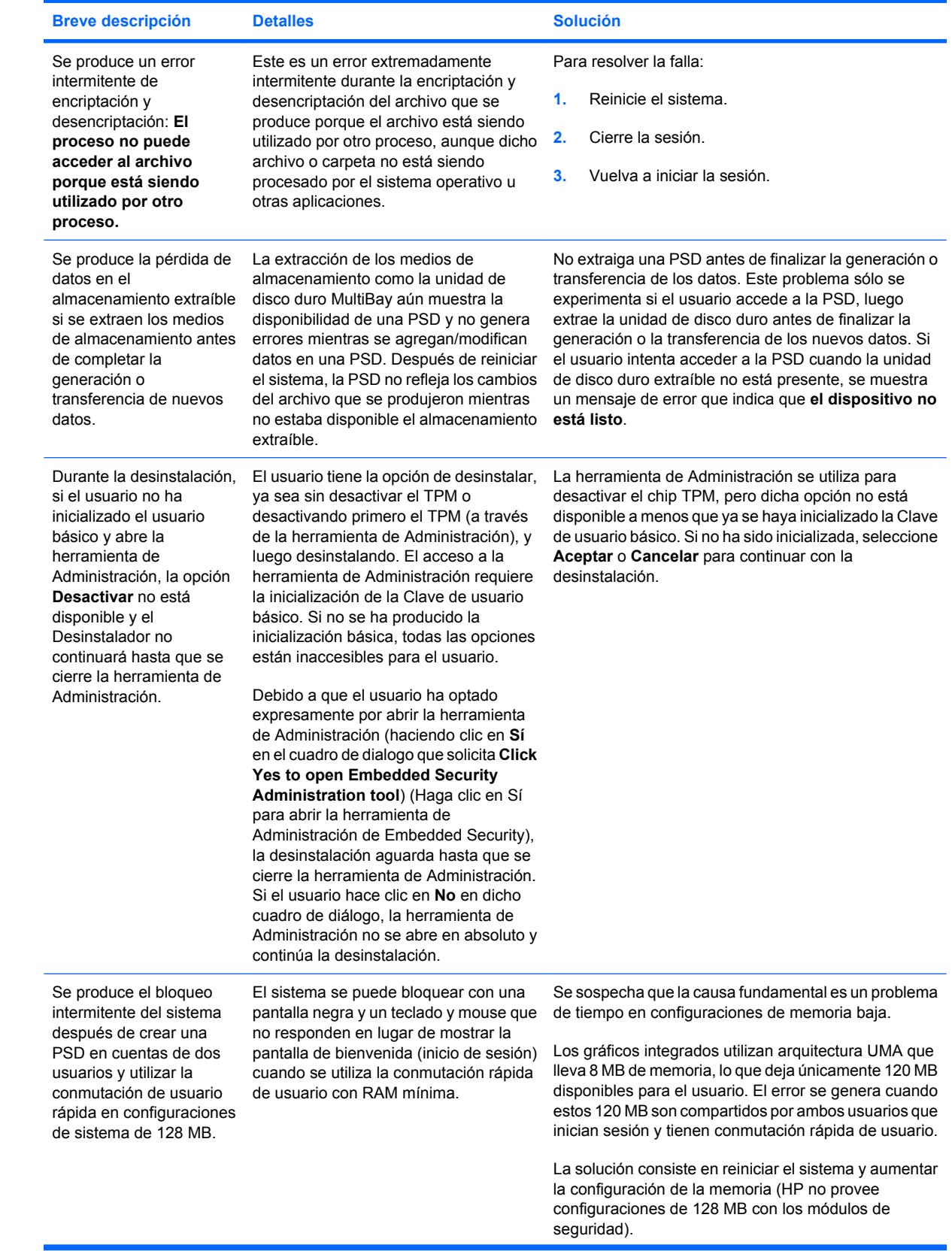

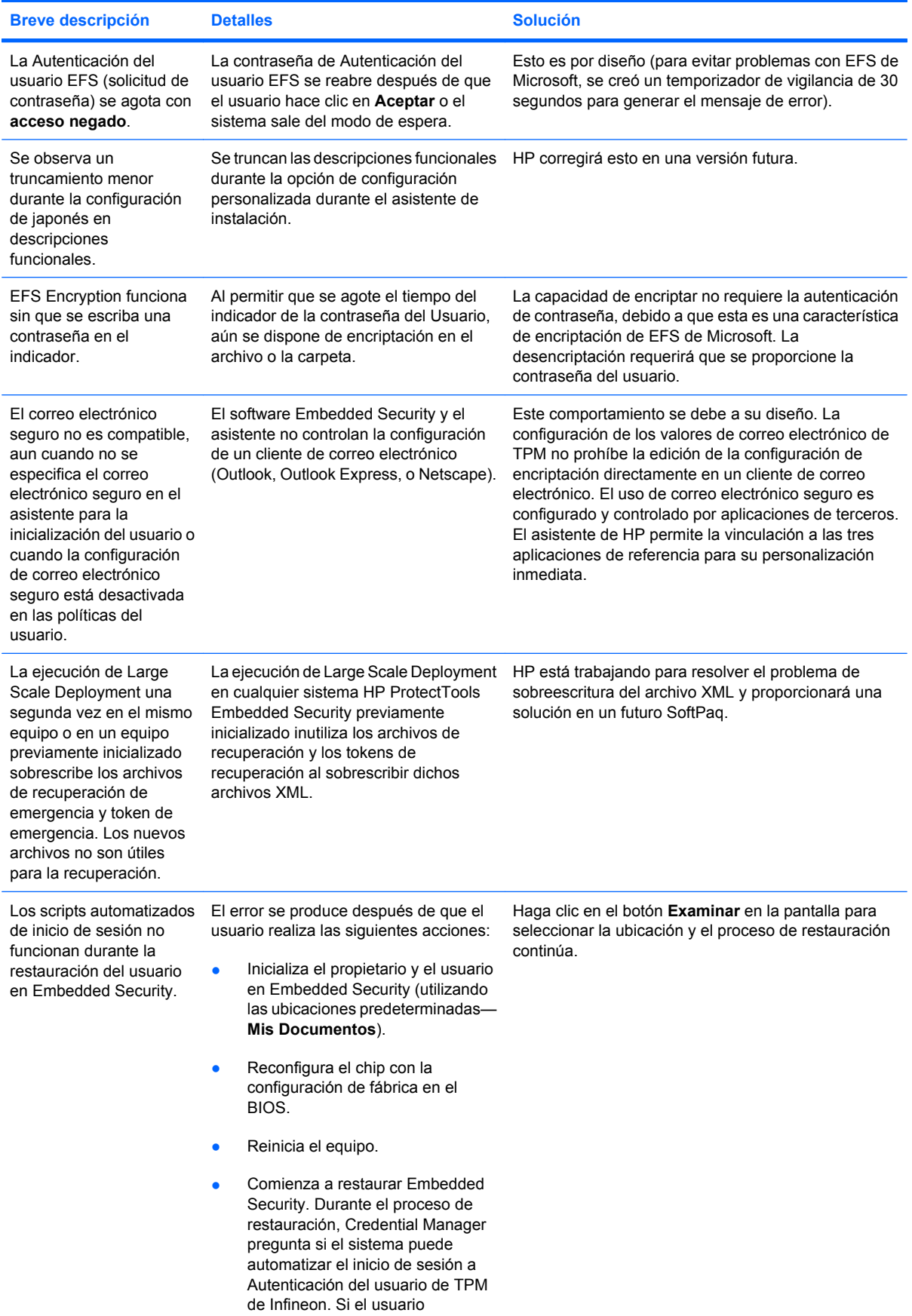

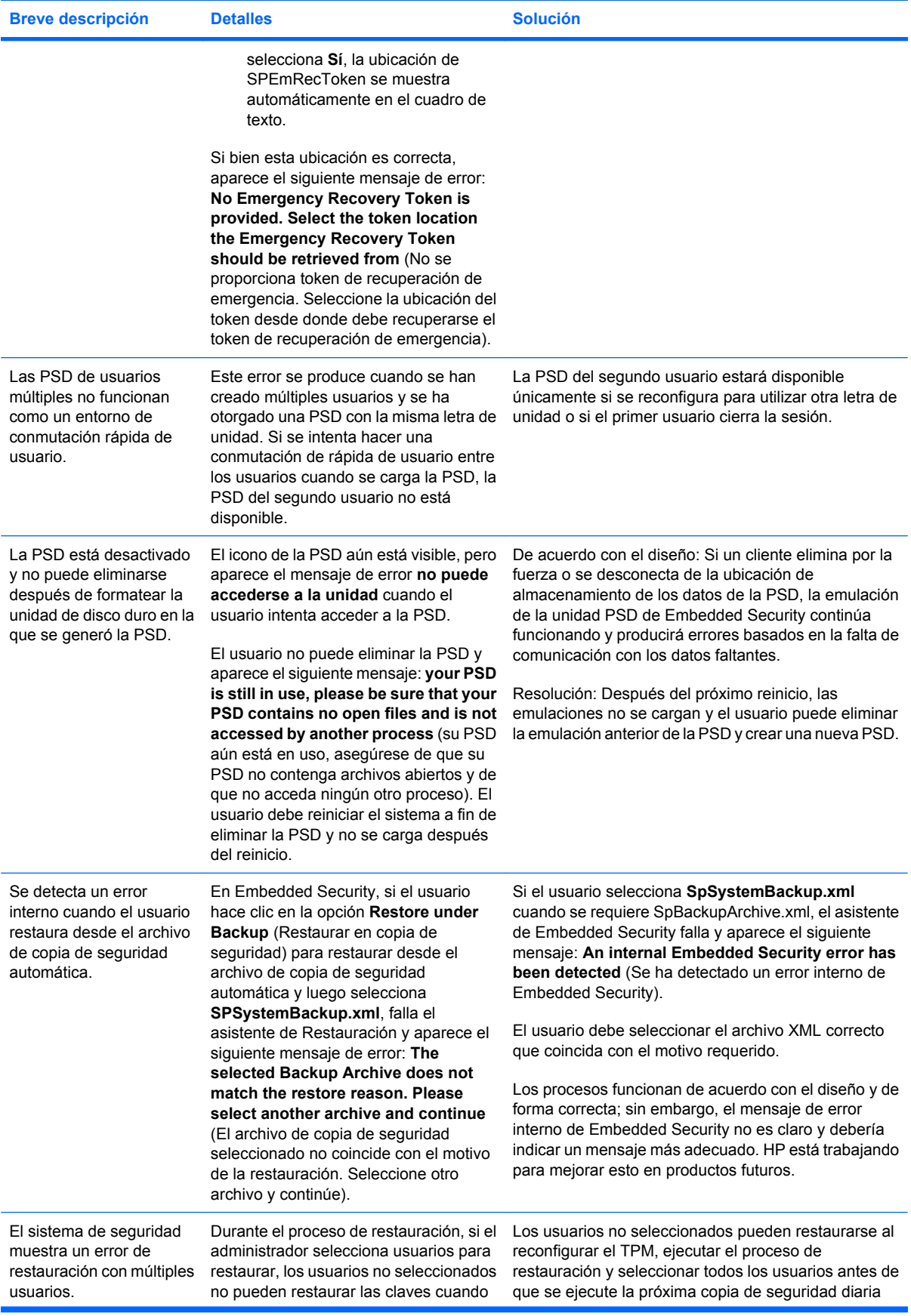

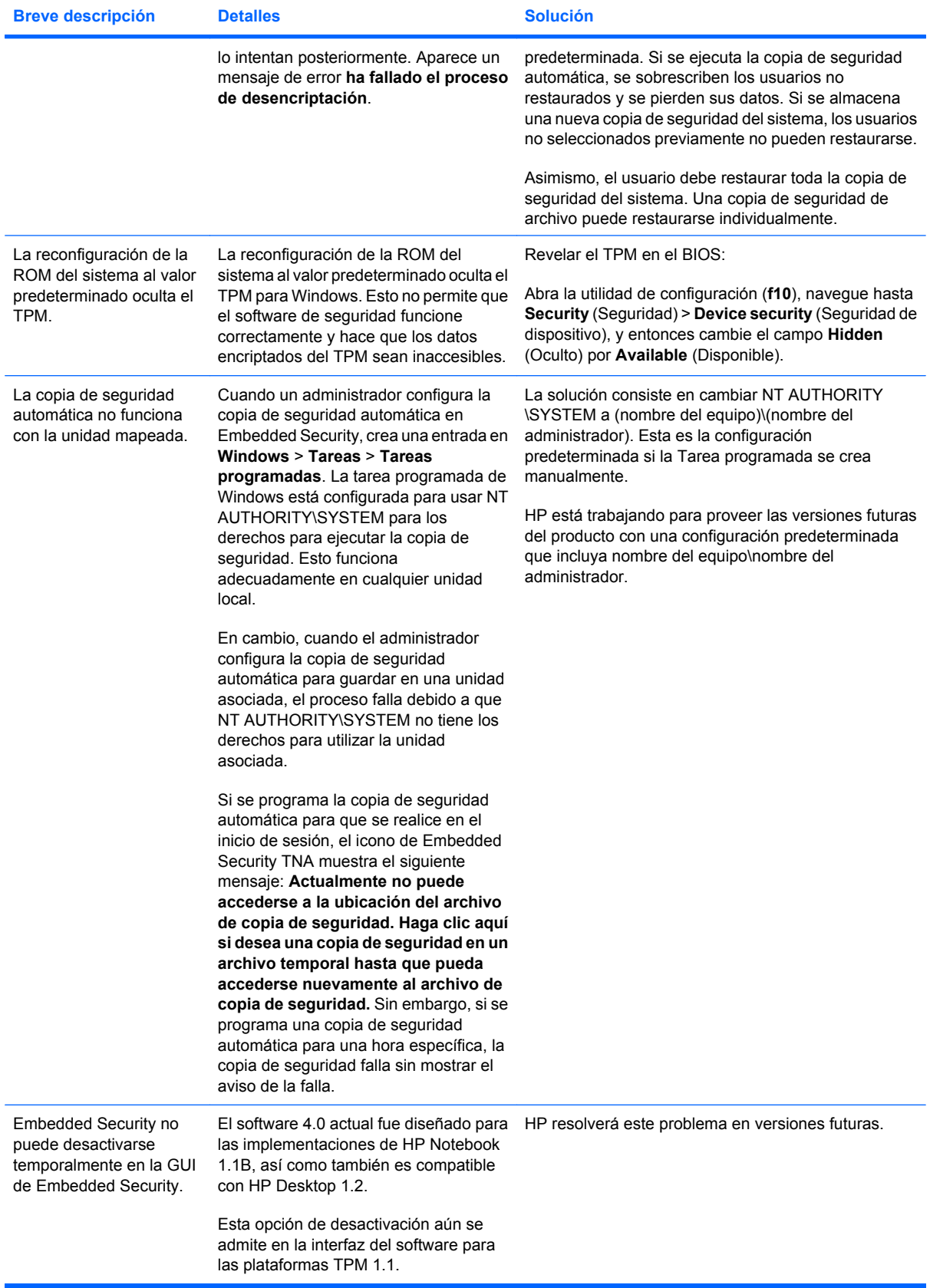

## **Device Access Manager for HP ProtectTools**

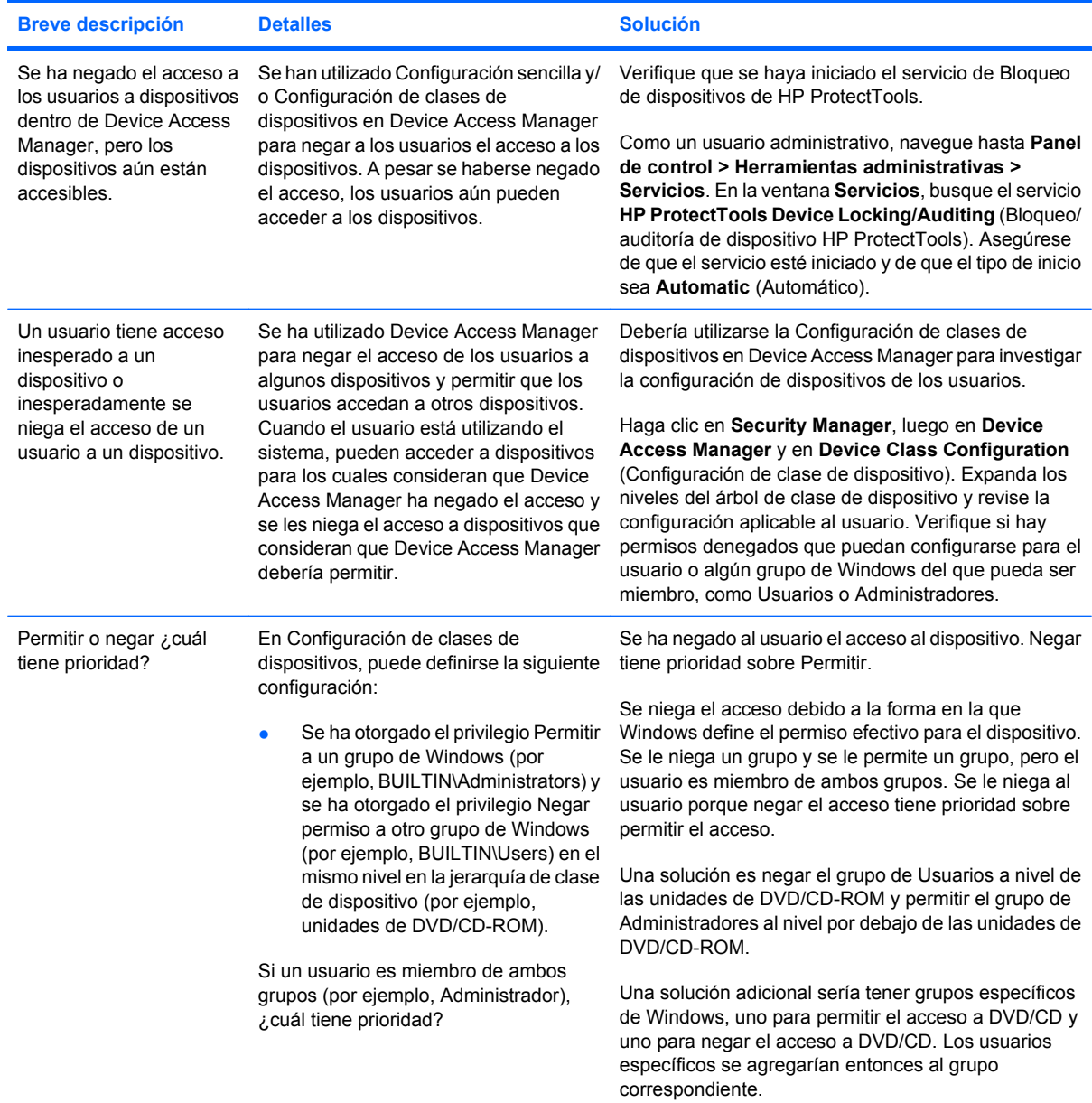

## **Varios**

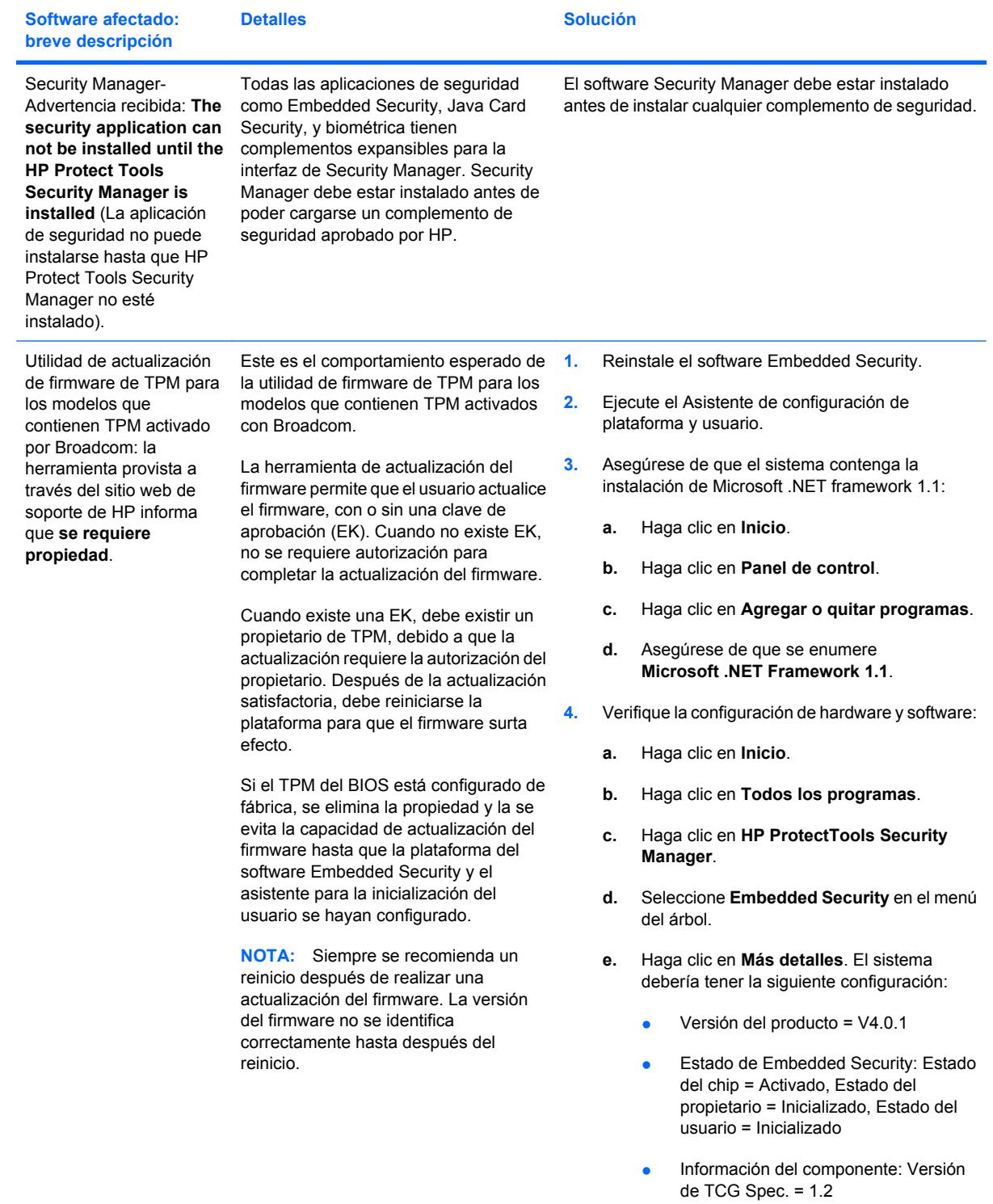

● Proveedor = Broadcom Corporation

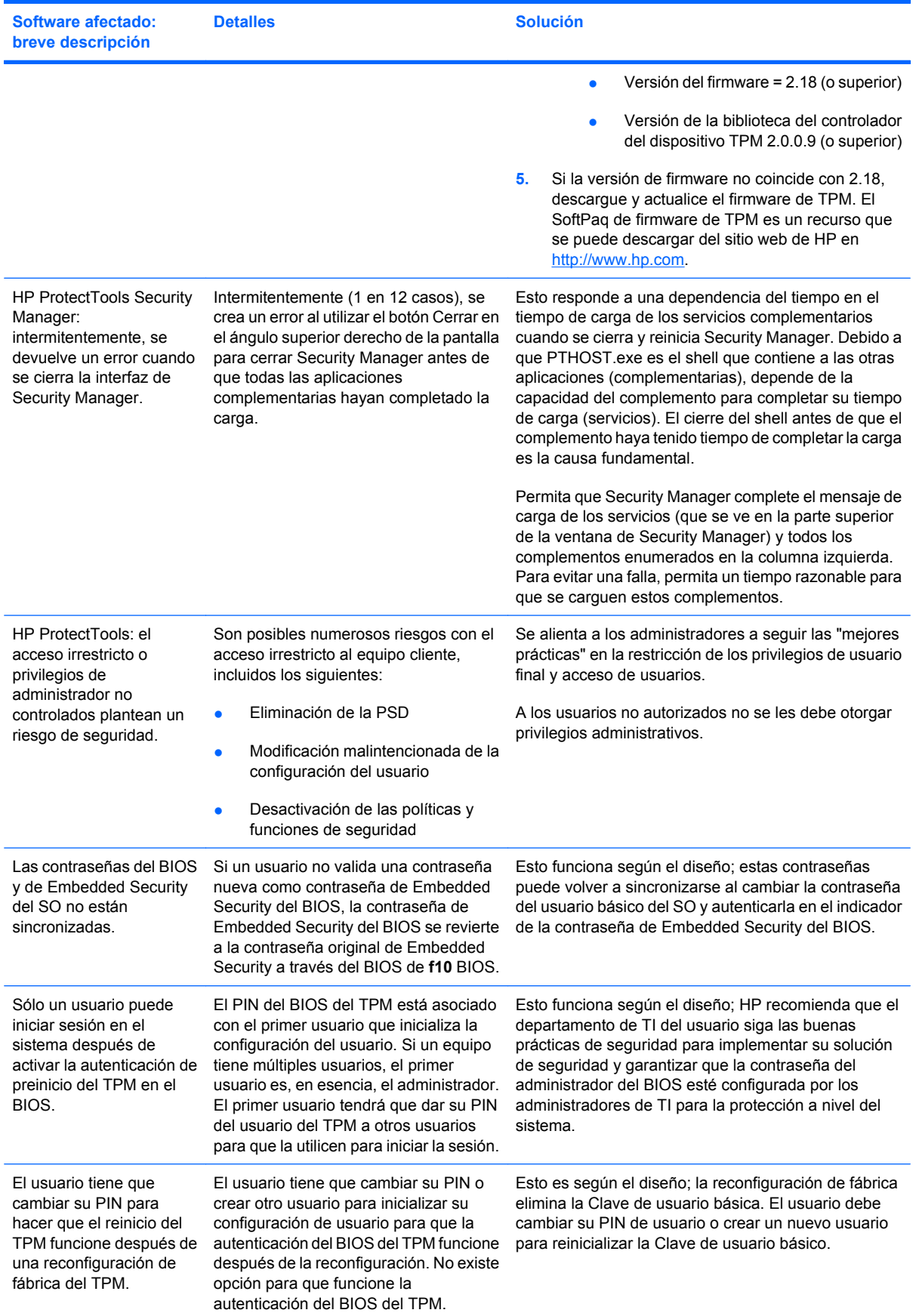

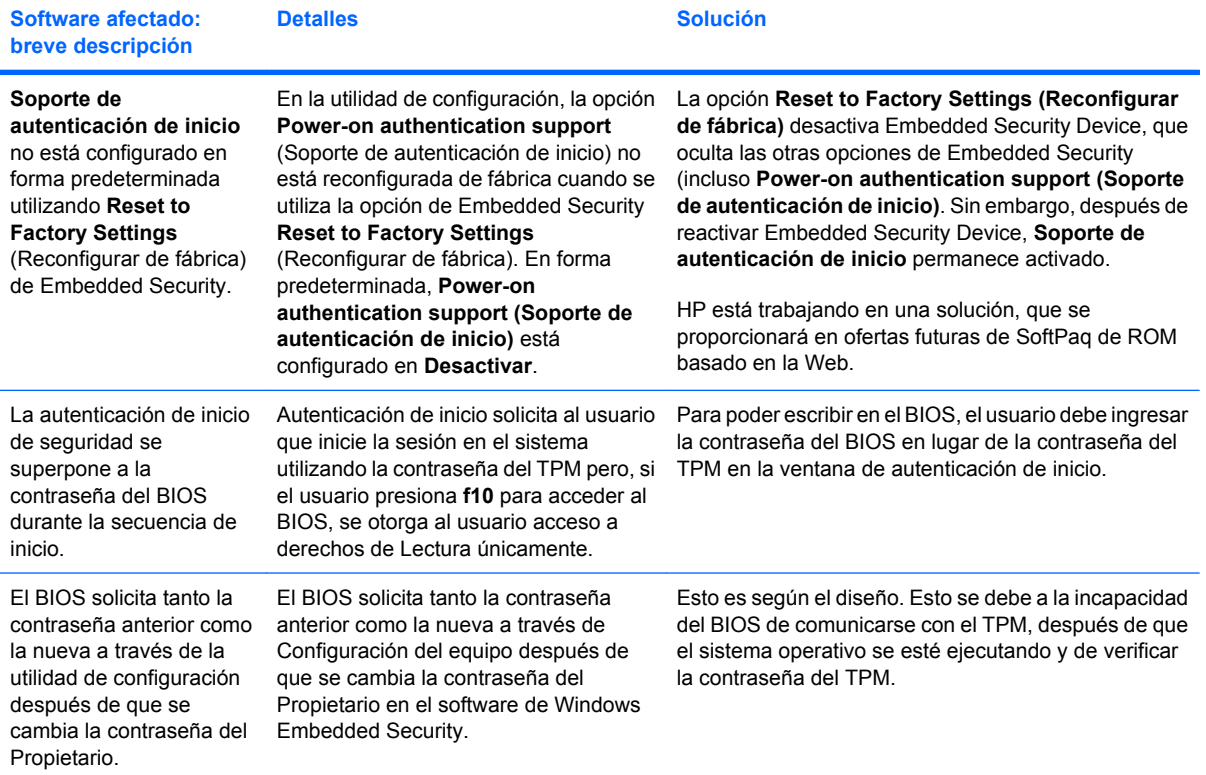

# **Glosario**

**Achivo de recuperación de emergencia.** Área de almacenamiento protegida que permite volver a encriptar claves de usuarios básicos, de una clave de propietario de plataforma a otra.

**Activación.** La tarea debe completarse antes de que se pueda acceder a las funciones de Drive Encryption. Drive Encryption se activa mediante el asistente de configuración de HP ProtectTools Security Manager. Sólo un administrador puede activar Drive Encryption. El proceso de activación consiste en la activación del software, la encriptación de la unidad, la creación de una cuenta de usuario y la creación de la copia de seguridad inicial de la clave de encriptación en un dispositivo de almacenamiento extraíble.

**Activo.** Un componente de datos que consiste en información o archivos personales, datos históricos y relacionados con la web, etc., que se encuentra en la unidad de disco duro.

**Administrador.** Ver administrador de Windows.

**Administrador de Windows.** Un usuario con todos los derechos para modificar los permisos y administrar a otros usuarios.

**Autenticación.** Proceso de verificación para determinar si un usuario está autorizado para realizar una tarea, por ejemplo acceder a un equipo, modificar la configuración de un programa determinado o ver datos protegidos.

**Autenticación de inicio.** Recurso de seguridad que requiere alguna forma de autenticación, como una Java Card, un chip de seguridad o una contraseña, al encender el equipo.

**Automatic Technology Manager (ATM).** Permite que los administradores de red administren sistemas de forma remota a nivel del BIOS.

**Autoridad de certificación.** Servicio que emite los certificados requeridos para administrar una infraestructura de clave pública.

**Biométrica.** Categoría de autenticación de credenciales que utiliza un rasgo físico, como una huella digital, para identificar al usuario.

**Botón de Envío seguro.** Un botón de software que se muestra en la barra de herramientas de los mensajes de correo electrónico de Microsoft Outlook. Al hacer clic en el botón usted puede firmar y/o encriptar un mensaje de correo electrónico de Microsoft Outlook.

**Botón Firmar y encriptar.** Un botón de software que se muestra en la barra de herramientas de las aplicaciones Microsoft Office. Al hacer clic en el botón usted puede firmar, encriptar o quitar la encriptación de un documento de Microsoft Office.

**Certificado digital.** Credenciales electrónicas que confirman la identidad de una persona o compañía al asociar la identidad del dueño del certificado digital con un par de claves electrónicas utilizadas para firmar información digital.

**Certificado Privacy Manager.** Un certificado digital que requiere autenticación cada vez que lo usa para operaciones criptográficas, como firmar y encriptar mensajes de correo electrónico y documentos de Microsoft Office.

**Chip de seguridad integrado de Trusted Platform Module (TPM) (sólo en algunos modelos)** El témino genérico del chip de HP ProtectTools Embedded Security. Un TPM autentica un equipo, en lugar de un usuario, almacenando información específica en el sistema anfitrión, como claves de encriptación certificados digitales y contraseñas. Un TPM minimiza el riesgo de que la información del equipo se comprometa debido a un robo físico o a un ataque por parte de un hacker externo.

**Ciclo de eliminación definitiva.** El número de veces que se ejecuta el algoritmo de eliminación definitiva en cada activo. Mientras mayor sea el número de ciclos de eliminación definitiva seleccionado, más seguro será el equipo.

**Comunicación IM confiable.** Una sesión de comunicación durante la cual un remitente confiable envía mensajes confiables a un contacto confiable.

**Contacto confiable.** Una persona que aceptó una invitación de contacto confiable.

**Contraseña de administrador de BIOS.** Contraseña de *configuración* de la utilidad de configuración.

**Contraseña de revocación.** Una contraseña que se crea cuando un usuario solicita un certificado digital. La contraseña se requiere cuando el usuario desea revocar su certificado digital. Esto asegura que sólo el usuario pueda revocar el certificado.

**Credenciales.** Método que permite al usuario probar que está autorizado a realizar una tarea determinada en el proceso de autenticación.

**Criptografía.** Acción de encriptar y desencriptar datos para que sólo puedan decodificarlos determinadas personas.

**Cuenta de red.** Cuenta de usuario o administrador de Windows, ya sea en un equipo local, un grupo de trabajo o un dominio.

**Cuenta de usuario de Windows.** Perfil para una persona autorizada a iniciar sesión en una red o un equipo individual.

**Desencriptación.** Procedimiento utilizado en criptografía para convertir datos encriptados en texto común.

**Destinatario contacto confiable.** Una persona que recibe una invitación para convertirse en un contacto confiable.

**Dominio.** Grupo de equipos que integran una red y comparten una base de datos de directorios común. Los dominios poseen nombres exclusivos y cada uno tiene un conjunto de procedimientos y normas comunes.

**DriveLock** Recurso de seguridad que vincula la unidad de disco duro a un usuario y requiere que el usuario escriba la contraseña correcta de DriveLock al encender el equipo.

**DriveLock automático.** Recurso de seguridad que hace que el chip TPM Embedded Security genere y proteja las contraseñas de DriveLock. Cuando el usuario es autenticado por el chip TPM embedded security durante el inicio, ingresando la contraseña de clave de usuario básica TPM correcta, el BIOS desbloquea el disco duro para el usuario.

**Eliminación definitiva.** La ejecución de un algoritmo que oscurece los datos contenidos en un activo.

**Eliminación definitiva automática.** Eliminación definitiva programada que el usuario configura en File Sanitizer for HP ProtectTools.

**Eliminación definitiva manual.** Eliminación definitiva inmediata de un activo o de activos seleccionados que omite la programación de eliminación definitiva automática.

**Eliminación simple.** Eliminación de la referencia a un activo en Windows. El contenido del activo permanece en la unidad de disco duro hasta que el dato oscurecido es sobregrabado mediante la limpieza para liberar espacio.

**Encriptación.** Procedimiento, como el uso de un algoritmo, empleado en criptografía para convertir texto común en texto cifrado para evitar que personas no autorizadas lean los datos. Existen muchos tipos de encriptación de datos y la encriptación es la base de la seguridad de la red. Algunos tipos comunes son el estándar de encriptación de datos y la encriptación de clave pública.

**Firma digital.** Datos enviados junto a un archivo que verifican quién envió el material y si no se modificó el archivo después de firmado.

**Firmante sugerido.** Un usuario que ha sido designado por el propietario de un documento de Microsoft Word o Microsoft Excel para agregar una línea de firma al documento.

**Historial de chat.** Un archivo encriptado que contiene un registro de ambos lados de una conversación en una sesión de chat.

**HP SpareKey.** Copia de seguridad de la clave de encriptación de la unidad.

**Identidad.** En ProtectTools Credential Manager, es un grupo de credenciales y configuraciones utilizado como una cuenta o un perfil para un determinado usuario.

**Infraestructura de clave pública (PKI)** Norma que define las interfaces para crear, utilizar y administrar certificados y claves criptográficas.

**Inicio de sesión único.** Recurso que almacena información de autenticación y permite utilizar Credential Manager para acceder a Internet y a aplicaciones de Windows que requieren autenticación de contraseña.

**Invitación de contacto confiable.** Un mensaje de correo electrónico enviado a una persona, solicitándole que se transforme en un contacto seguro.

**Java Card.** Una tarjeta extraíble que se inserta en el equipo. Contiene información de identificación para inicio de sesión. Para iniciar una sesión en la pantalla de inicio de sesión de Drive Encryption con una Java Card, es necesario que inserte la Java Card y que digite su nombre de usuario y el PIN de la Java Card.

**Limpieza para liberar espacio.** La grabación segura de datos aleatorios sobre activos eliminados para distorsionar el contenido de los activos eliminados.

**Línea de firma.** Un lugar para la exhibición visual de una firma digital. Cuando se firma un documento, se muestra el nombre del firmante y el método de verificación. También se puede incluir la fecha y el título del firmante.

**Lista de contactos confiables.** Una lista de los contactos confiables.

**Mensaje confiable.** Una sesión de comunicación durante la cual un remitente confiable envía mensajes confiables a un contacto confiable.

**Método de inicio de sesión seguro.** El método usado para realizar el inicio de sesión en el equipo.

**Migración.** Tarea que permite la administración, restauración y transferencia de certificados de Privacy Manager y de contactos confiables.

**Modo de dispositivo SATA.** Modo de transferencia de datos entre un equipo y dispositivos de almacenamiento masivo, como unidades de disco duro o unidades ópticas.

**Modo de seguridad de BIOS.** Configuración de Java Card Security que, al activarse, requiere el uso de una Java Card y un PIN válido para la autenticación del usuario.

**Pantalla de inicio de sesión de Drive Encryption.** Una pantalla de inicio de sesión que aparece antes de que se inicie Windows. Los usuarios deben introducir su nombre de usuario y la contraseña de Windows o el PIN de la Java Card. En la mayoría de los casos, al ingresar correctamente la información en la pantalla de inicio de sesión de Drive Encryption se le permite acceder directamente a Windows sin tener que volver a registrarse en la pantalla de inicio de sesión de Windows.

**Perfil de BIOS.** Grupo de valores de la configuración del BIOS que puede guardarse y aplicarse a otras cuentas.

**Perfil de eliminación definitiva.** Un método de borrado especificado y una lista de activos.

**Proveedor de servicios criptográficos (CSP).** Proveedor o biblioteca de algoritmos criptográficos que pueden utilizarse en una interfaz bien definida para realizar determinadas funciones criptográficas.

**Reinicio.** Proceso de reinicio del equipo.

**Remitente confiable.** Un contacto confiable que envía mensajes de correo electrónico y documentos de Microsoft Office firmados y/o encriptados.

**Revelación.** Una tarea que permite que el usuario desencripte una o más sesiones históricas de chat, mostrando los nombres de pantalla de contacto en texto común y haciendo que la sesión pueda visualizarse.

**Secuencia de teclas.** Una combinación de teclas específica que, cuando se la presiona, inicia una eliminación definitiva automática, por ejemplo ctrl+alt+s.

**Seguridad estricta.** Recurso de seguridad de BIOS Configuration que brinda mejor protección para las contraseñas de inicio y de administrador y otras formas de autenticación de inicio.

**Sello para contactos confiables.** Una tarea que agrega una firma digital, encripta el mensaje de correo electrónico y lo envía después de autenticarse usando su método de inicio de sesión seguro elegido.

**Servicio de recuperación de claves de Drive Encryption.** El Servicio de recuperación de arranque seguro. Almacena una copia de la clave de encriptación, lo que le permitirá acceder a su equipo si se le olvida la contraseña y no tiene acceso a su copia de seguridad local de la clave. Debe crear una cuenta en el servicio para configurar el acceso en línea a la copia de seguridad de su contraseña.

**Sistema de archivos de encriptación (EFS).** Sistema que encripta todos los archivos y las subcarpetas de una carpeta seleccionada.

**Smart card** Pequeño componente de hardware, similar en forma y tamaño a una tarjeta de crédito, que almacena información de identificación sobre el dueño. Utilizada para autenticar al propietario en un equipo.

**Token.** Ver método de inicio de sesión seguro.

**Token USB.** Dispositivo de seguridad que almacena información de identificación sobre un usuario. Como un lector biométrico o una Java Card, es utilizado para autenticar al propietario en un equipo.

**Token virtual.** Recurso de seguridad que funciona de manera muy similar a una smart card o un lector de tarjetas. El token se guarda en el disco duro del equipo o en el registro de Windows. Cuando se inicia la sesión con un token virtual, se le solicita un PIN de usuario para completar la autenticación.

**TXT.** Trusted Execution Technology (Tecnología de ejecución confiable).

**Unidad segura personal (PSD).** Brinda un área de almacenamiento protegida para información importante.

**Usuario.** Cualquiera inscrito en Drive Encryption. Los usuarios que no son administradores tienen derechos limitados en Drive Encryption. Sólo pueden inscribirse (con aprobación del administrador) e iniciar una sesión. **Visualizador de historial de chat.** Un componente de Privacy Manager Chat que le permite buscar y ver sesiones históricas de chat encriptadas.

# **Índice**

#### **A**

acceso control [80](#page-85-0) prevención de no autorizado [7](#page-12-0) acceso a HP ProtectTools Security [4](#page-9-0) acceso no autorizado, prevención [7](#page-12-0) activación chip TPM [74](#page-79-0) Embedded Security [78](#page-83-0) Embedded Security después de desactivarlo permanentemente [78](#page-83-0)

#### **B**

BIOS Configuration acceso [63](#page-68-0) cambio de la configuración [64](#page-69-0) definición de opciones de seguridad [65](#page-70-0) definición de opciones de seguridad del sistema [67](#page-72-0) visualización de información del sistema [64](#page-69-0) visualización de la configuración [64](#page-69-0) BIOS Configuration for HP ProtectTools [62](#page-67-0) bloqueo de la estacón de trabajo [17](#page-22-0) bloqueo del equipo [17](#page-22-0)

#### **C**

cambio de la configuración [64](#page-69-0) configuración opciones de arranque [67](#page-72-0) opciones de configuración del dispositivo [67](#page-72-0)

opciones de configuración del sistema [67](#page-72-0) opciones de dispositivo integrado [67](#page-72-0) opciones de puerto [67](#page-72-0) opciones de seguridad [65](#page-70-0) Configuración del equipo contraseña de administrador [9](#page-14-0) contraseña administador de BIOS [63](#page-68-0) administración [8](#page-13-0) cambio de propietario [78](#page-83-0) Clave de usuario básico [77](#page-82-0) HP ProtectTools [8](#page-13-0) Inicio de sesión de Windows [15](#page-20-0) pautas [10](#page-15-0) políticas, creación [7](#page-12-0) propietario [75](#page-80-0) redefinición de usuario [78](#page-83-0) segura, creación [10](#page-15-0) token de recuperación de emergencia [75](#page-80-0) Windows [63](#page-68-0) contraseña de administrador de BIOS [9](#page-14-0) Contraseña de clave de usuario básico cambio [77](#page-82-0) configuración [75](#page-80-0) contraseña de configuración de seguridad [9](#page-14-0) contraseña de configuración f10 [9](#page-14-0) contraseña de inicio definición [9](#page-14-0) contraseña de propietario cambio [78](#page-83-0)

configuración [75](#page-80-0) definición [9](#page-14-0) contraseña de token de recuperación de emergencia configuración [75](#page-80-0) definición [9](#page-14-0) control del acceso al dispositivo [80](#page-85-0) copia de seguridad y restauración credenciales de HP ProtectTools [10](#page-15-0) creación y restauración de copias de seguridad Datos del Single Sign On (Inicio de sesión único) [19](#page-24-0) Embedded Security [77](#page-82-0) información de certificación [77](#page-82-0) Credential Manager for HP ProtectTools Aplicaciones y credenciales SSO [19](#page-24-0) aplicación SSO, eliminación [19](#page-24-0) aplicación SSO, exportación [19](#page-24-0) aplicación SSO, importación [20](#page-25-0) aplicación SSO, modificación de propiedades [19](#page-24-0) asistente de inicio de sesión [12](#page-17-0) bloqueo de la estacón de trabajo [17](#page-22-0) bloqueo del equipo [17](#page-22-0) cambio de configuración de restricción para una aplicación [22](#page-27-0)
contraseña de archivo de recuperación [8](#page-13-0) contraseña de inicio de sesión [8](#page-13-0) contraseña de inicio de sesión de Windows, cambio [15](#page-20-0) Credenciales, registro [12](#page-17-0) credenciales SSO, modificación [20](#page-25-0) especificaciones de inicio de sesión [22](#page-27-0) huella digital para iniciar la sesión [13](#page-18-0) inicio de sesión [12](#page-17-0) inicio de sesión de Windows, permitir [24](#page-29-0) inicio de sesión en Windows [17](#page-22-0) lector de huellas digitales [13](#page-18-0) Nueva aplicación SSO [18](#page-23-0) PIN de token, cambio [16](#page-21-0) procedimientos de configuración [12](#page-17-0) propiedades de credenciales, configuración [23](#page-28-0) protección de aplicaciones [21](#page-26-0) protección de una aplicación, eliminación [21](#page-26-0) Registro automático SSO [18](#page-23-0) registro de huellas digitales [12](#page-17-0) registro de otras credenciales [14](#page-19-0) registro de Smart Card [13](#page-18-0) registro de token [13](#page-18-0) registro manual de SSO [19](#page-24-0) requisitos personalizados de autenticación [23](#page-28-0) resgistro de un token virtual [13](#page-18-0) restricción de acceso a una aplicación [21](#page-26-0) Single Sign On (Inicio de sesión único - SSO) [18](#page-23-0) solución de problemas [84](#page-89-0) tareas del administrador [22](#page-27-0) token virtual, creación [15](#page-20-0) valores, configuración [24](#page-29-0) verificación de usuario [25](#page-30-0)

cuenta usuario básico [75](#page-80-0) cuenta de usuario básico [75](#page-80-0)

#### **CH**

chip TPM activación [74](#page-79-0) inicialización [75](#page-80-0)

#### **D**

datos, restricción de acceso a [6](#page-11-0) desactivación Embedded Security [78](#page-83-0) Embedded Security, permanente [78](#page-83-0) desencriptación de una unidad [26](#page-31-0) Device Access Manager for HP **ProtectTools** clase de dispositivo, permiso de acceso para una [82](#page-87-0) Configuración de clases de dispositivos [82](#page-87-0) configuraciones simples [81](#page-86-0) dispositivo, permiso de acceso para un [83](#page-88-0) servicio en segundo plano [80](#page-85-0) solución de problemas [93](#page-98-0) usuario o grupo, agregado [82](#page-87-0) usuario o grupo, eliminación [82](#page-87-0) usuario o grupo, negación de acceso [82](#page-87-0) Drive Encryption for HP **ProtectTools** activación [27](#page-32-0) activación de una contraseña protegida por TPM [28](#page-33-0) administración de Drive Encryption [28](#page-33-0) administración de una cuenta de recuperación en línea existente [30](#page-35-0) apertura [26](#page-31-0) copias de seguridad y recuperación [28](#page-33-0) creación de copias de seguridad de las claves [28](#page-33-0) desactivación [27](#page-32-0)

desencriptación de unidades individuales [28](#page-33-0) encriptación de unidades individuales [28](#page-33-0) inicio de sesión después de la activación de Drive Encryption [27](#page-32-0) realización de una recuperación [31](#page-36-0) realización de una recuperación en línea [31](#page-36-0) realización de una recuperación local [31](#page-36-0) registro para recuperación en línea [29](#page-34-0)

## **E**

Embedded Security for HP **ProtectTools** activación del chip TPM [74](#page-79-0) activación después de desactivarlo permanentemente [78](#page-83-0) activación y desactivación [78](#page-83-0) archivo de copia de seguridad, creación [77](#page-82-0) certificación de datos, restauración [77](#page-82-0) Clave de usuario básico [75](#page-80-0) contraseña [9](#page-14-0) Contraseña de la clave de usuario básico, cambio [77](#page-82-0) contraseña de propietario, cambio [78](#page-83-0) correo electrónico encriptado [76](#page-81-0) cuenta de usuario básico [75](#page-80-0) desactivación permanente [78](#page-83-0) encriptación de archivos y carpetas [76](#page-81-0) inicialización de chip [75](#page-80-0) migración de claves [79](#page-84-0) procedimientos de configuración [74](#page-79-0) redefinición de una contraseña de usuario [78](#page-83-0) solución de problemas [87](#page-92-0) Unidad personal segura (PSD) [76](#page-81-0)

encriptación de archivos y carpetas [76](#page-81-0) encriptación de una unidad [26](#page-31-0)

#### **F**

File Sanitizer programación de una eliminación definitiva [52](#page-57-0), [55](#page-60-0) File Sanitizer for HP ProtectTools activación manual de la limpieza para liberar espacio [60](#page-65-0) apertura [52](#page-57-0) eliminación definitiva [51](#page-56-0) eliminación definitiva manual de todos los elementos seleccionados [60](#page-65-0) eliminación definitiva manual de un activo [59](#page-64-0) interrupción de una operación de eliminación definitiva o de una limpieza para liberar espacio [61](#page-66-0) limpieza para liberar espacio [51](#page-56-0) perfil de eliminación definitiva [54,](#page-59-0) [57](#page-62-0) perfil de eliminación definitiva, selección o creación [53,](#page-58-0) [56](#page-61-0) perfil de eliminación definitiva predefinido [53,](#page-58-0) [56](#page-61-0) perfil de eliminación simple [54](#page-59-0), [57](#page-62-0) pogramación de una limpieza para liberar espacio [53,](#page-58-0) [56](#page-61-0) procedimientos de configuración [52](#page-57-0) uso del icono de File Sanitizer [59](#page-64-0) uso de una secuencia de teclas para iniciar la eliminación definitiva [59](#page-64-0) visualización de archivos de registro [61](#page-66-0) funciones de seguridad [8](#page-13-0)

### **H**

HP ProtectTools, recursos [2](#page-7-0) HP ProtectTools Security, acceso [4](#page-9-0)

huellas digitales, Credential Manager [12](#page-17-0)

### **I**

inicialización del chip embedded security [75](#page-80-0) inicio de sesión en Windows contraseña [9](#page-14-0) Credential Manager [17](#page-22-0)

#### **J**

Java Card Security for HP ProtectTools Credential Manager [13](#page-18-0) PIN [9](#page-14-0)

**L**

lectores biométricos [13](#page-18-0)

### **O**

objetivos, seguridad [6](#page-11-0) objetivos clave de seguridad [6](#page-11-0) opciones AMT [69](#page-74-0) opciones de arranque [67](#page-72-0) opciones de configuración del dispositivo [67,](#page-72-0) [68](#page-73-0) opciones de configuración del sistema opciones de arranque [67](#page-72-0) opciones de configuración del dispositivo [67](#page-72-0) opciones de configuración del sistema [67](#page-72-0) opciones de dispositivo integrado [67](#page-72-0) opciones de puerto [67](#page-72-0) opciones de dispositivo integrado [67,](#page-72-0) [68](#page-73-0) opciones de nivel de seguridad [69](#page-74-0) opciones de puerto [67](#page-72-0)

### **P**

perfil de eliminación definitiva personalización [54,](#page-59-0) [57](#page-62-0) predefinido [53,](#page-58-0) [56](#page-61-0) selección o creación [53,](#page-58-0) [56](#page-61-0) perfil de eliminación simple personalización [54,](#page-59-0) [57](#page-62-0) Privacy Manager [40](#page-45-0)

Privacy Manager for HP **ProtectTools** administración de certificados de Privacy Manager [34](#page-39-0) administración de contactos confiables [37](#page-42-0) agregado de contactos confiables [37](#page-42-0) agregado de contactos confiables usando su libreta de direcciones de Microsoft Outlook [38](#page-43-0) Agregado de firmantes sugeridos a documentos de Microsoft Word o Microsoft Excel [41](#page-46-0) agregado de la actividad Privacy Manager Chat [44](#page-49-0) agregado de una línea de firma cuando firma un documento de Microsoft Word o Microsoft Excel [40](#page-45-0) agregado de una línea de firma para un firmante sugerido [41](#page-46-0) agregado de un contacto confiable [37](#page-42-0) agregado o eliminación de columnas [48](#page-53-0) apertura [33](#page-38-0) búsqueda de un texto específico en las sesiones [48](#page-53-0) configuración de Privacy Manager Chat para Windows Live Messenger [45](#page-50-0) configuración de Privacy Manager en un documento de Microsoft Office [40](#page-45-0) configuración de Privacy Manager para Microsoft Outlook [44](#page-49-0) configuración de un certificado de Privacy Manager predeterminado [35](#page-40-0) eliminación de la encriptación de un documento de Microsoft Office [42](#page-47-0) eliminación de una sesión [48](#page-53-0) eliminación de un certificado de Privacy Manager [36](#page-41-0)

eliminación de un contacto confiable [39](#page-44-0) encriptación de un documento de Microsoft Office [42](#page-47-0) envío de un documento de Microsoft Office encriptado [42](#page-47-0) exhibición de sesiones de una cuenta específica [48](#page-53-0) exhibición de sesiones entre dos fechas determinadas [48](#page-53-0) exhibición de sesiones guardadas en una carpeta diferente de la carpeta predeterminada [49](#page-54-0) exportación de certificados de Privacy Manager y contactos confiables [49](#page-54-0) filtrado de sesiones mostradas [48](#page-53-0) firma de un documento de Microsoft Office [40](#page-45-0) firma y envío de un mensaje de correo electrónico [44](#page-49-0) importación de certificados de Privacy Manager y contactos confiables [50](#page-55-0) inicio del visualizador de historial de chat [46](#page-51-0) inicio de Privacy Manager Chat [45](#page-50-0) instalación de un certificado de Privacy Manager [34](#page-39-0) migración de certificados de Privacy Manager y de contactos confiables a otro equipo [49](#page-54-0) procedimientos de configuración [34](#page-39-0) realización de un chat en la ventana de Privacy Manager Chat [46](#page-51-0) renovación de un certificado de Privacy Manager [35](#page-40-0) restauración de un certificado de Privacy Manager [36](#page-41-0) revelación de sesiones de una cuenta específica [47](#page-52-0) revelación de todas las sesiones [47](#page-52-0)

revocación de un certificado de Privacy Manager [36](#page-41-0) sellado y envío de un mensaje de correo electrónico [44](#page-49-0) solicitud de un certificado de Privacy Manager [34](#page-39-0) uso de Privacy Manager en Microsoft Office [40](#page-45-0) uso de Privacy Manager en Microsoft Outlook [43](#page-48-0) uso de Privacy Manager en Windows Live Messenger [44](#page-49-0) verificación del estado de revocación de un contacto confiable [39](#page-44-0) visualilzación del historial de chat [46](#page-51-0) visualización de detalles de contactos confiables [38](#page-43-0) visualización de detalles del certificado de Privacy Manager [35](#page-40-0) visualización de una identidad de sesión [47](#page-52-0) visualización de una sesión [47](#page-52-0) visualización de un documento de Microsoft Office encriptado [43](#page-48-0) visualización de un documento de Microsoft Office firmado [43](#page-48-0) visualización de un mensaje de correo electrónico sellado [44](#page-49-0) propiedades aplicación [19](#page-24-0) autenticación [22](#page-27-0) credencial [23](#page-28-0)

#### **R**

recuperación de emergencia [75](#page-80-0) recursos de HP ProtectTools [2](#page-7-0) registro aplicación [18](#page-23-0) credenciales [12](#page-17-0) restricción acceso a datos sensibles [6](#page-11-0) acceso al dispositivo [80](#page-85-0)

robo dirigido, protección contra [6](#page-11-0)

## **S**

seguridad funciones [8](#page-13-0) objetivos clave [6](#page-11-0) servicio en segundo plano, Device Access Manager [80](#page-85-0) Single Sign On (Inicio de sesión único) eliminación de aplicaciones [19](#page-24-0) exportación de aplicaciones [19](#page-24-0) modificación de propiedades de aplicación [19](#page-24-0) registro automático [18](#page-23-0) registro manual [19](#page-24-0) solución de problemas Credential Manager [84](#page-89-0) Device Access Manager [93](#page-98-0) Embedded Security [87](#page-92-0) varios [94](#page-99-0)

# **T**

tareas avanzadas BIOS Configuration [65](#page-70-0) Credential Manager [22](#page-27-0) Device Access Manager [82](#page-87-0) Embedded Security [77](#page-82-0) tareas del administrador Credential Manager [22](#page-27-0) token, Credential Manager [13](#page-18-0) token virtual [15](#page-20-0) token virtual, Credential Manager [13,](#page-18-0) [15](#page-20-0)

## **U**

unidad segura personal (PSD) [76](#page-81-0)

# **V**

visualización opciones de archivo [64](#page-69-0) visualización de la configuración [64](#page-69-0)

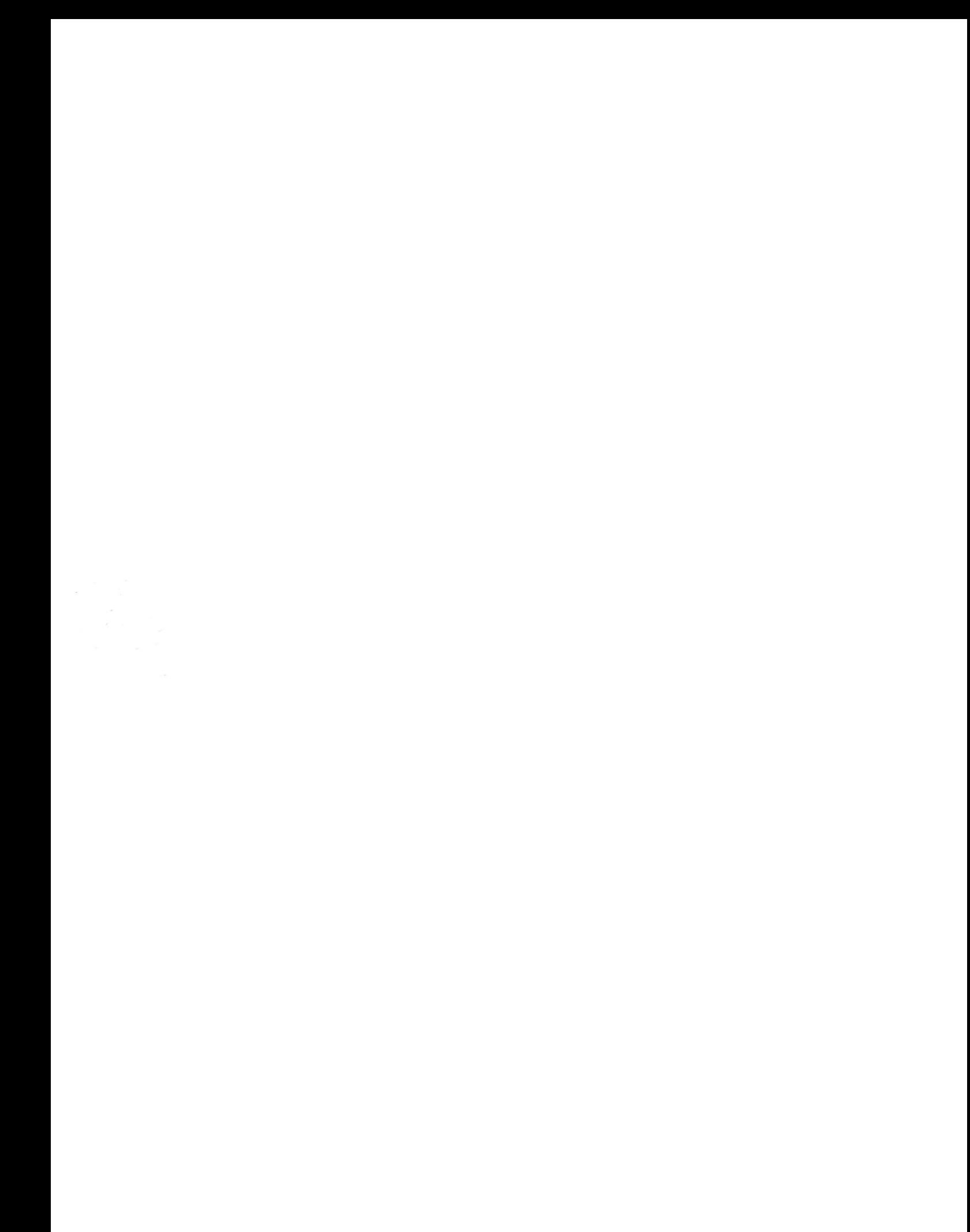